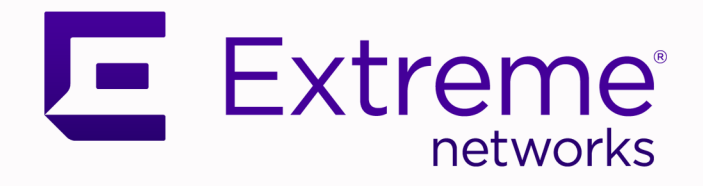

# Extreme Fabric Automation OpenStack Integration Guide

Version 2.4.0

9036928-00 Rev AA February 2021 Copyright © 2021 Extreme Networks, Inc. All rights reserved.

## Legal Notice

Extreme Networks, Inc. reserves the right to make changes in specifications and other information contained in this document and its website without prior notice. The reader should in all cases consult representatives of Extreme Networks to determine whether any such changes have been made.

The hardware, firmware, software or any specifications described or referred to in this document are subject to change without notice.

### **Trademarks**

Extreme Networks and the Extreme Networks logo are trademarks or registered trademarks of Extreme Networks, Inc. in the United States and/or other countries.

All other names (including any product names) mentioned in this document are the property of their respective owners and may be trademarks or registered trademarks of their respective companies/owners.

For additional information on Extreme Networks trademarks, see: [www.extremenetworks.com/](http://www.extremenetworks.com/company/legal/trademarks) [company/legal/trademarks](http://www.extremenetworks.com/company/legal/trademarks)

### Open Source Declarations

Some software files have been licensed under certain open source or third-party licenses. Enduser license agreements and open source declarations can be found at: [https://](https://www.extremenetworks.com/support/policies/open-source-declaration/) [www.extremenetworks.com/support/policies/open-source-declaration/](https://www.extremenetworks.com/support/policies/open-source-declaration/)

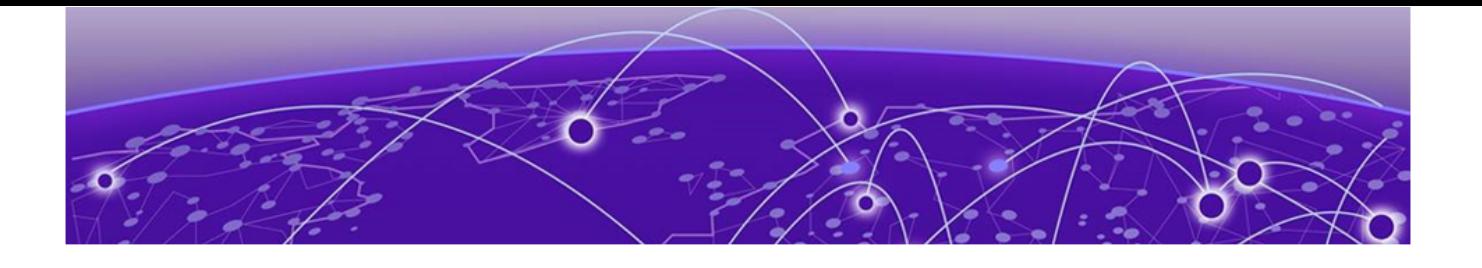

# **Table of Contents**

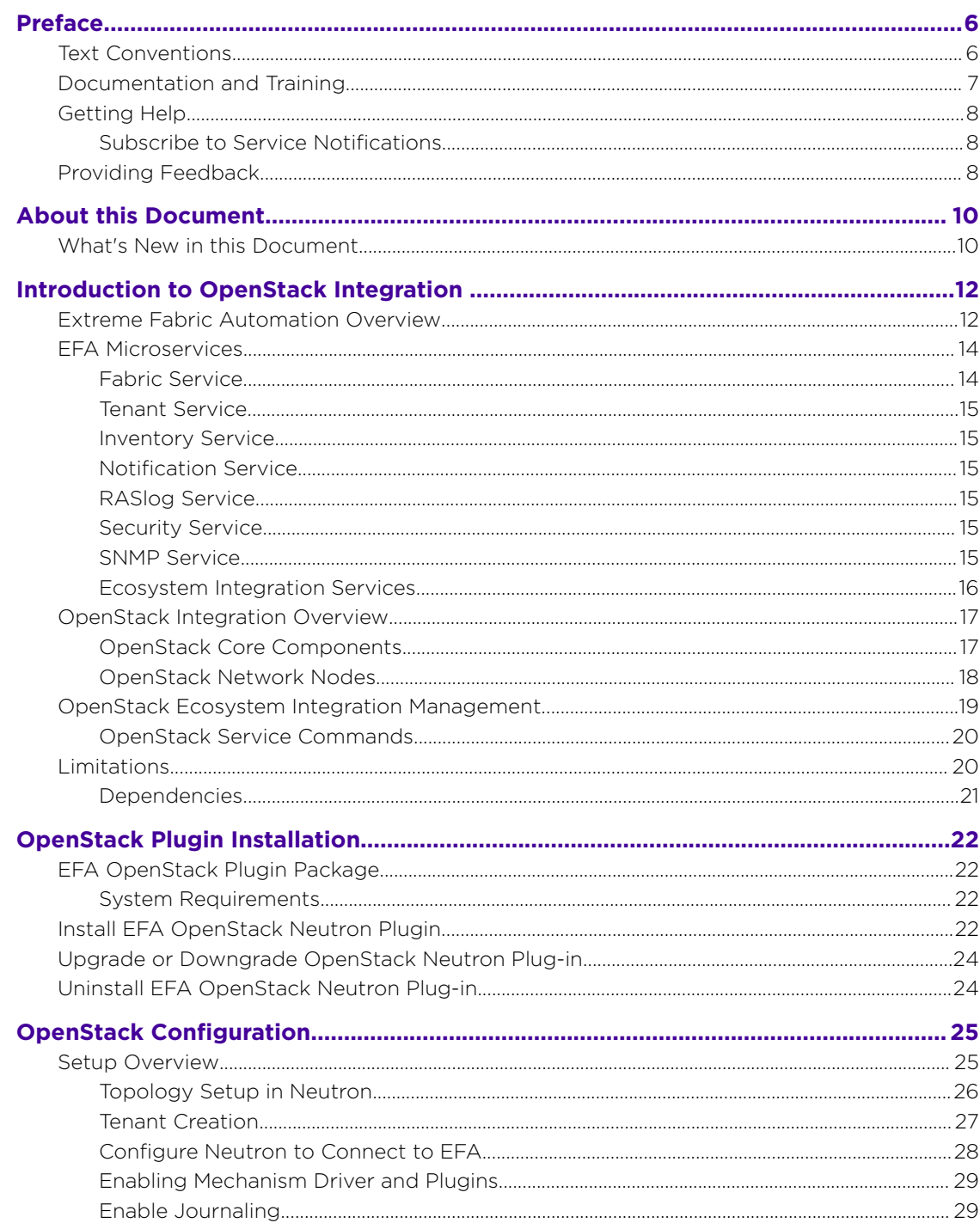

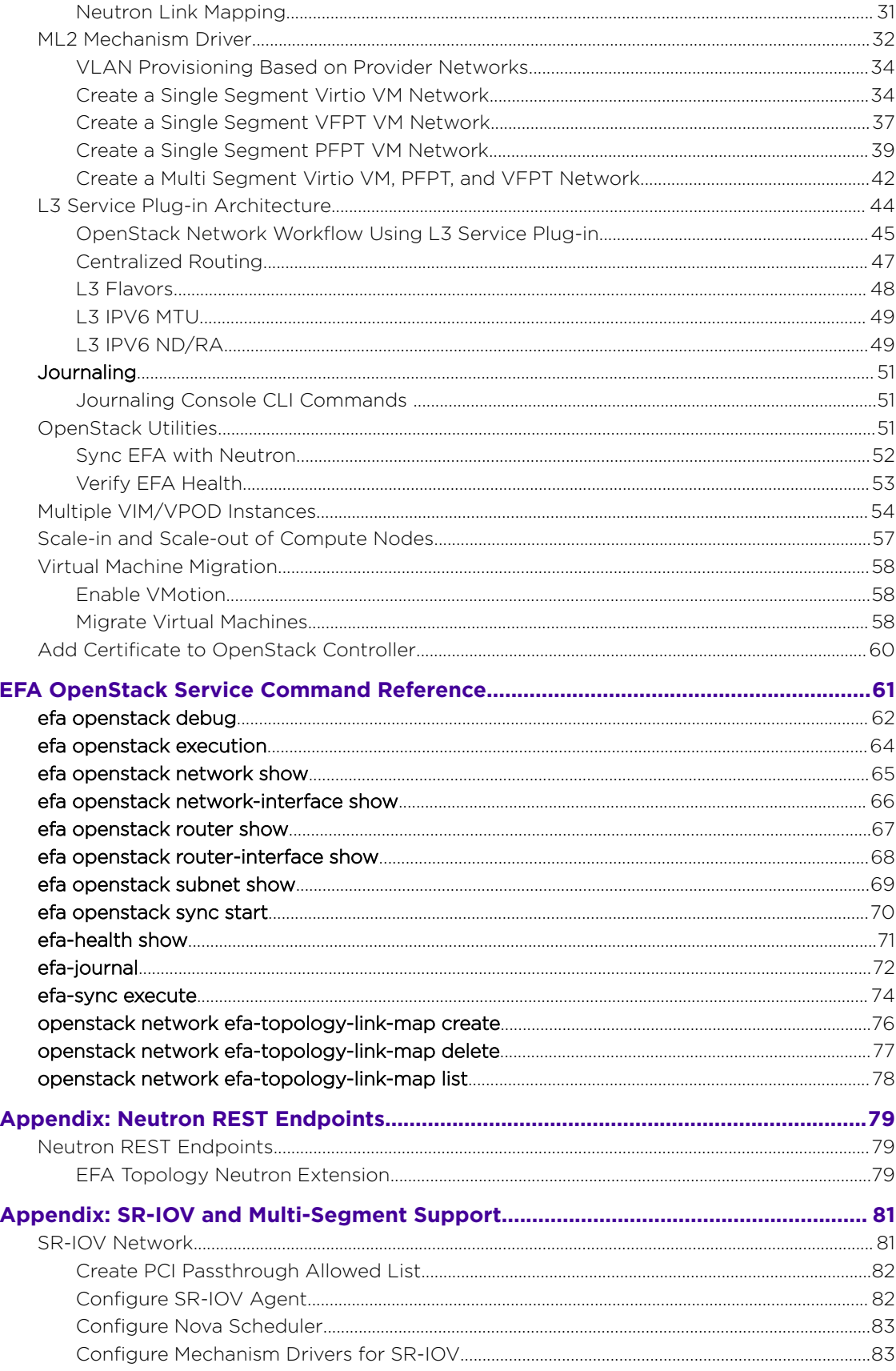

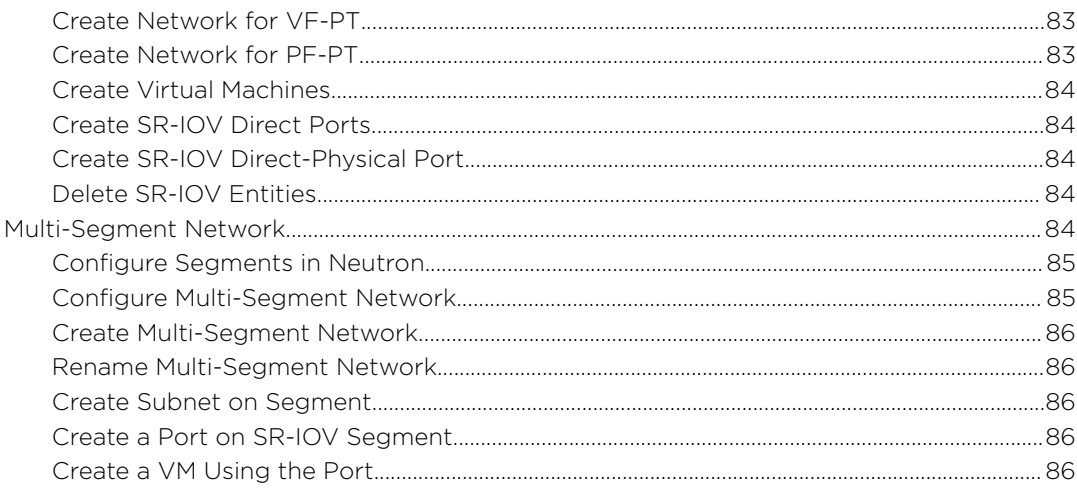

<span id="page-5-0"></span>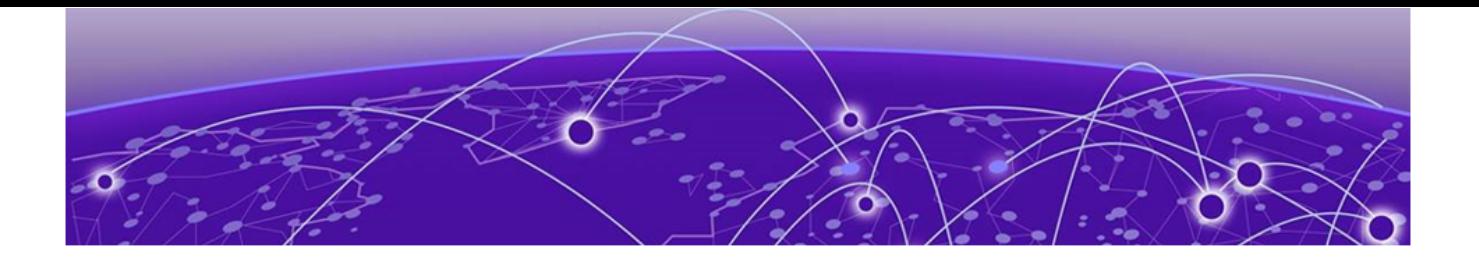

# **Preface**

This section describes the text conventions used in this document, where you can find additional information, and how you can provide feedback to us.

# Text Conventions

Unless otherwise noted, information in this document applies to all supported environments for the products in question. Exceptions, like command keywords associated with a specific software version, are identified in the text.

When a feature, function, or operation pertains to a specific hardware product, the product name is used. When features, functions, and operations are the same across an entire product family, such as ExtremeSwitching switches or SLX routers, the product is referred to as *the switch* or *the router*.

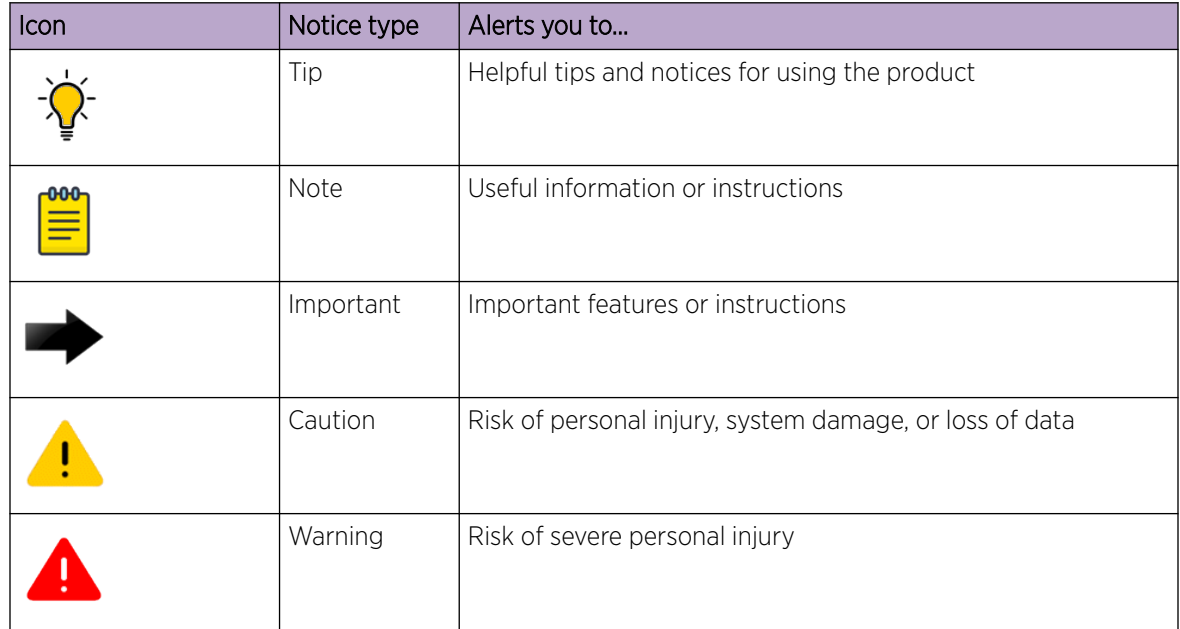

## **Table 1: Notes and warnings**

<span id="page-6-0"></span>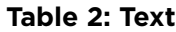

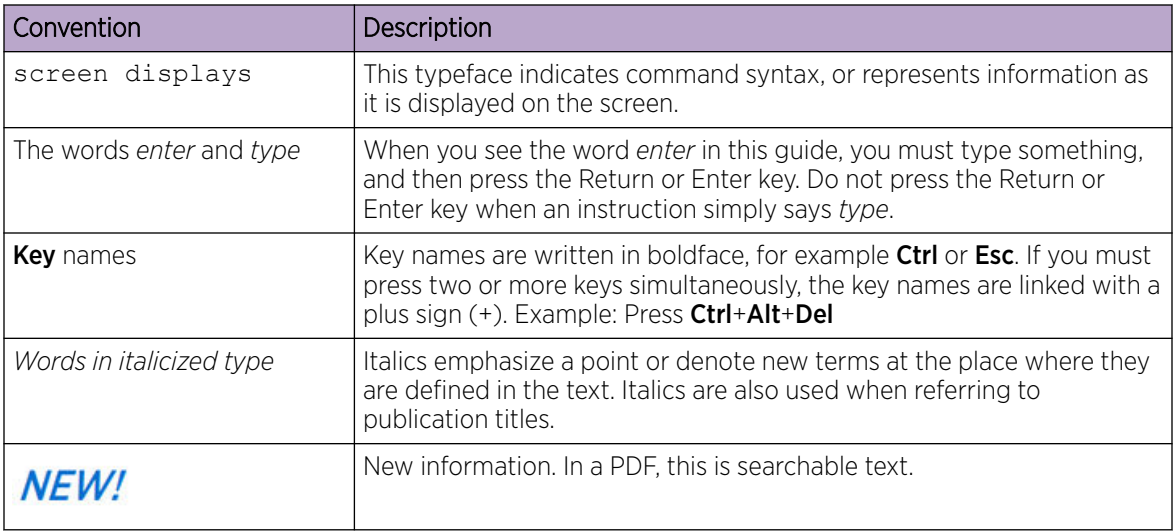

## **Table 3: Command syntax**

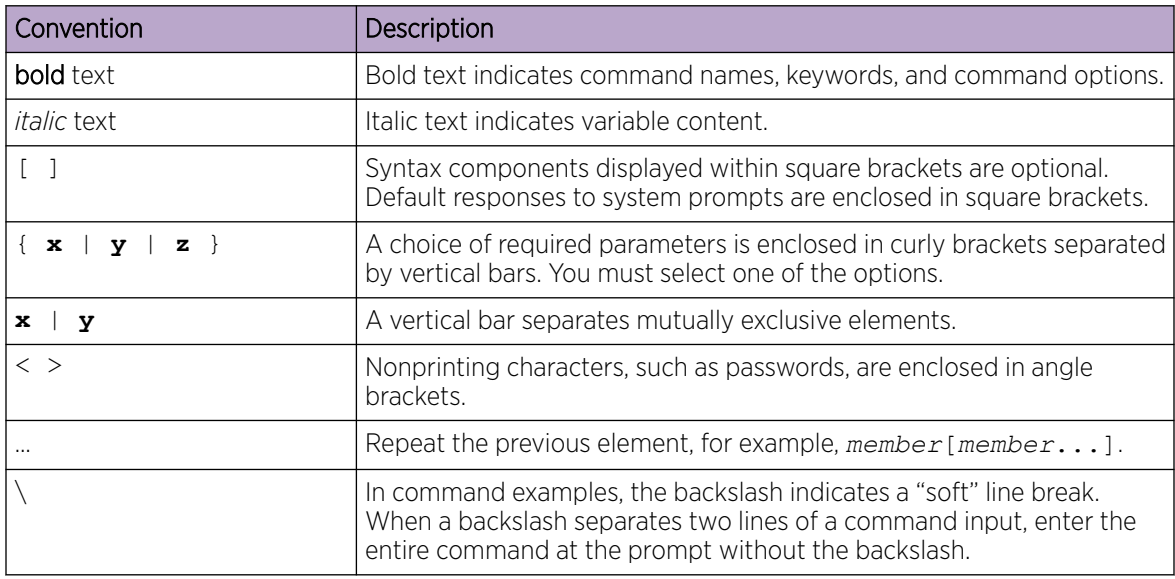

# Documentation and Training

Find Extreme Networks product information at the following locations:

[Current Product Documentation](http://www.extremenetworks.com/documentation/) [Release Notes](https://www.extremenetworks.com/support/release-notes/) [Hardware and software compatibility](https://www.extremenetworks.com/support/compatibility-matrices/) for Extreme Networks products [Extreme Optics Compatibility](https://optics.extremenetworks.com/) [Other resources](https://www.extremenetworks.com/resources/) such as white papers, data sheets, and case studies

Extreme Networks offers product training courses, both online and in person, as well as specialized certifications. For details, visit [www.extremenetworks.com/education/.](https://www.extremenetworks.com/education/)

# <span id="page-7-0"></span>Getting Help

If you require assistance, contact Extreme Networks using one of the following methods:

#### [Extreme Portal](https://extremeportal.force.com/ExtrSupportHome)

Search the GTAC (Global Technical Assistance Center) knowledge base; manage support cases and service contracts; download software; and obtain product licensing, training, and certifications.

### [The Hub](https://community.extremenetworks.com/)

A forum for Extreme Networks customers to connect with one another, answer questions, and share ideas and feedback. This community is monitored by Extreme Networks employees, but is not intended to replace specific guidance from GTAC.

## [Call GTAC](http://www.extremenetworks.com/support/contact)

For immediate support: (800) 998 2408 (toll-free in U.S. and Canada) or 1 (408) 579 2826. For the support phone number in your country, visit: [www.extremenetworks.com/support/contact](http://www.extremenetworks.com/support/contact)

Before contacting Extreme Networks for technical support, have the following information ready:

- Your Extreme Networks service contract number, or serial numbers for all involved Extreme Networks products
- A description of the failure
- A description of any actions already taken to resolve the problem
- A description of your network environment (such as layout, cable type, other relevant environmental information)
- Network load at the time of trouble (if known)
- The device history (for example, if you have returned the device before, or if this is a recurring problem)
- Any related RMA (Return Material Authorization) numbers

# Subscribe to Service Notifications

You can subscribe to email notifications for product and software release announcements, Vulnerability Notices, and Service Notifications.

- 1. Go to [www.extremenetworks.com/support/service-notification-form](http://www.extremenetworks.com/support/service-notification-form).
- 2. Complete the form (all fields are required).
- 3. Select the products for which you would like to receive notifications.

## **Note**

You can modify your product selections or unsubscribe at any time.

4. Select Submit.

# Providing Feedback

The Information Development team at Extreme Networks has made every effort to ensure the accuracy and completeness of this document. We are always striving to improve our documentation and help

you work better, so we want to hear from you. We welcome all feedback, but we especially want to know about:

- Content errors, or confusing or conflicting information.
- Improvements that would help you find relevant information in the document.
- Broken links or usability issues.

If you would like to provide feedback, you can do so in three ways:

- In a web browser, select the feedback icon and complete the online feedback form.
- Access the feedback form at <https://www.extremenetworks.com/documentation-feedback/>.
- Email us at [documentation@extremenetworks.com](mailto:documentation@extremenetworks.com).

Provide the publication title, part number, and as much detail as possible, including the topic heading and page number if applicable, as well as your suggestions for improvement.

<span id="page-9-0"></span>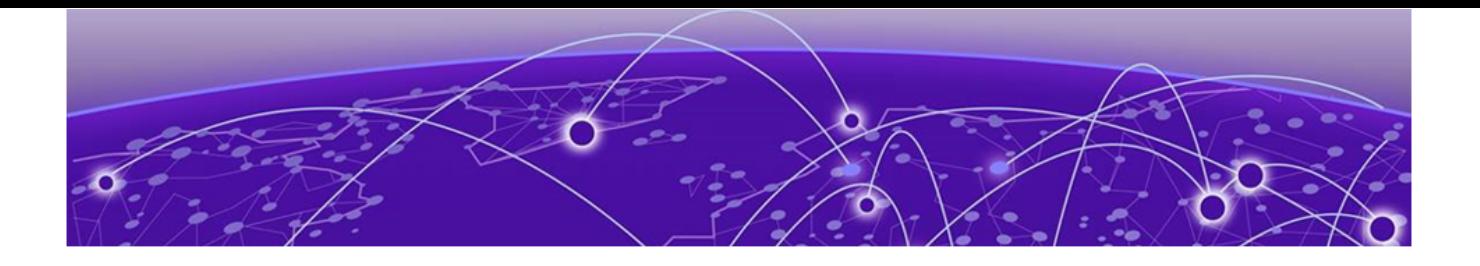

# **About this Document**

## What's New in this Document on page 10

# What's New in this Document

The following table describes information added to this guide for the Extreme Fabric Automation 2.4.0 software release.

## **Table 4: Summary of changes**

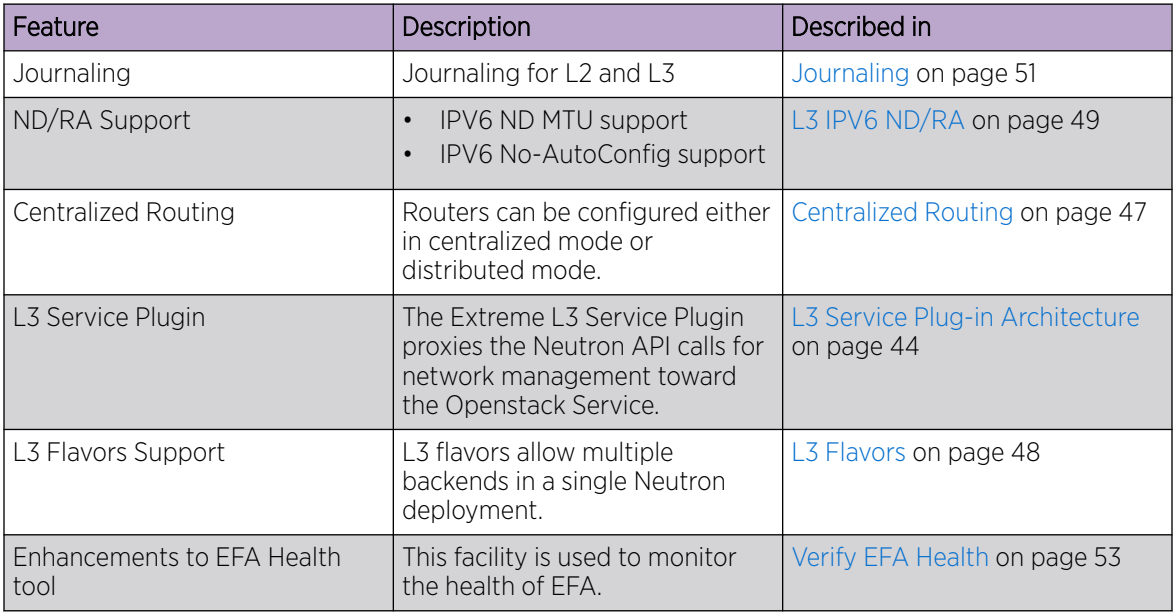

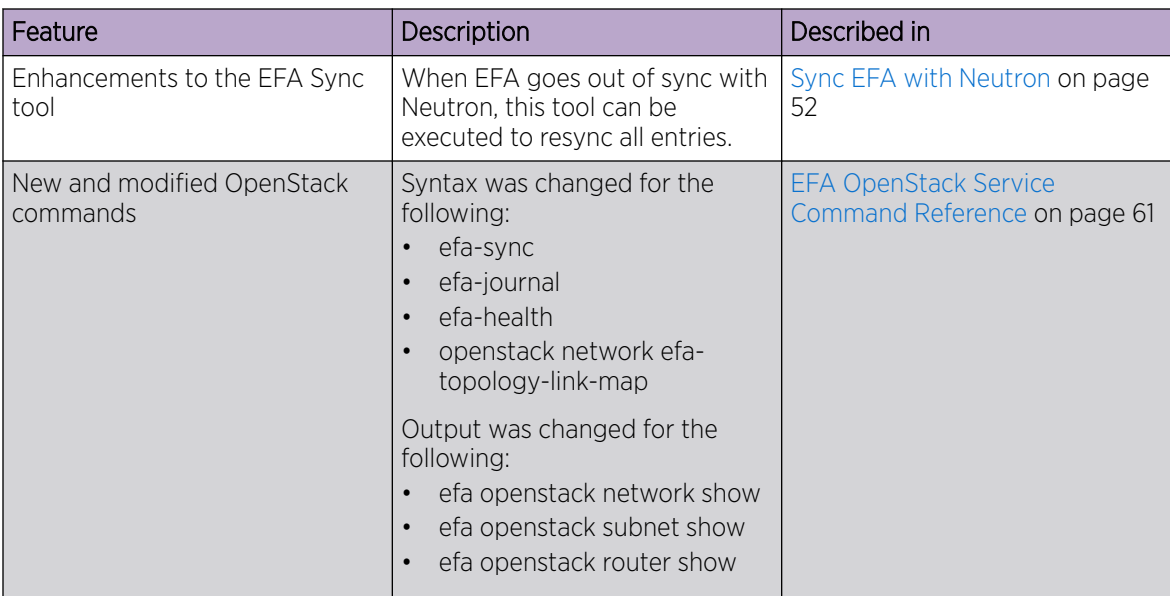

### **Table 4: Summary of changes (continued)**

For complete information on this release, refer to the *Extreme Fabric Automation Release Notes*.

<span id="page-11-0"></span>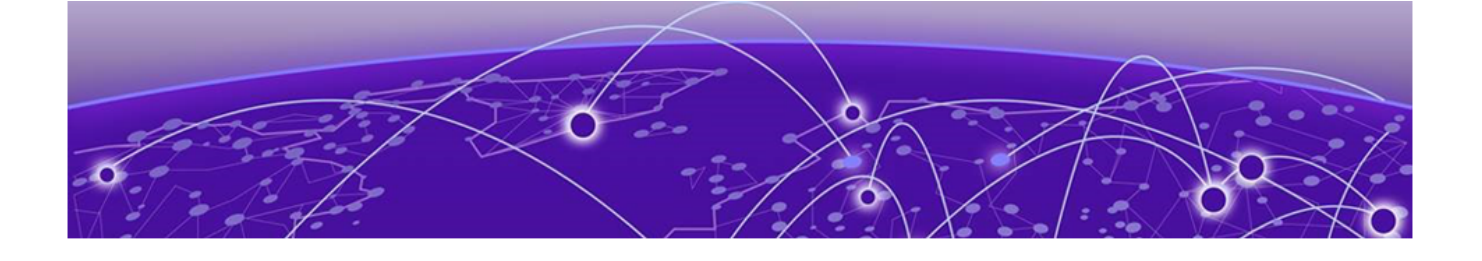

# **Introduction to OpenStack Integration**

Extreme Fabric Automation Overview on page 12 [EFA Microservices](#page-13-0) on page 14 [OpenStack Integration Overview](#page-16-0) on page 17 [OpenStack Ecosystem Integration Management](#page-18-0) on page 19 [Limitations](#page-19-0) on page 20

# Extreme Fabric Automation Overview

Extreme Fabric Automation (EFA) is a micro-services-based scalable fabric automation application.

EFA automates and orchestrates SLX IP fabrics and tenant networks, with support for the following:

- Building and managing non-Clos small data center fabrics and 3-stage and 5-stage IP Clos fabrics
- Managing tenant-aware Layer 2 and Layer 3 networks
- Configuring integration with several ecosystems: VMware vCenter, OpenStack, and Microsoft Hyper-V
- Providing a single point of configuration for your entire fabric

EFA consists of core K3s containerized services that interact with each other and with other infrastructure services to provide the core functions of fabric and tenant network automation. For more information, see [EFA Microservices](#page-13-0) on page 14.

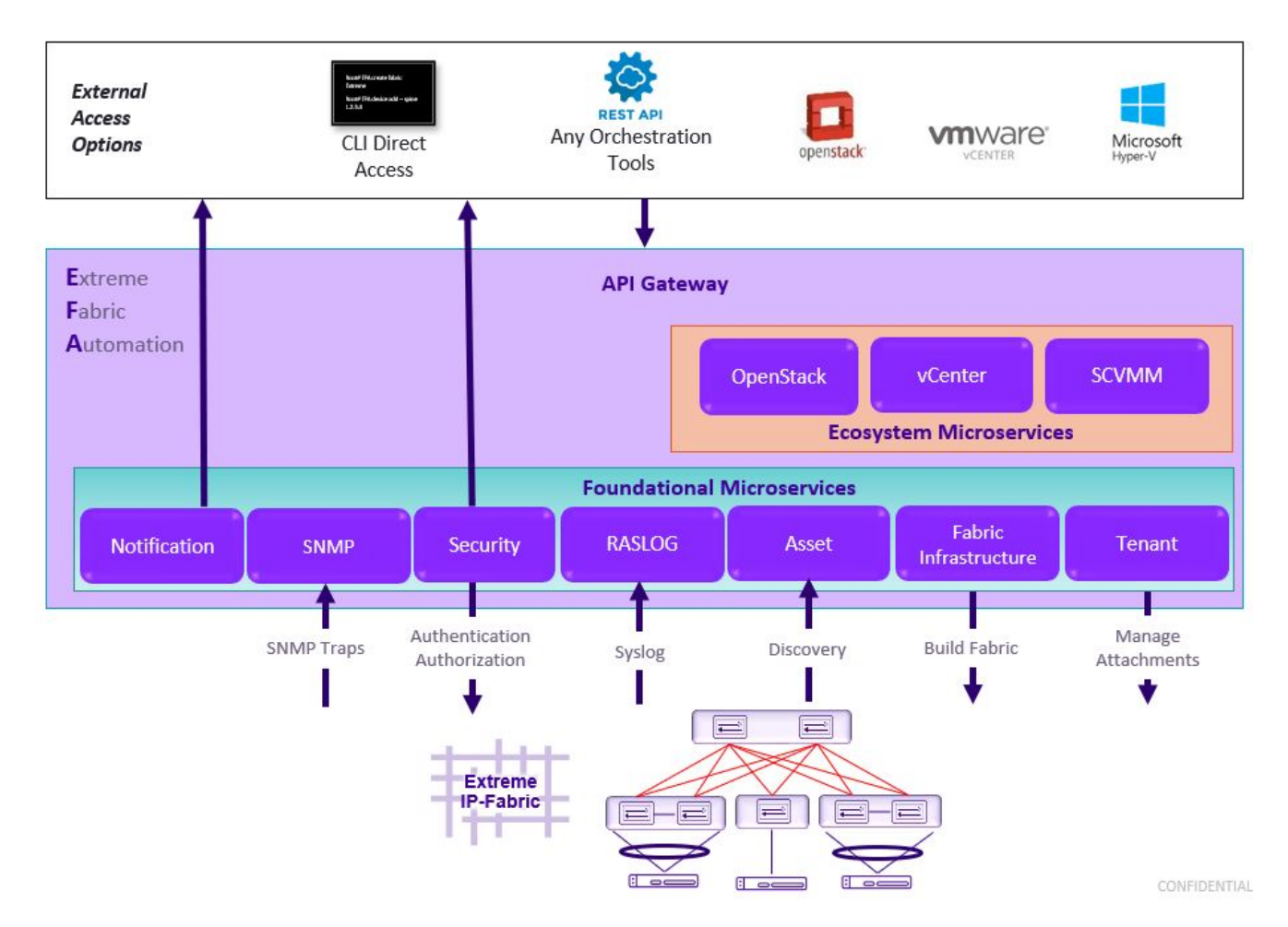

**Figure 1: EFA orchestration**

# <span id="page-13-0"></span>EFA Microservices

EFA consists of core K3s containerized microservices that interact with each other and with other infrastructure services to provide the core functions of fabric and tenant network automation.

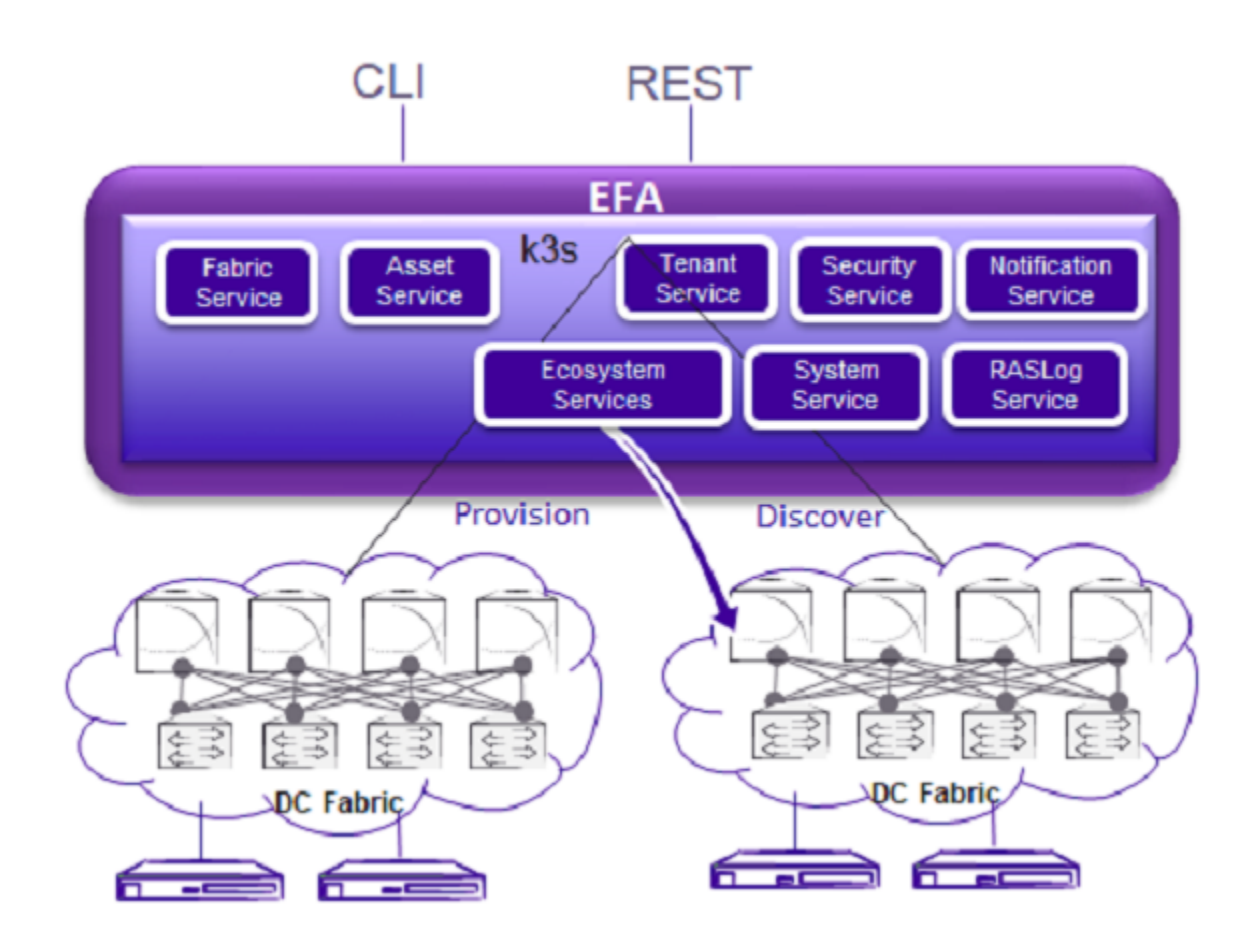

**Figure 2: Microservices in the EFA architecture**

# Fabric Service

The Fabric Service is responsible for automating the fabric BGP underlay and EVPN overlay. By default, the EVPN overlay is enabled but you can disable it before provisioning, if necessary. The Fabric Service exposes the CLI and REST API for automating the fabric underlay and overlay configuration.

The Fabric Service features include:

- Support for small data centers (non-Clos)
- Support for 3-stage and 5-stage Clos fabrics
- Support for MCT configuration

Underlay automation includes interface configurations (IP numbered), BGP underlay for spine and leaf, BFD, and MCT configurations. Overlay automation includes EVPN and overlay gateway configuration.

## <span id="page-14-0"></span>Tenant Service

The Tenant Service manages tenants, tenant networks, and endpoints, fully leveraging the knowledge of assets and the underlying fabric. You can use the CLI and REST API for tenant network configuration on Clos and non-Clos fabrics.

Tenant network configuration includes VLAN, BD, VE, EVPN, VTEP, VRF, and router BGP configuration on fabric devices to provide Layer 2 extension, Layer 3 extension across the fabric, Layer 2 hand-off, and Layer 3 hand-off at the edge of the fabric.

### Inventory Service

The Inventory Service acts as an inventory of all the necessary physical and logical assets of the fabric devices. All other EFA services rely on asset data for their configuration automation. The Inventory Service is a REST layer on top of device inventory details, with the capability to filter data based on certain fields. The Inventory Service securely stores the credentials of devices in encrypted form and makes those credentials available to different components such as the Fabric and Tenant services.

The Inventory Service supports the **execute-cli** option for pushing configuration and exec commands to devices. Examples include configuring SNMP parameters or OSPF configurations. This means you can use EFA for SLX-OS commands and push the same configuration to multiple devices.

The Asset Service provides the secure credential store and deep discovery of physical and logical assets of the managed devices. The service publishes the Asset refresh and change events to other services.

## Notification Service

The Notification Service sends events, alerts, and tasks to external entities. Notifications sent from EFA are derived from the syslog events received from the devices that EFA manages. Alerts are notifications that services in EFA send for unexpected conditions. Tasks are user-driven operations or timer-based tasks such as device registration or fabric creation.

## RASlog Service

The RASlog Service processes syslog messages from devices and forwards notifications to subscribers. For more information, see #unique\_20.

### Security Service

The Security Service consists of authentication and authorization features that enforce a security boundary between northbound clients and downstream operations between EFA and SLX devices. The service also validates users and their credentials through Role-based Access Control (RBAC) and supports local and remote (LDAP) login.

# SNMP Service

The SNMP Service processes SNMP traps from devices and forwards notifications to subscribers. For more information, see #unique 21.

# <span id="page-15-0"></span>Ecosystem Integration Services

EFA provides one-touch integration with these ecosystems, providing deep insight into VMs, vSwitches, port groups, and hosts, and the translation of these into IP fabric networking constructs.

### VMware vCenter Service

The vCenter integration provides connectivity between EFA and vCenter using a REST API. EFA does not connect to individual ESXi servers. All integration is done through vCenter. For more information, see the *[Extreme Fabric Automation VMware vCenter Integration Guide, 2.4.0](https://documentation.extremenetworks.com/efa/efa_2.4.0/vcenter)*. Integration support includes the following:

- Registration or deregistration of one or more vCenter servers in EFA
- Updates for vCenter asset details
- Lists of information about vCenter servers
- Inventory integration
- Dynamic updates about Tenant Service integration from vCenter and from EFA services

### Hyper-V

The Hyper-V integration supports networking configuration for Hyper-V servers in a datacenter, manual and automated configuration updates when VMs move, and visibility into the VMs and networking resources that are deployed in the Hyper-V setup. For more information, see *[Extreme](https://documentation.extremenetworks.com/efa/efa_2.4.0/hyperv) [Fabric Automation Hyper-V Integration Guide, 2.4.0](https://documentation.extremenetworks.com/efa/efa_2.4.0/hyperv)*. Integration support includes the following:

- SCVMM (System Center Virtual Machine Manager) server discovery
- SCVMM server update
- Periodic polling of registered SCVMM servers
- SCVMM server list
- SCVMM server delete and deregister
- Network event handling

## OpenStack Service

The OpenStack service integrates Extreme OpenStack plug-ins with the rest of the EFA foundation services in an IP fabric. For more information, see the *[Extreme Fabric Automation OpenStack](https://documentation.extremenetworks.com/efa/efa_2.4.0/open) [Integration Guide, 2.4.0](https://documentation.extremenetworks.com/efa/efa_2.4.0/open)*. Integration support includes the following:

- Create, read, update, delete (CRUD) operations on networks and ports
- LAG support
- Provider network (default, PT)
- VLAN trunking
- Network operations using single-root I/O virtualization (SR-IOV), physical and virtual functions
- vMotion (virtual machine migration)
- ML2 driver with support for:
	- Network and segment provisoning for non-default physnets
	- DC-owner-based l2 extension for DC gateway
- Topology changes for port-based extension of DC gateway addition and deletion of topology entries and its changes on EFA EPGs
- Single-homed connections to the edge port
- Multi-segment support
- Journaling support for L2 and L3
- <span id="page-16-0"></span>• L3 service plugin:
	- Routing feature support using VRF
	- Flavor (service provider) support
	- Centralized routing
	- IPv6 support (dual stack)
- Layer 3 flavors
- Neighbor Discovery and Router Advertisement support:
	- IPv6 ND MTU support
	- IPv6 No-Autoconfig support

# OpenStack Integration Overview

OpenStack is a cloud operating system that controls large pools of compute, storage, and networking resources throughout a Data Center. OpenStack Integration enables System administrators to manage and provision resources through APIs and web interface.

# OpenStack Core Components

The following table lists the OpenStack core components.

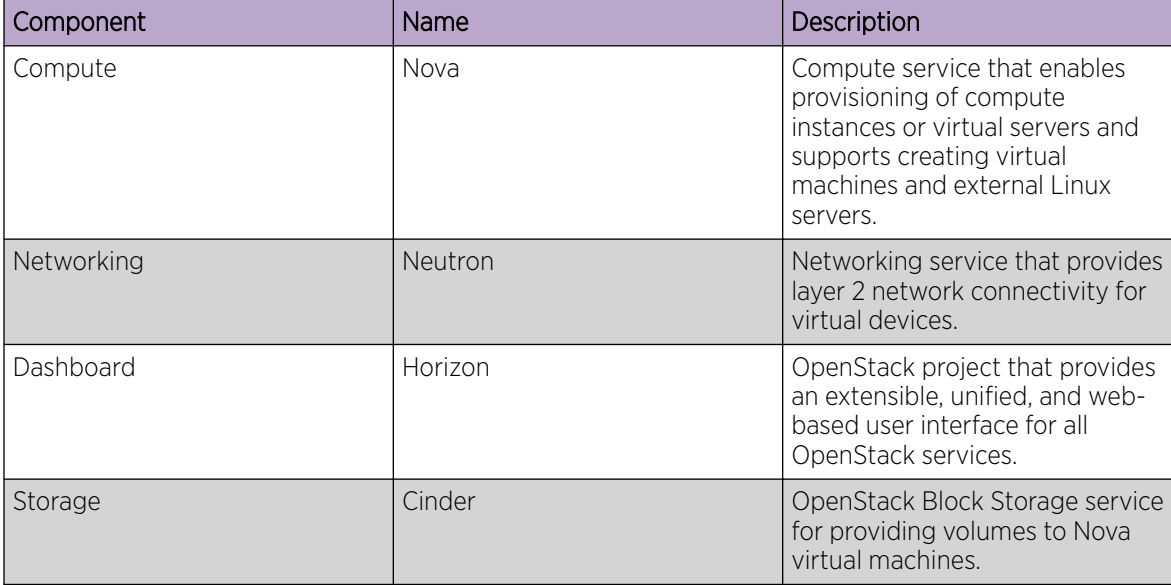

## **Figure 3: OpenStack core components**

<span id="page-17-0"></span>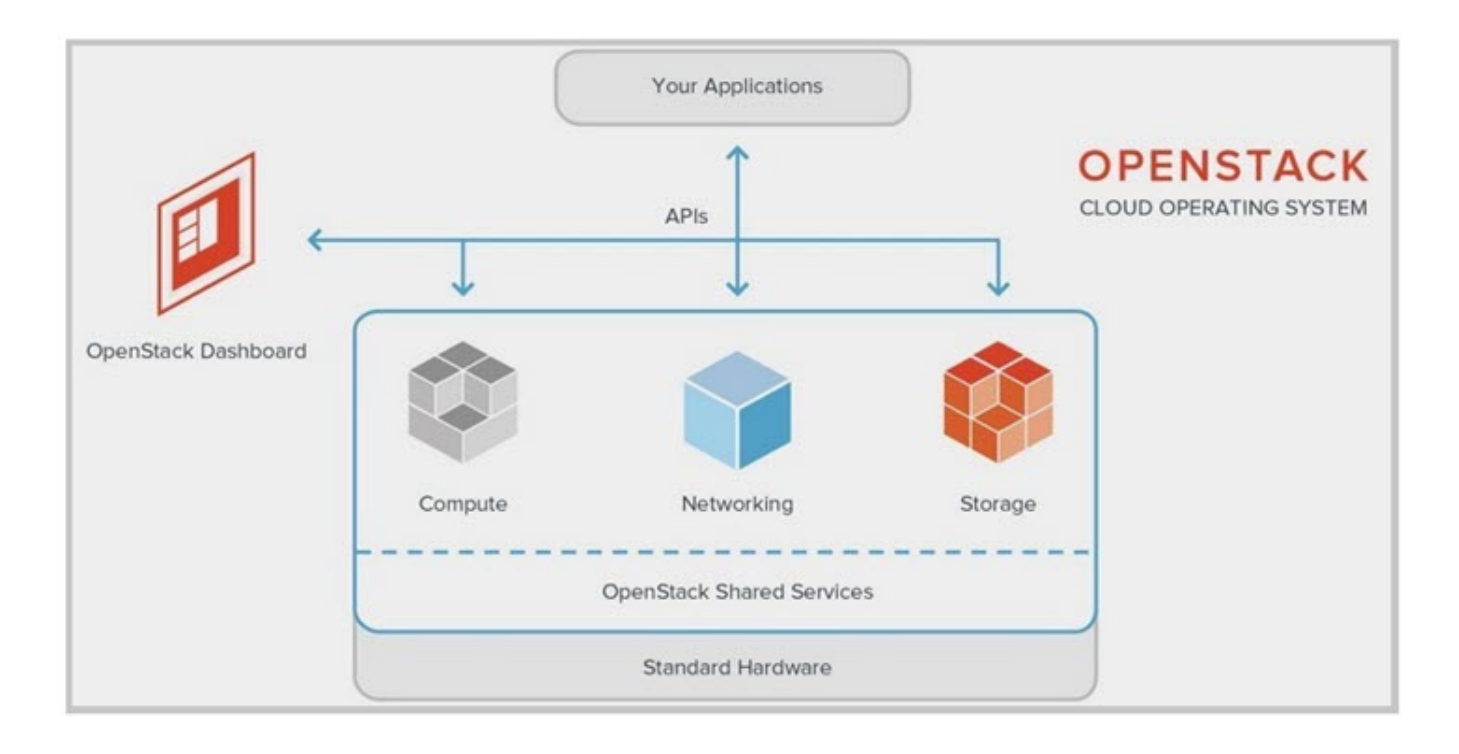

# OpenStack Network Nodes

The EFA OpenStack network consists of Controller and Compute nodes.

Most of the shared OpenStack services and other tools run on the Controller node. The Controller node supplies API, scheduling, and other shared services for the cloud. The Controller node includes dashboard, image store, and identity service. Nova Compute management service and Neutron server are also configured on the Controller node.

The VM instances or Nova Compute instances are installed on the Compute node.

The following figure shows an overview of the EFA OpenStack integration.

<span id="page-18-0"></span>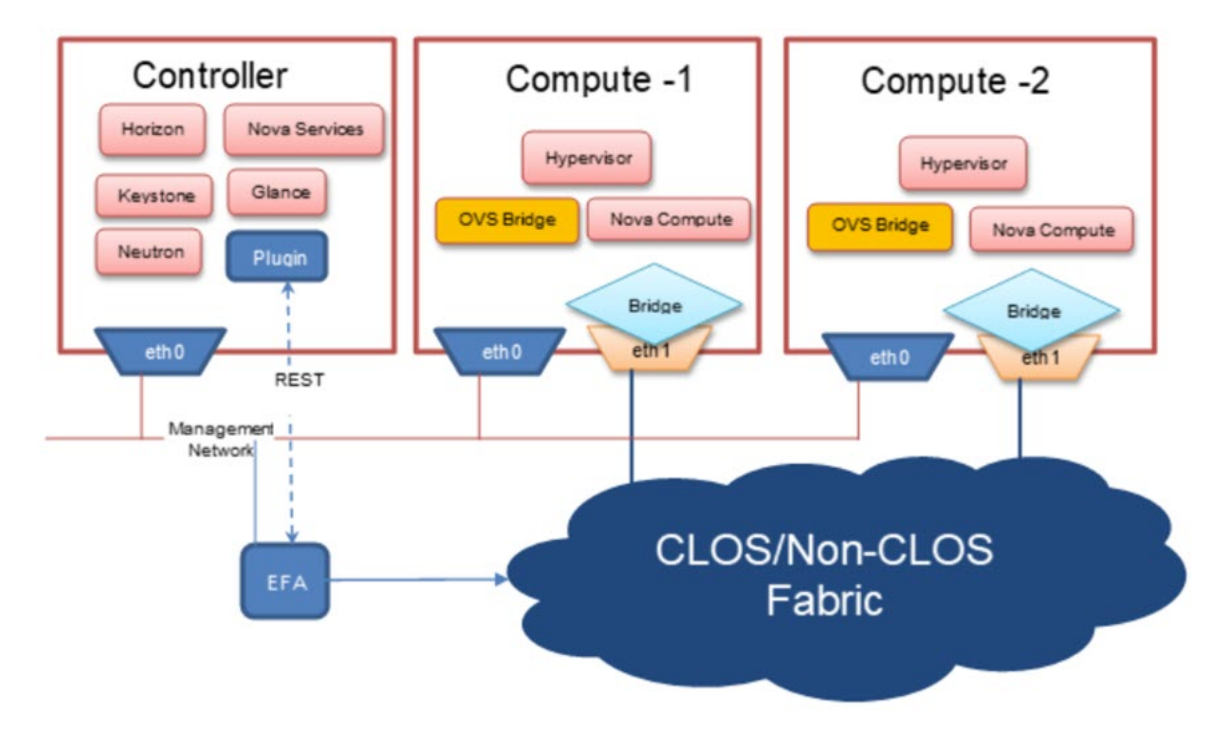

## **Figure 4: Overview of EFA OpenStack Network**

# OpenStack Ecosystem Integration Management

OpenStack Service is an ecosystem service that provides integration of Extreme OpenStack plug-ins with the rest of the EFA foundation services in an IP fabric network.

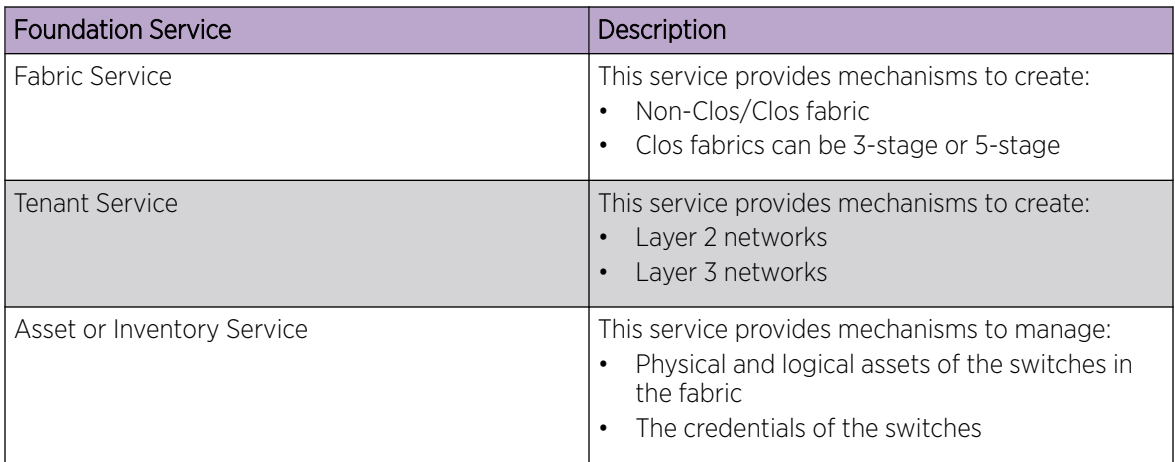

The following figure shows an overview of the OpenStack ecosystem integration management.

<span id="page-19-0"></span>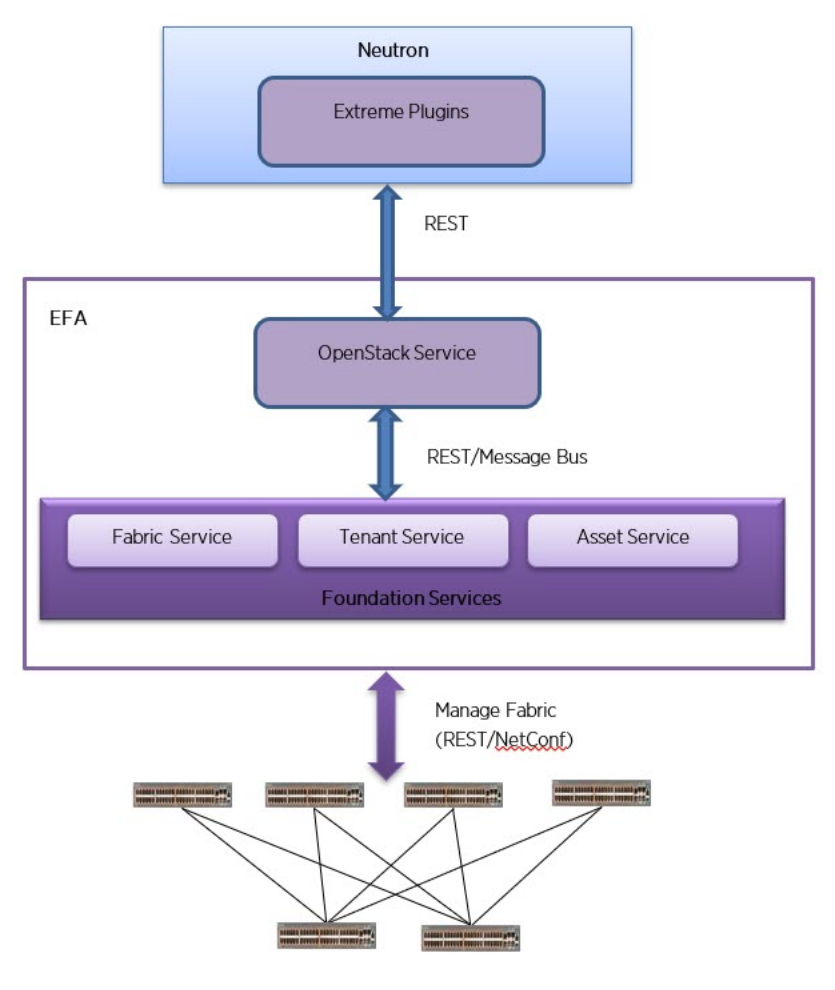

## **Figure 5: Overview of OpenStack ecosystem integration management**

# OpenStack Service Commands

OpenStack Service commands show the Neutron constructs and their provisioning status on EFA. For more information about OpenStack Service commands, see [EFA OpenStack Service Command](#page-60-0) [Reference](#page-60-0) on page 61.

For EFA commands and supported parameters, see *[Extreme Fabric Automation Command Reference,](https://documentation.extremenetworks.com/efa/efa_2.4.0/command) [2.4.0](https://documentation.extremenetworks.com/efa/efa_2.4.0/command)*.

# Limitations

OpenStack ecosystem integration limitations are as follows:

- Only green field deployment is supported.
- There is an operation in Neutron to disable routers. This operation is not supported by Extreme OpenStack support (L3 plugin or flavor), because SLX devices do not support the disabling of routers.

# <span id="page-20-0"></span>Dependencies

OpenStack ecosystem integration dependencies are as follows:

- Non-Clos (2-node, 4-node, and 8-node)
- Clos
	- 3-stage Clos (leaf or spine nodes)
	- 5-stage Clos (leaf, spine, or super-spine nodes)
- Compute nodes (connected to every leaf node in MCT and non-MCT configurations)

<span id="page-21-0"></span>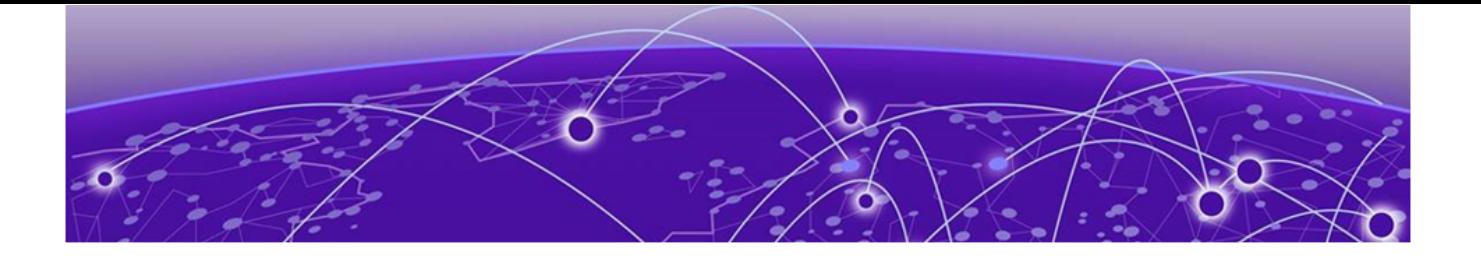

# **OpenStack Plugin Installation**

EFA OpenStack Plugin Package on page 22 Install EFA OpenStack Neutron Plugin on page 22 [Upgrade or Downgrade OpenStack Neutron Plug-in](#page-23-0) on page 24 [Uninstall EFA OpenStack Neutron Plug-in](#page-23-0) on page 24

# EFA OpenStack Plugin Package

OpenStack integration requires Modular Layer 2 (ML2) Mechanism Driver to interact with Extreme Fabric Automation (EFA). The Neutron drivers and plugins communicate with EFA over the REST interface.

The EFA plugin for OpenStack is packaged as RPM files.

The EFA OpenStack plugin package supports many features. For a detailed list, see [OpenStack](#page-18-0) [Ecosystem Integration Management](#page-18-0) on page 19.

## System Requirements

System requirements for EFA are provided in the *[Extreme Fabric Automation Administration Guide,](https://documentation.extremenetworks.com/efa/efa_2.4.0/admin) [2.4.0](https://documentation.extremenetworks.com/efa/efa_2.4.0/admin)*.

# Install EFA OpenStack Neutron Plugin

This section provides information required to install Extreme Fabric Automation OpenStack Neutron plugin on Ubuntu.

## Before You Begin

The prerequisites for installing the EFA OpenStack Neutron plugin are as follows:

- Working knowledge of Linux
- Experience in OpenStack deployment
- Experience in managing EFA 2.x.x
- Network nodes are prepared as required
- All OpenStack compute, network, and controller node hostname name resolutions are setup (fully qualified Host names (fqdn) are not supported for beta release)
- All OpenStack nodes are configured with unique hostnames
- Working EFA Fabric using efa cli/rest
- OpenStack nodes are connected to the leaf switches either in direct mode, VPC, or bonded mode
- Bonding setup is done using 802.3ad

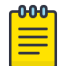

#### Note

EFA OpenStack Neutron plugin supports only Extreme specific OpenStack services. If other OpenStack services are required, install the respective plugins prior to EFA OpenStack Neutron plugin installation.

All network and server connection settings or mappings can be saved to csv files for bulk configuration using the startup file option in the m12 conf extreme.ini file.

#### Procedure

1. Install the EFA OpenStack plugin RPM package.

```
# $sudo rpm -U <RPM file>
```
- 2. Note the Neutron configuration file layout.
	- Neutron configuration: /etc/neutron/neutron.conf
	- ML2 plugin configuration: /etc/neutron/plugins/ml2/ml2\_conf.ini
	- Extreme EFA Mechanism driver or topology configuration: /etc/neutron/plugins/ml2/ ml2\_conf\_extreme.ini
- 3. Configure the M12 core\_plugin in the neutron.conf file.

```
[DEFAULT]
core_plugin=ml2
service plugins = trunk, segments, efa topology plugin
```
Do not enable the reference router plugin.

4. Enable Neutron in the m12 conf extreme.ini file to communicate with EFA.

```
[ml2_extreme]
efa rest token = <efa api token for VIM 1>
efa_cert_file = /root/gcla/extreme-ca-chain.crt
efa_secure_mode = True
efa port = 443efa_host =efa.extremenetworks.com
region name = VIM 1region_shared = SHARED_TENANT
#SHARED TENANT is the name of the shared tenant created on EFA
fabric_name = CNCF
```
5. Enable the Neutron EFA extension plugin in the m12 conf extreme.ini file to build initial physical topology between OpenStack Compute nodes and TOR switches.

```
[efa_topology]
efa_link_mapping_file = /home/ubuntu/link.csv
```
6. Enable Extreme EFA mechanism drivers in m12 conf.ini.

```
ml2_conf.ini 
[ml2] 
tenant network types = vlan
type drivers = vlan
mechanism_drivers = openvswitch,extreme_efa
[ml2 type vlan]
network vlan ranges = physnet1:100:500 (Required vlan range)
[ovs] 
bridge_mappings = physnet1:br0 (bridge used for datapath)
```
<span id="page-23-0"></span>7. Modify the system unit file to start Neutron with m12 conf extreme.ini.

```
# ExecStart = /usr/local/bin/neutron-server --config-file /etc/neutron/neutron.conf --
config-file /etc/neutron/plugins/ml2/ml2_conf.ini --config-file /etc/neutron/
plugins/ml2/ml2_conf_extreme.ini
```
# systemctl daemon-reload

On DevStack installation, modify the /etc/systemd/system/devstack@q-svc.service file.

8. Restart the Neutron server.

systemctl restart devstack@q-agt.service

along with

devstack@q-svc.service

If you are installing using Open Source, use the **sudo service neutron-\* restart** command.

If you are installing using DevStack, use the **sudo systemctl restart devstack@qsvc.service** command.

- 9. Verify if the status of the Neutron server is Active and confirm the following:
	- The Neutron service was started with the m12 confi extreme.ini file.
	- The **efa-topology** extension is loaded using **openstack extension show efatopology**.

# sudo systemctl status devstack@q-svc.service

If you are installing using Open Source stack, use the **sudo service neutron-\* status** command.

# Upgrade or Downgrade OpenStack Neutron Plug-in

#### Procedure

Upgrade or downgrade the EFA plug-in RPM package from the network node.

# \$sudo rpm -U <RPM file>

# Uninstall EFA OpenStack Neutron Plug-in

#### Procedure

Uninstall the EFA OpenStack Neutron plug-in.

# sudo rpm -e networking-extreme

<span id="page-24-0"></span>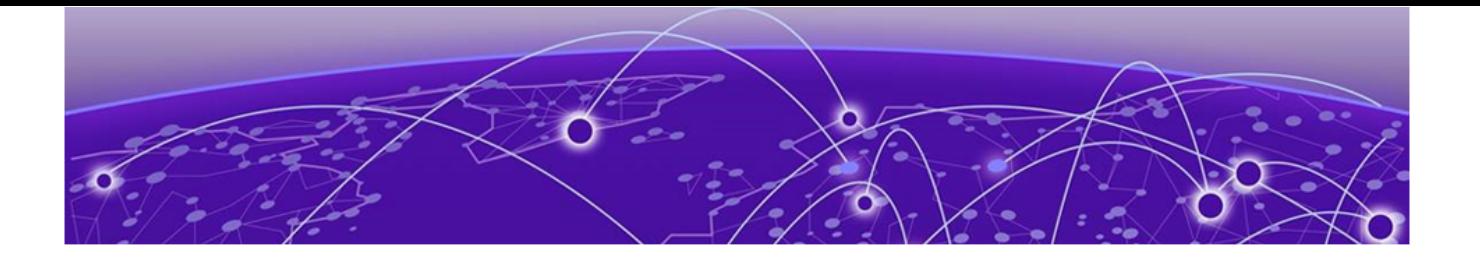

# **OpenStack Configuration**

Setup Overview on page 25 [ML2 Mechanism Driver](#page-31-0) on page 32 [L3 Service Plug-in Architecture](#page-43-0) on page 44 [Journaling](#page-50-0) on page 51 [OpenStack Utilities](#page-50-0) on page 51 [Multiple VIM/VPOD Instances](#page-53-0) on page 54 [Scale-in and Scale-out of Compute Nodes](#page-56-0) on page 57 [Virtual Machine Migration](#page-57-0) on page 58 [Add Certificate to OpenStack Controller](#page-59-0) on page 60

# Setup Overview

The following summarizes the phases in configuring OpenStack to work with EFA. Details are provided in the sections that follow.

The instructions assume that the IP Fabric has already been set up using Fabric Service commands. For details on creating a Clos or non-Clos IP Fabric, refer to the EFA Administration Guide.

| <b>Steps</b>                        | Explanation                                                                                      |
|-------------------------------------|--------------------------------------------------------------------------------------------------|
| Create fabric                       | The instructions in the following sections assume<br>that the IP Fabric has already been set up. |
| Set up physical topology            | Shows SLX switch topology and its<br>interconnection with compute nodes                          |
| Create tenant                       | Setting up the EFA tenants according to the<br>physical topology                                 |
| Configure Neutron                   | Configuration of Neutron to connect to EFA                                                       |
| Enable mechanism driver and plugins | Enabling Layer2, Layer3 plugins and drivers on<br>Neutron                                        |
| Enable journaling                   | Alternate Neutron configuration for setting up<br>Layer2 and Layer3 using journaling             |
| Map Neutron links                   | Link mapping according to the physical topology<br>on Neutron                                    |

**Table 5: Phases in Configuring OpenStack for EFA**

# <span id="page-25-0"></span>Topology Setup in Neutron

Use OpenStack CLI to manage the topology between compute nodes and SLX devices. The Physical Network Topology extension provides a Neutron CLI for the OpenStack administrator to manage links between SLX devices and Compute NICs. Neutron has an abstract for physical network called Provider Network.

The Extreme Topology plugin provides **efa-link-mapping** command to configure and set up the topology. Use the efa-link-mapping feature to scale in to and scale out of compute nodes. For more information about scaling in and scaling out of compute nodes, see [Scale-in and Scale-out of Compute](#page-56-0) [Nodes](#page-56-0) on page 57.

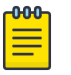

## Note

All network and server connection settings or mappings can be saved to csv files for bulk configuration using the startup file option in the m12 conf extreme.ini file. Network provisioning and de-provisioning on EFA depends on physnet mapping for nondefault physnets. When a node is added or deleted from the mapping file, the corresponding EFA operations are updated.

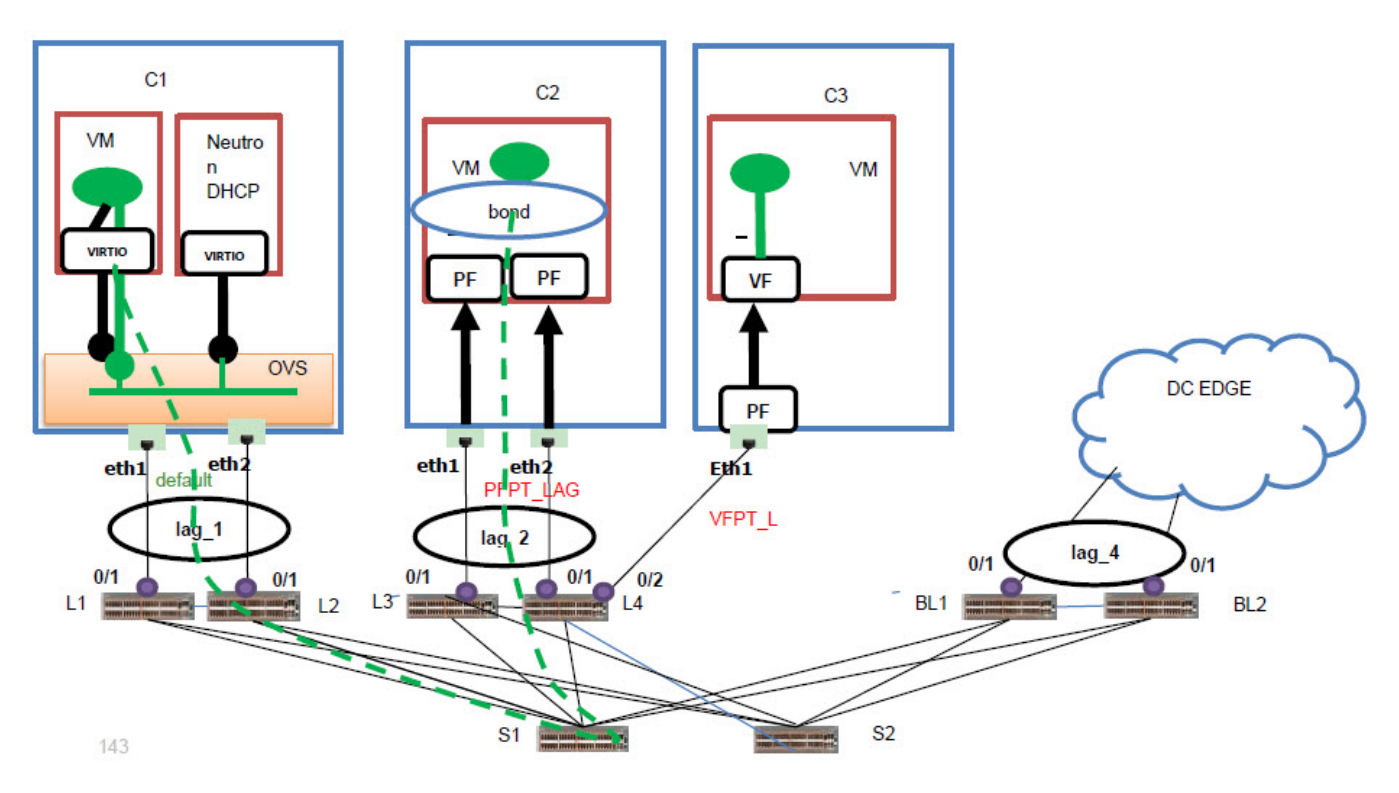

## **Figure 6: Topology setup in Neutron**

Use the settings in the follow table to set up the physical topology.

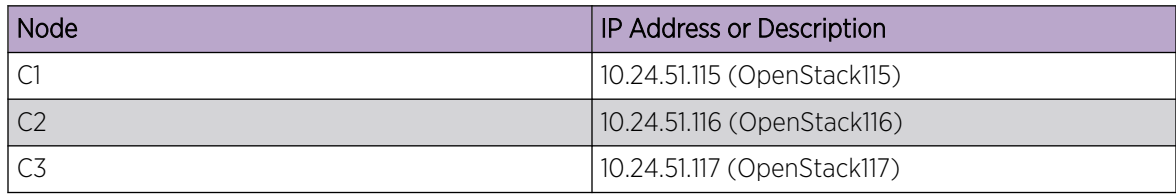

<span id="page-26-0"></span>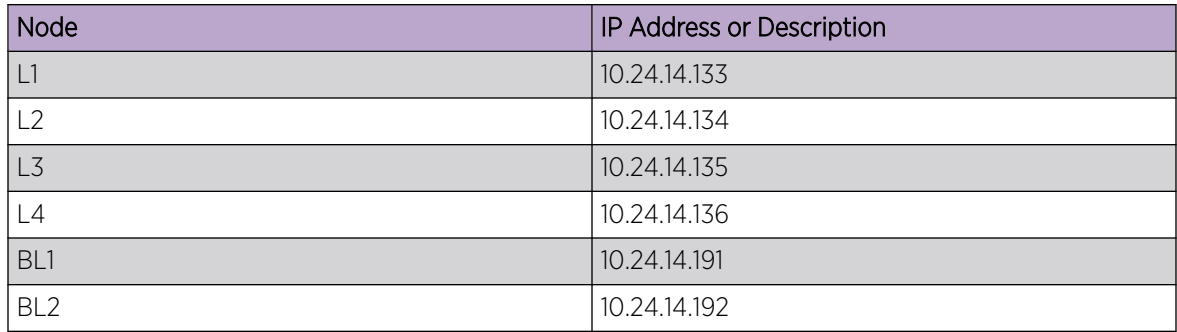

# Tenant Creation

One OpenStack instance is mapped to an EFA tenant. This section describes the steps involved in setting up the tenant on EFA.

### **Table 6: Steps for setting up tenant on EFA**

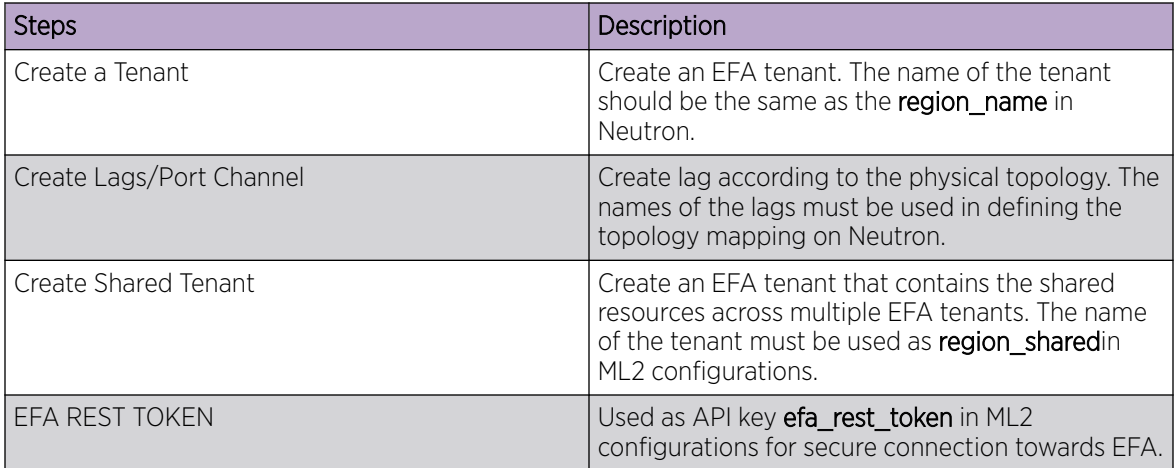

The following are the EFA CLI commands used to achieve the steps above:

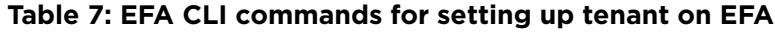

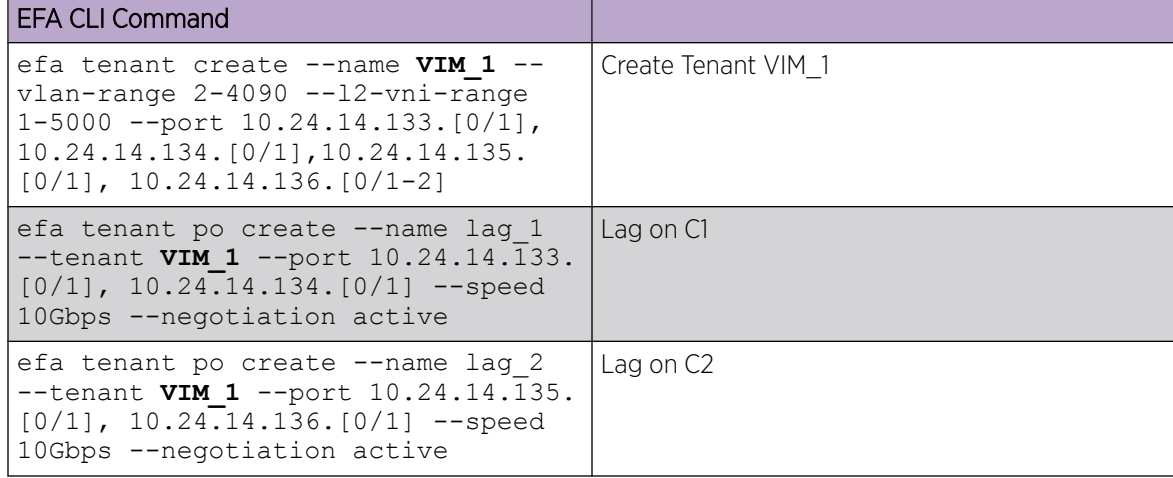

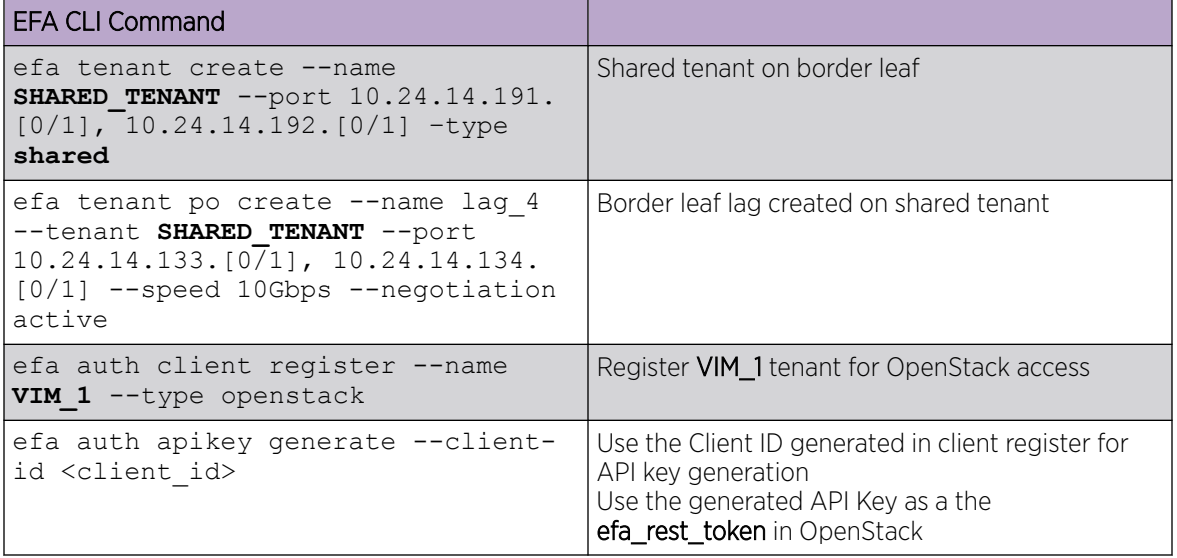

<span id="page-27-0"></span>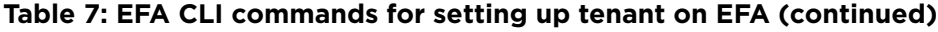

# Configure Neutron to Connect to EFA

The entities in the following script need to be configured for the OpenStack instance to connect to EFA.

### Procedure

Edit /etc/neutron/plugins/ml2/ml2\_conf\_extreme.ini on VIM-1:

```
[ml2_extreme]
efa rest token = <efa api token for VIM 1>
efa_cert_file = /root/gcla/extreme-ca-chain.crt 
efa_secure_mode = True 
efa port = 443efa_host = efa.extremenetworks.com 
use fqdn = falseregion name = VIM 1region_shared = SHARED_TENANT 
#SHARED TENANT is the name of the shared tenant created on EFA
fabric_name = CNCF 
[efa_topology] 
efa_link_mapping_file = /home/ubuntu/link.csv
```
The EFA tenant name and the region\_name in OpenStack should be the same.

#### *Token Description*

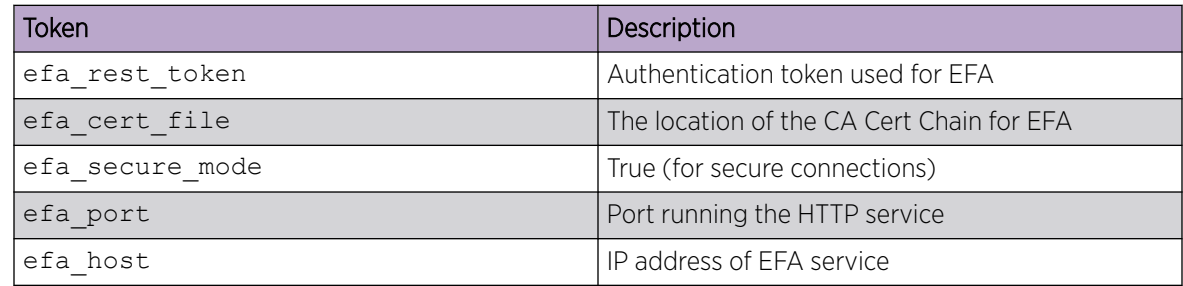

<span id="page-28-0"></span>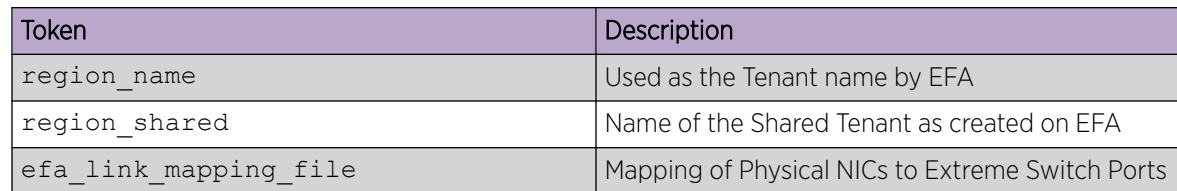

# Enabling Mechanism Driver and Plugins

### About This Task

Make configurations on the Neutron controller for starting the Extreme EFA Mechanism Driver and L3 Service Plugin.

## Procedure

1. ML2 Configuration: Set the mechanism driver to extreme efa, along with openvswitch. In the /etc/neutron/plugins/ml2/ml2\_conf.ini file, add the following lines:

```
[m12]mechanism_drivers = openvswitch, extreme_efa, sriovnicswitch
```
2. Topology Plugin Configuration: Activate the topology plugin by adding the following lines in the /etc/neutron/neutron.conf file:

```
[DEFAULT] 
service plugins = efa topology plugin, trunk, segments
```
3. L3 Service Plugin Configuration: Activate the L3 Service plugin by adding the following lines in the /etc/neutron/neutron.conf file:

```
[DEFAULT]
service plugins = extreme_13_efa, efa topology plugin, trunk, segments
```
#### Note

extreme 13 efa is an L3 Service Plugin and its replacement for the default L3 Service Plugin (called router). Only one of them should be used.

4. L3 Flavor Configuration: Enable L3 Flavors with Extreme by adding the relevant service providers to neutron.conf:

```
[service_providers] 
service provider =
L3_ROUTER_NAT:extreme:networking_extreme.13.13_flavor.ExtremeL3ServiceProvider:default
```
Flavors require the default L3 Service Plugin (called router). This means flavors can be used only when the service plugin is router.

service\_plugins = **router**, efa\_topology\_plugin, trunk, segments

## Enable Journaling

This is an alternate Neutron Configuration for setting up Layer2 and Layer3 using Journaling.

This is an alternate Neutron Configuration for setting up Layer2 and Layer3 using Journaling. Complete the following changes in the configuration files to enable the Journaling feature.

#### *ML2 Configuration*

The following configuration lines must be available in /etc/neutron/plugins/ml2/ ml2\_conf.ini. The mechanism driver must be set to extreme\_efa\_v2 along with openvswitch.

```
[ml2]mechanism drivers = openvswitch, extreme efa v2, sriovnicswitch
```
### *L3 Service Plugin Configuration*

The following configuration lines must be available in the /etc/neutron/neutron.conf file for the L3 Service plugin to be activated.

```
[DEFAULT]
service plugins = extreme 13 efa v2, efa topology plugin, trunk, segments
```
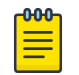

### Note

extreme 13 efa v2 is an L3 Service Plugin and is a replacement for the default L3 Service Plugin (called router). Use either one; not both.

#### *L3 Flavor Configuration*

To enable L3 Flavors with Extreme, service providers must be added to neutron.conf, as follows. Multiple service providers flavor, that is ExtremeL3ServiceProvider and

ExtremeL3ServiceProviderv2 can be added to the configuration file, but only one can be the default. Router creation CLI must specify the flavor profile for whichever router is being created. For more information, see Commands for L3 Flavor Creation.

```
[service_providers]
service provider =
L3_ROUTER_NAT:extreme:networking_extreme.13.13_flavor_v2.ExtremeL3ServiceProvider2:default
```
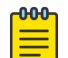

## Note

Flavors require the default L3 Service Plugin (called router). This means that flavors can be used only when the service plugin is router:

```
service plugins =
     router,efa_topology_plugin,trunk,segments
```
#### *Additional Journaling Specific Configuration*

These configurations effect the working of the Journaling Mechanism which are configured in/etc/ neutron/plugins/ml2/ml2\_conf.ini.

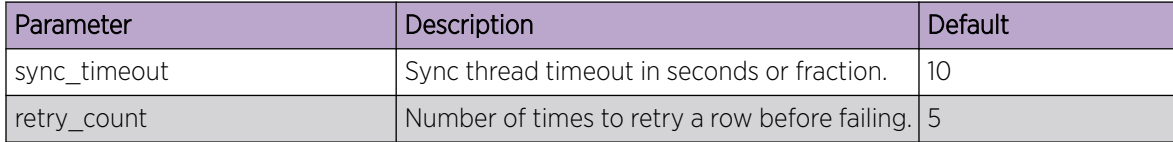

<span id="page-30-0"></span>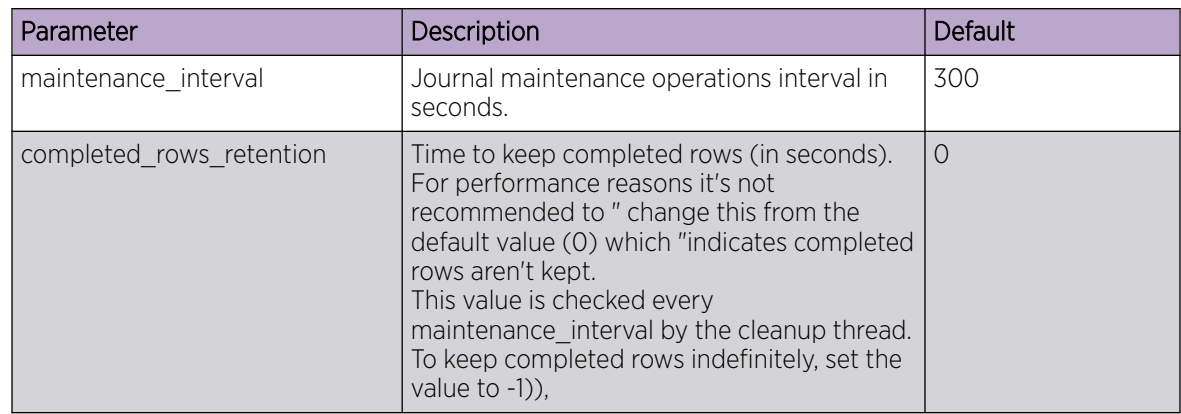

# Neutron Link Mapping

You can configure the topology entries on Neutron according to the physical topology.

The following console script can be used for configuring the topology entries on Neutron according to the physical topology. These commands provide mapping of host, NIC, provider-network to switch, port, lag. If the lag or po is not created on EFA, then the –po-name should be left empty.

```
efa-link-mapping add --host Openstack115 --nic eth1 --pn default --switch 10.24.14.133 --
port 0/1 --po-name lag_1 
efa-link-mapping add --host Openstack115 --nic eth2 --pn default --switch 10.24.14.134 --
port 0/1 --po-name lag_1 
efa-link-mapping add --host Openstack116 --nic eth1 --pn PFPT LAG --switch 10.24.14.135 --
port 0/1 --po-name lag_2 
efa-link-mapping add --host Openstack116 --nic eth2 --pn PFPT LAG --switch 10.24.14.136 --
port 0/1 --po-name lag_2 
efa-link-mapping add --host Openstack117 --nic eth1 --pn VFPT L --switch 10.24.14.136 --
port 0/2
efa-link-mapping add --host DC-GW1 --pn EXT1 --switch 10.24.14.191 --
port 0/1 --po-name lag_4 
efa-link-mapping add --host DC-GW1 --pn EXT1 --switch 10.24.14.192 --
port 0/1 --po-name lag_4
```
The same information can be provided as part of the startup file which is specified in ml2\_conf\_extreme.ini.

```
opensuse@Openstack114:~$ cat /home/opensuse/link.csv
Openstack115,eth1,default,10.24.14.133,0/1,lag_1
Openstack115,eth2,default,10.24.14.134,0/1,lag_1
Openstack116,eth1,PFPT_LAG,10.24.14.135,0/1,lag_2
Openstack116,eth2,PFPT_LAG,10.24.14.136,0/1,lag_2
Openstack117,eth1,VFPT_L10.24.14.136,0/1
```
<span id="page-31-0"></span>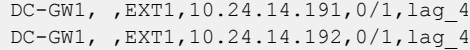

# Note

The number of comma delimiters used in each line within the CSV file must be the same. This information can be provided through a -file option in the command. efa-link-mapping add --file /home/opensuse/link.csv

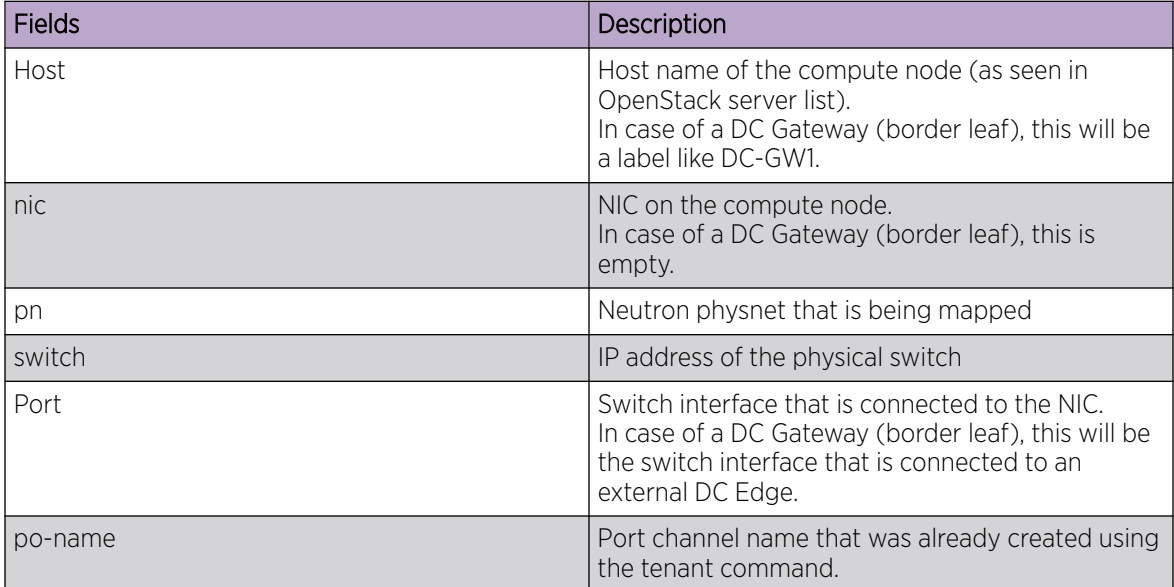

Only VLAN-based Physnet entries should be added to this table.

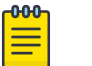

## **Note**

The same behavior can be achieved using the openstack network efa-topologylink-map command.

#### *Topology Mapping CLI Commands*

The following commands are available for showing and manipulating topology mapping:

- openstack network efa-topology-link-map list
- openstack network efa-topology-link-map create
- openstack network efa-topology-link-map delete

For more information, see [openstack network efa-topology-link-map list](#page-77-0) on page 78 and the related commands.

# ML2 Mechanism Driver

The Modular Layer 2 (ml2) plugin is a framework allowing OpenStack networking to simultaneously utilize the variety of layer 2 networking technologies found in complex real-world data centers.

External networks are managed using ml2 Mechanism Driver. The mechanism driver is responsible for taking the information established by the type driver and ensuring that it is properly applied, given the specific networking mechanisms that are enabled.

The following figure shows an overview of the ML2 mechanism driver within Neutron.

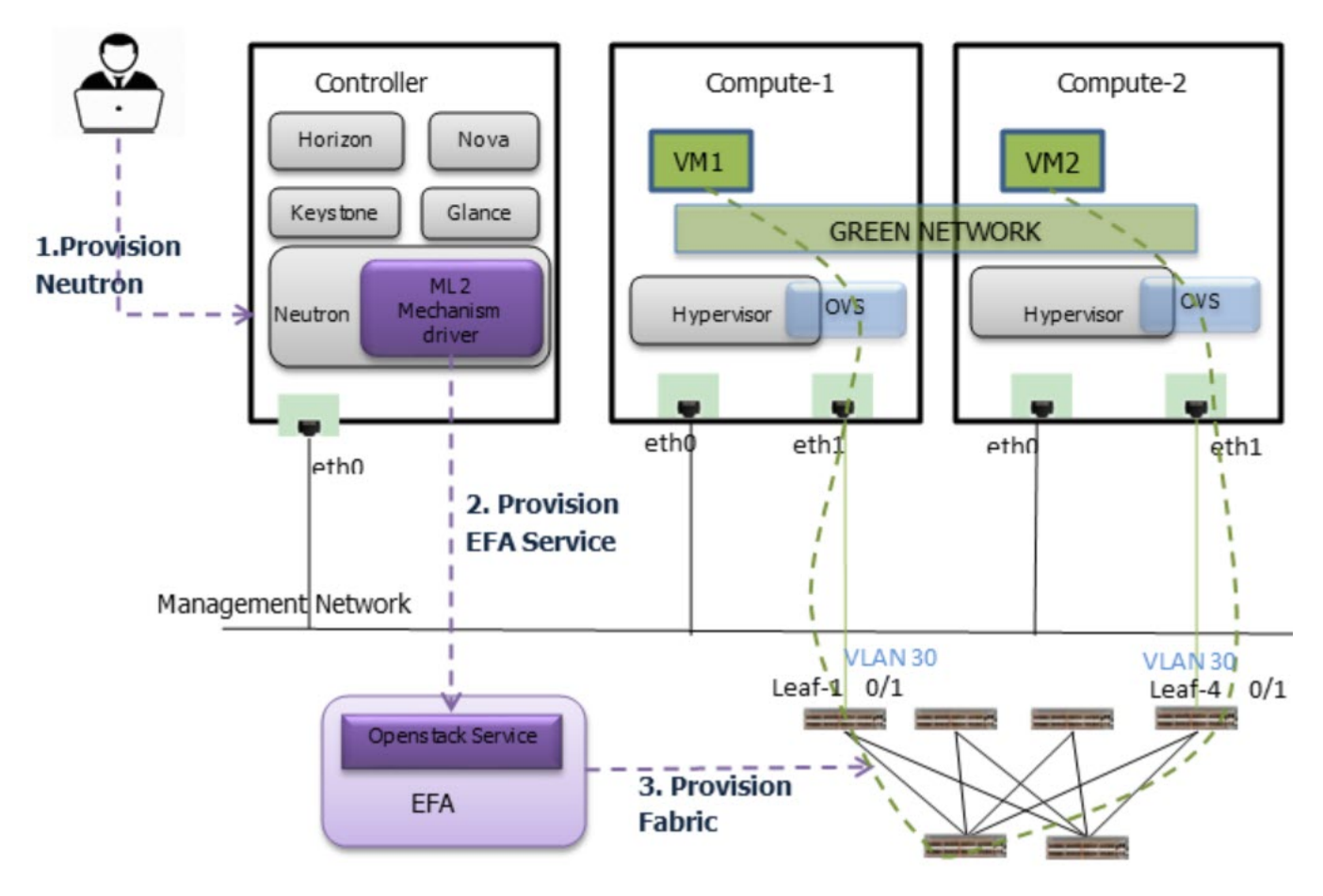

## **Figure 7: Overview of ML2 Mechanism Driver within Neutron**

Extreme ML2 Mechanism driver within the Neutron component of OpenStack proxies the Neutron API calls for network management toward the OpenStack Service running in EFA.

The OpenStack Service in EFA translates the neutron network management calls to appropriate tenant API calls and provision the fabric with appropriate L2 networking constructs.

# <span id="page-33-0"></span>VLAN Provisioning Based on Provider Networks

There are several scenarios in which Virtual Machine can be created on provider networks.

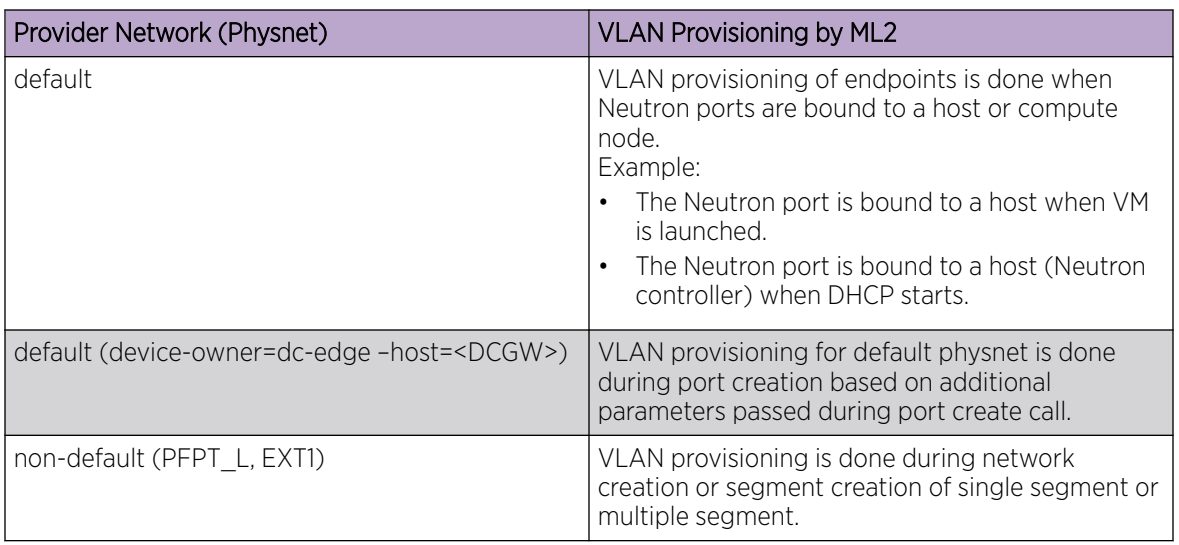

# **Table 8: VLAN provisioning based on provider networks (physnet)**

The endpoints are deprovisoned during the following negation operations:

- Virtio Ports are unbounded from a host
- Port Delete operations on device-owner=dc-edge qualified ports
- Deletion of networks or segments on non-default physnets

# Create a Single Segment Virtio VM Network

You can create a single segment Virtio VM network on a default physnet and extend the network to DC Edge.

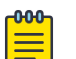

## Note

VLAN provisioning depends on the following:

- Neutron Virtio ports are bound to a host during VM launch.
- DHCP ports are bound during subnet creation.
- DC Edge extension is achieved using explicit port-create.

The following figure shows an overview of a single segment Virtio VM Network with DC Edge.

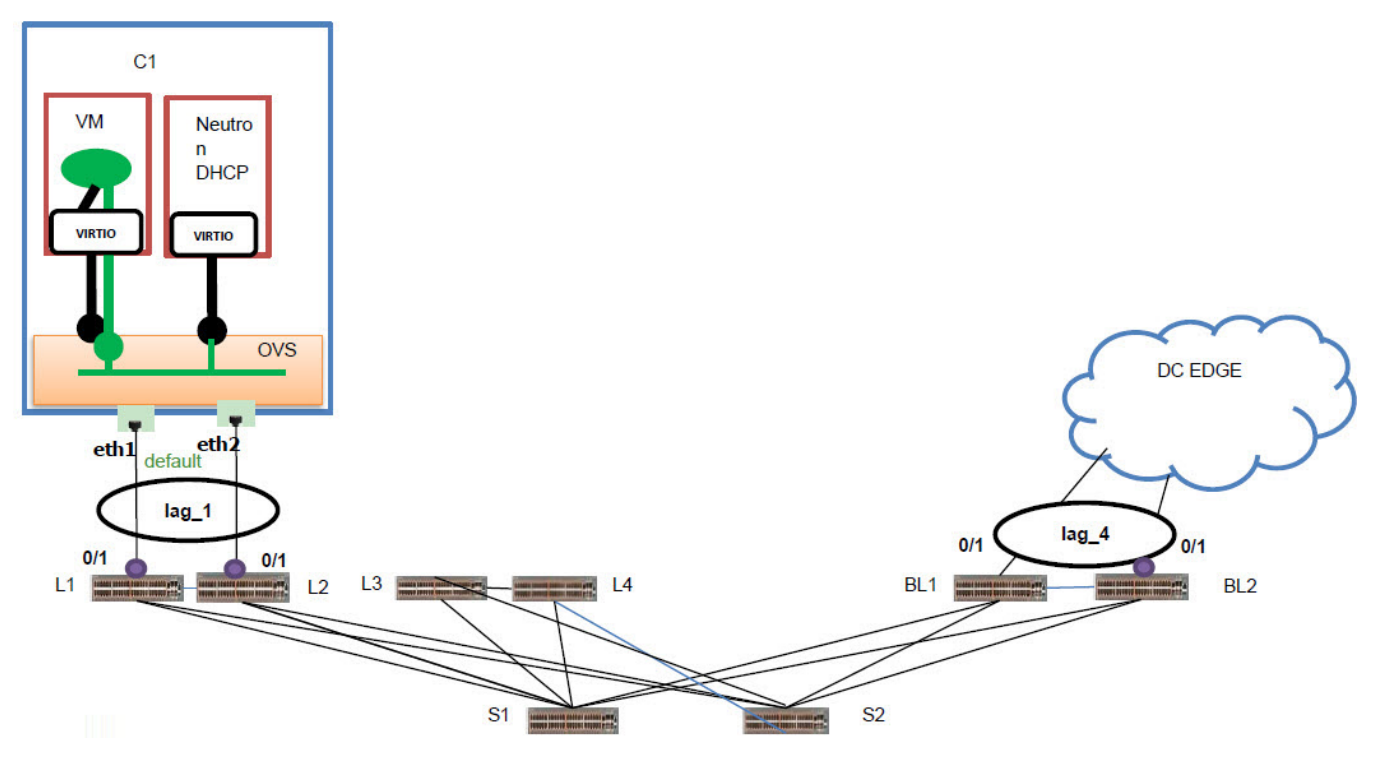

# **Figure 8: Overview of single segment Virtio VM network**

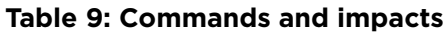

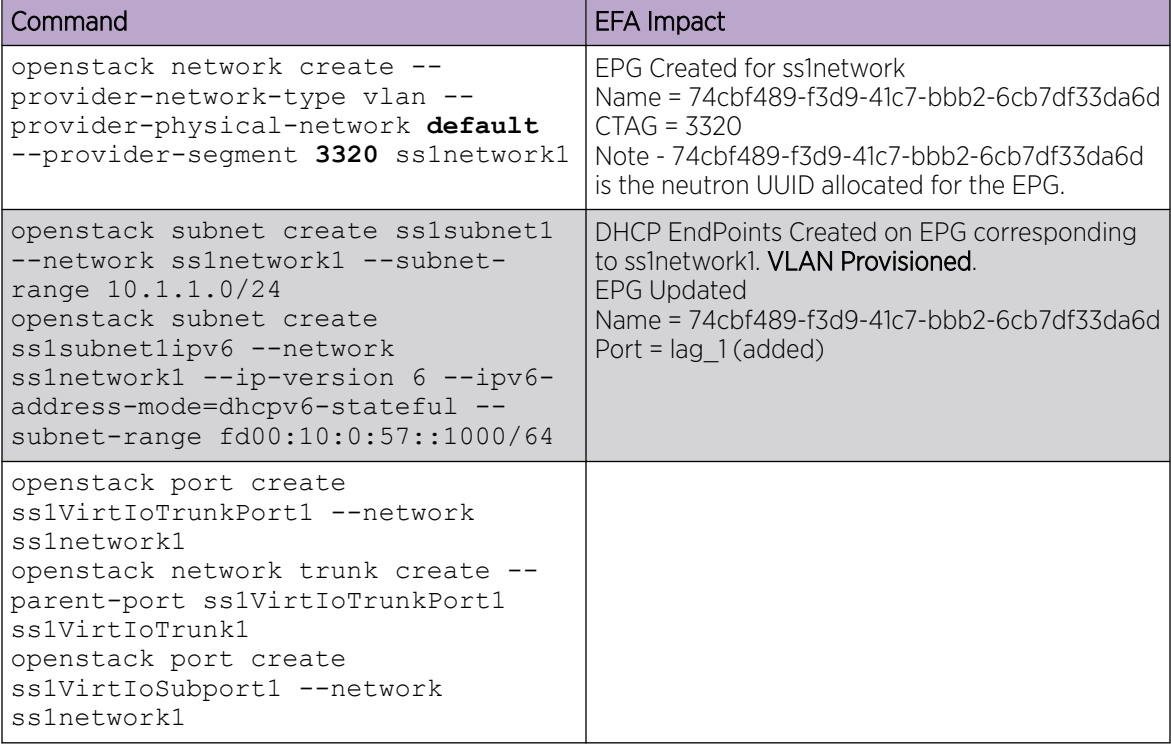

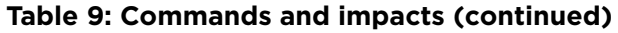

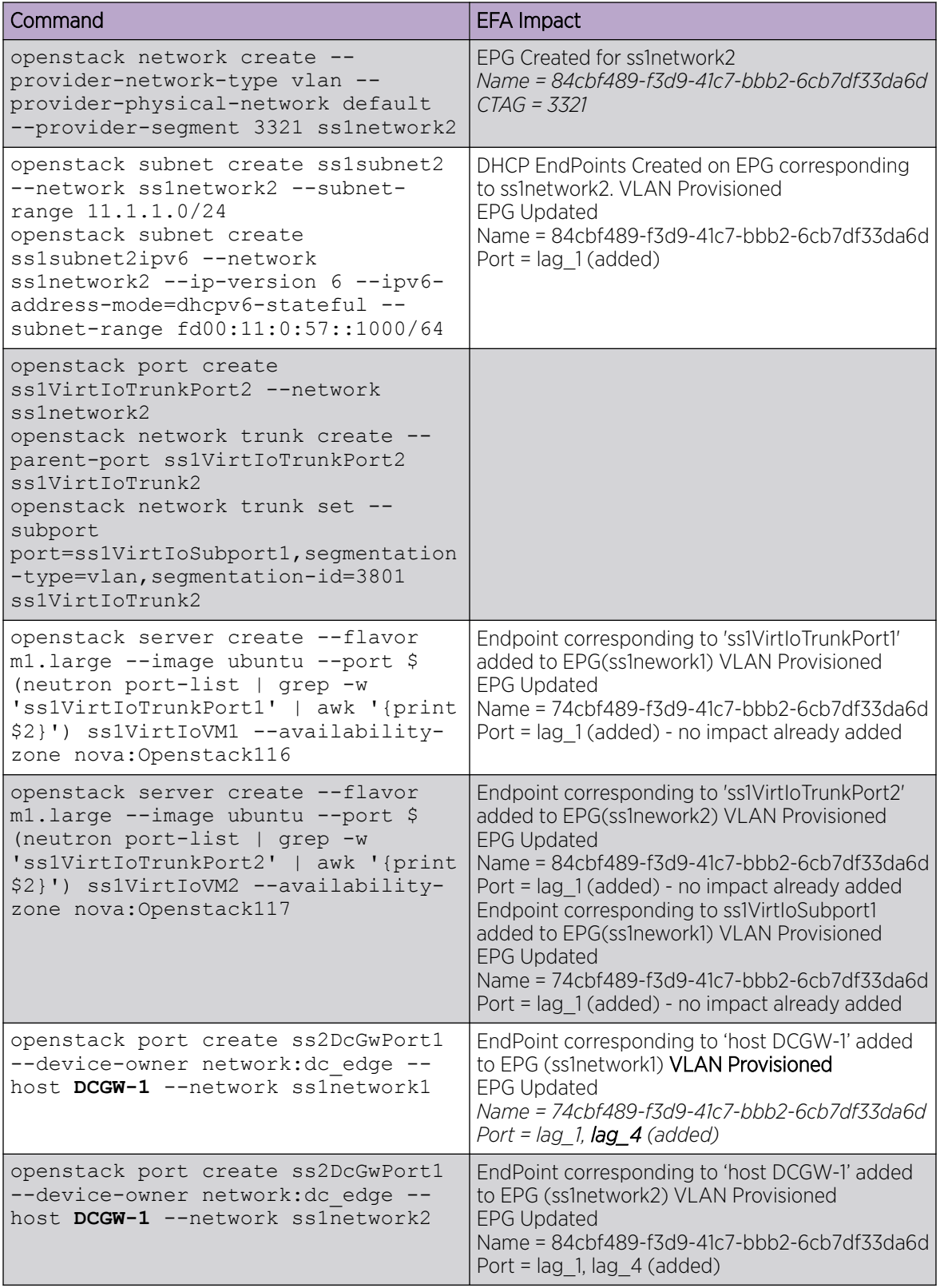
# Create a Single Segment VFPT VM Network

You can create a single segment VFPT VM network on a non-default physnet and extend the network to DC Edge.

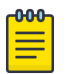

# Note

VLAN provisioning depends on the following:

- VFPT ports are bound to a host when the VFPT subport is attached to the trunk port.
- DC Edge extension is achieved using explicit port-create.

The following figure shows an overview of a single segment VFPT VM network with DC Edge. The nondefault physnet in this scenario is VFPT\_L.

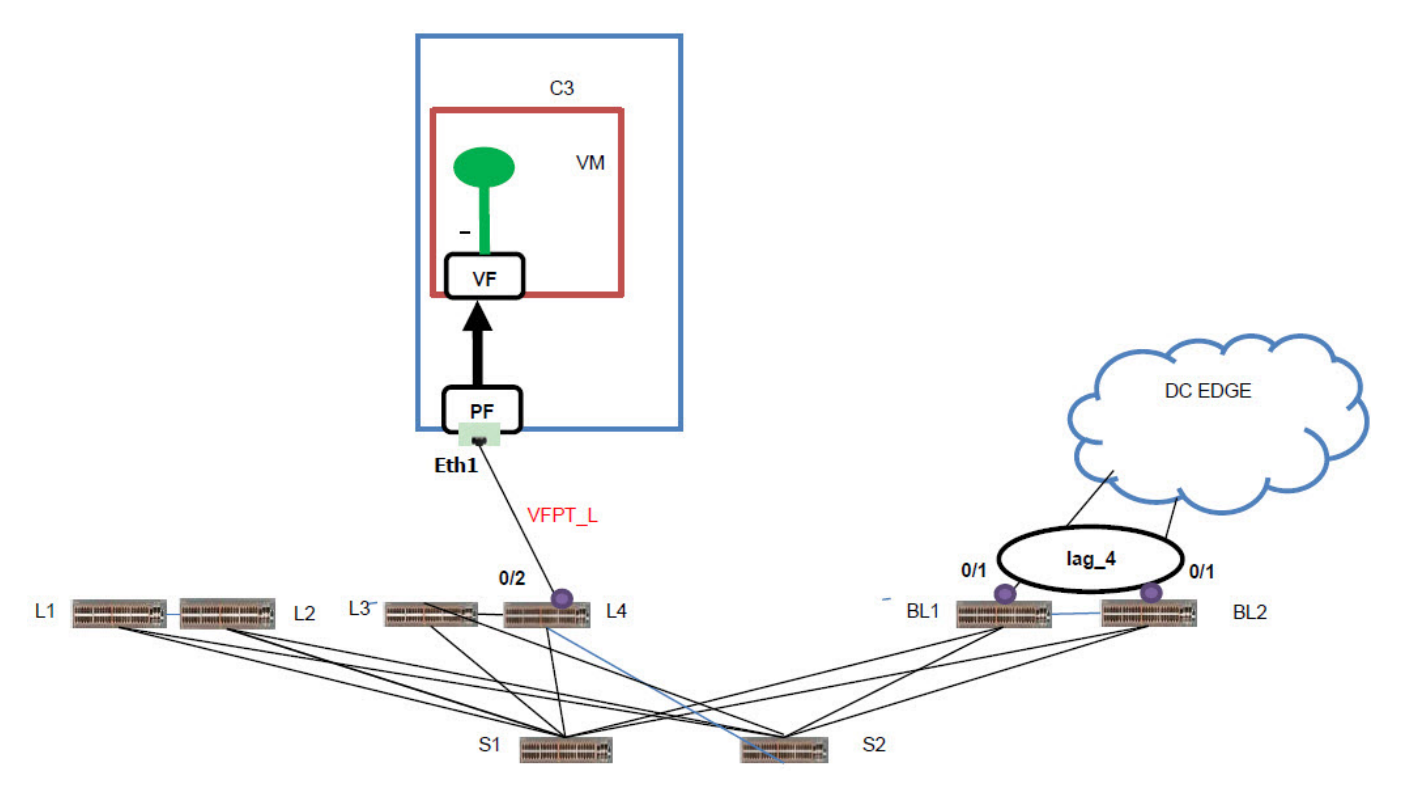

**Figure 9: Overview of single segment VFPT VM network with DC Edge**

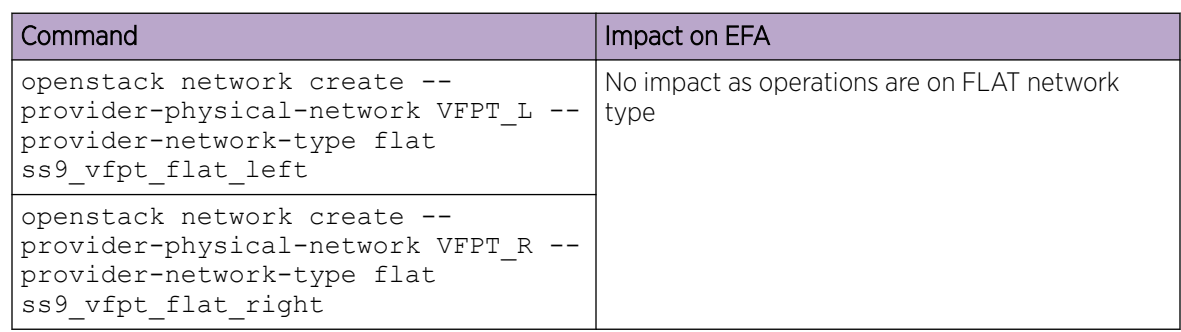

#### **Table 10: Commands and impacts**

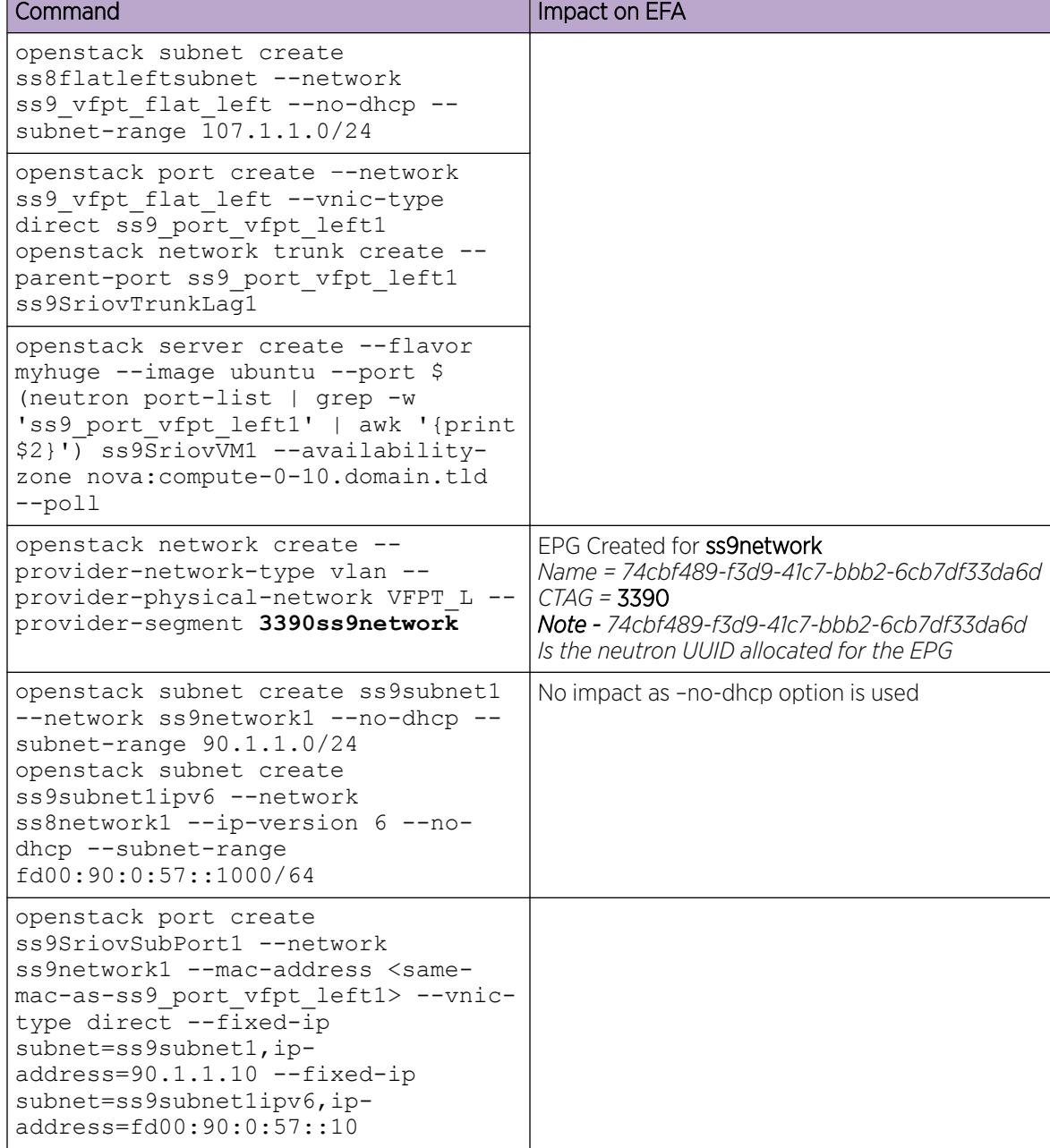

#### **Table 10: Commands and impacts (continued)**

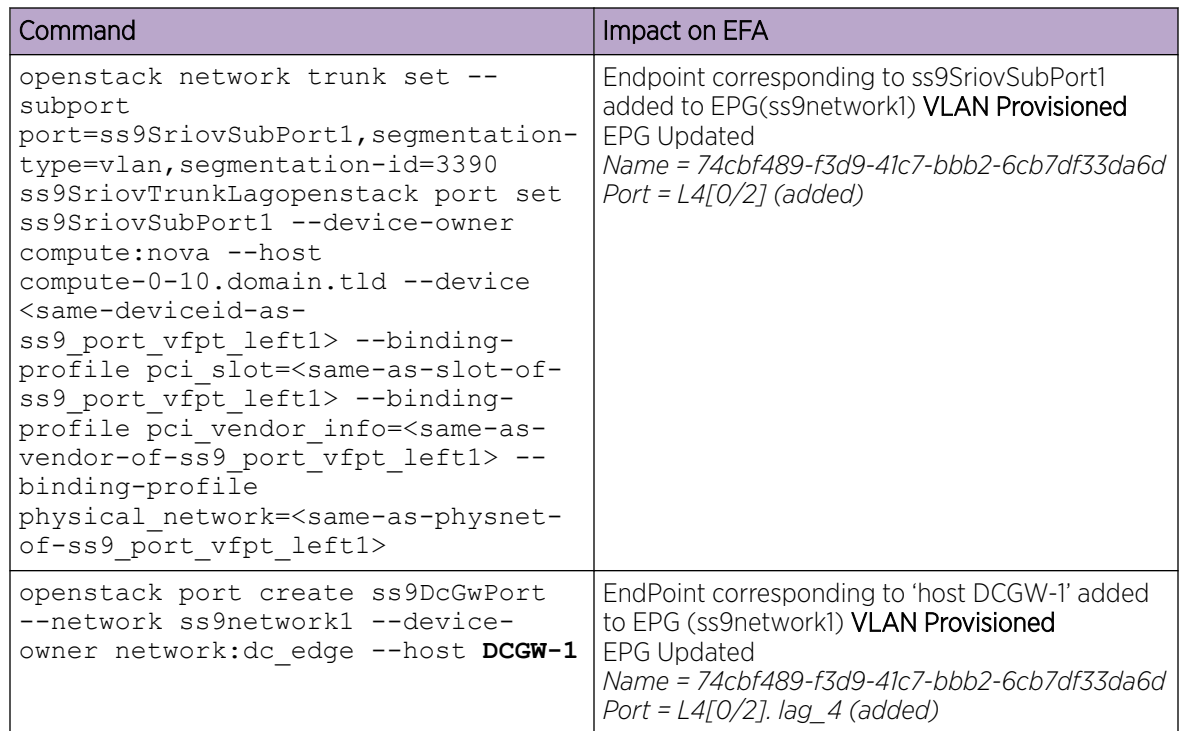

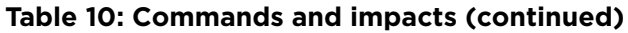

# Create a Single Segment PFPT VM Network

You can create a single segment PFPT VM network on a non-default physnet and extend the network to DC Edge.

The following figure shows an overview of a single segment PFPT VM network with DC Edge.

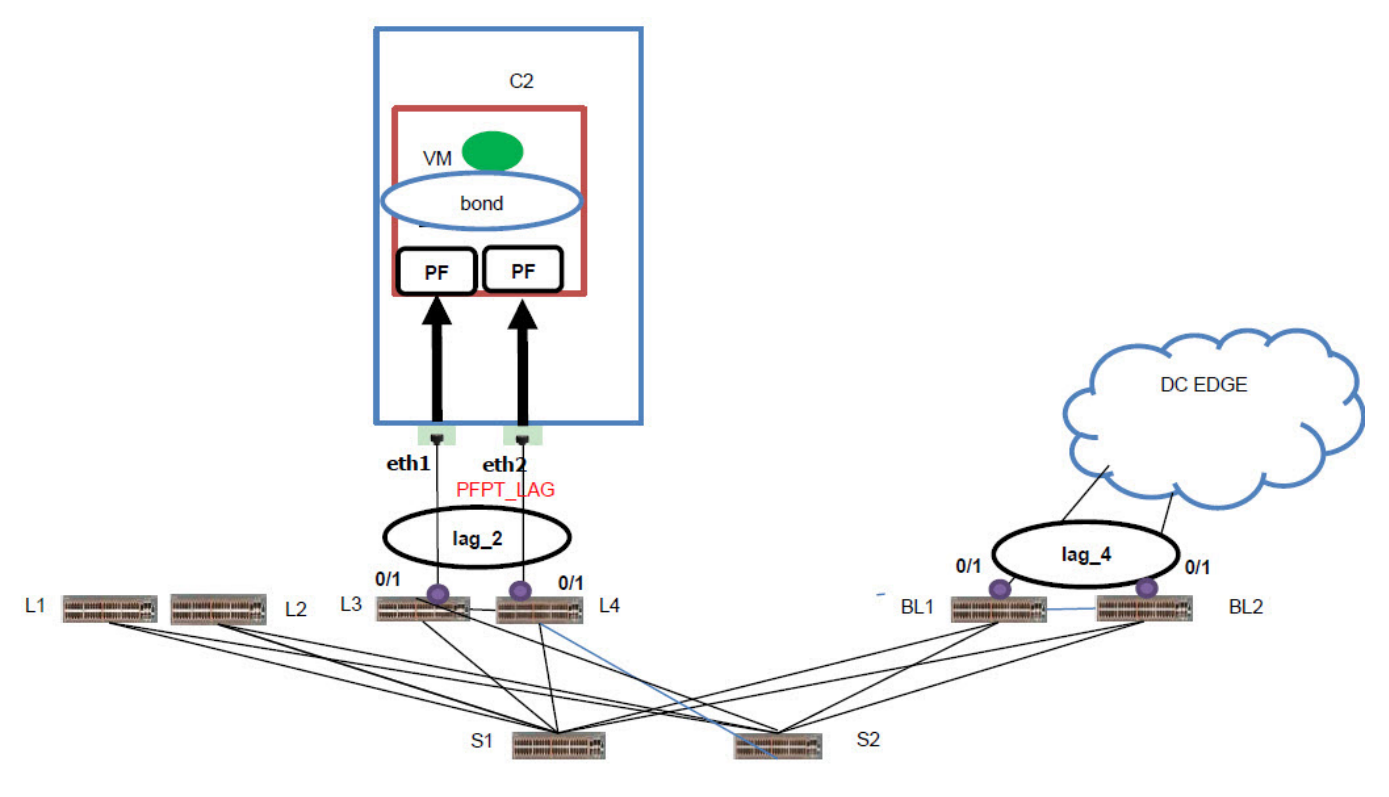

**Figure 10: Overview of single segment PFPT VM network with DC Edge**

### **Table 11: Commands and impacts**

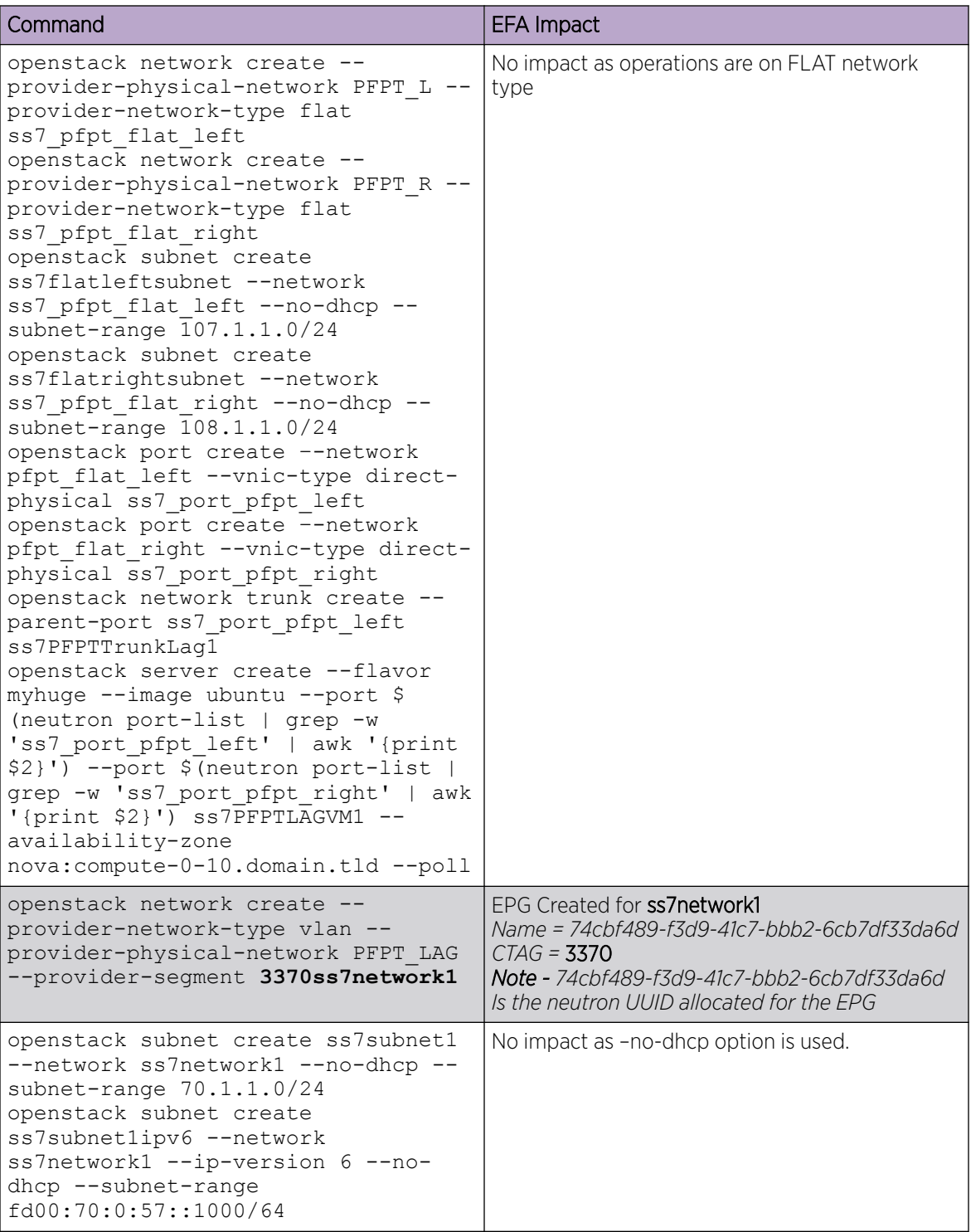

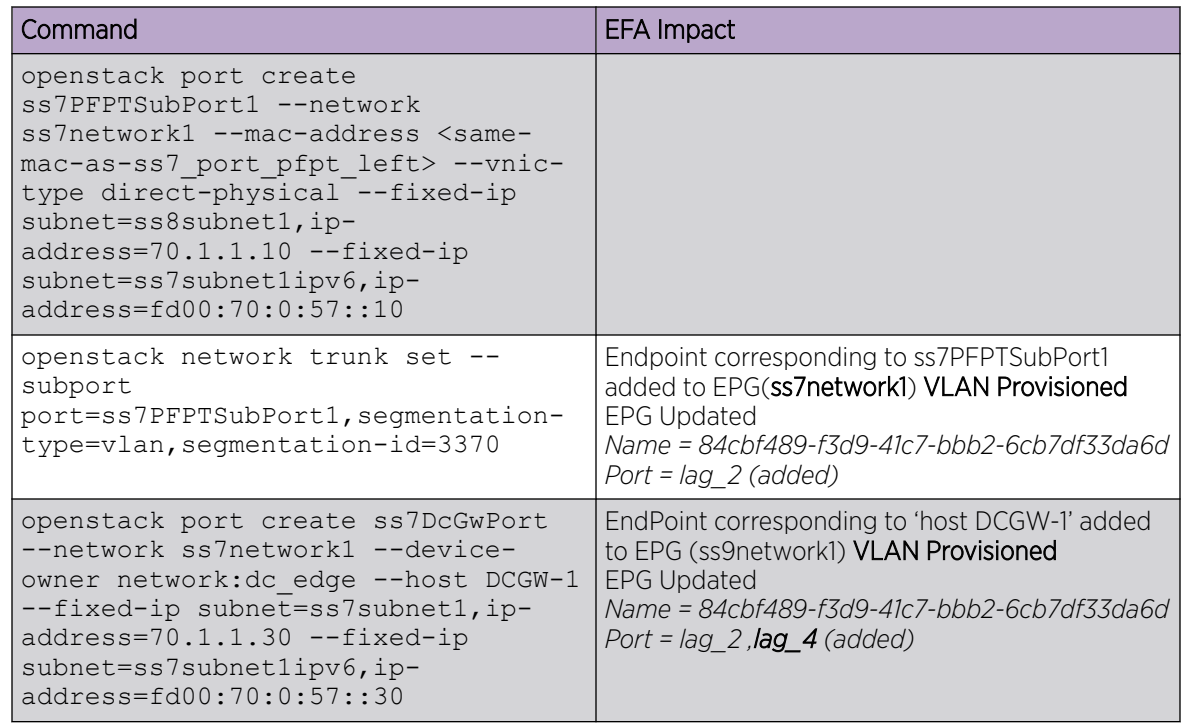

### **Table 11: Commands and impacts (continued)**

# Create a Multi Segment Virtio VM, PFPT, and VFPT Network

You can create default physnet and segments for PFPT\_LAG and VFPT\_L.

Perform this procedure to create default physnet and segments for PFPT\_LAG and VFPT\_L. There are Virtual Machine created on all of these segments. The network also gets extended on DC EDGE using segments.

The following figure shows an overview of Virtio VM, PFPT, and VFPT segment network with DC Edge.

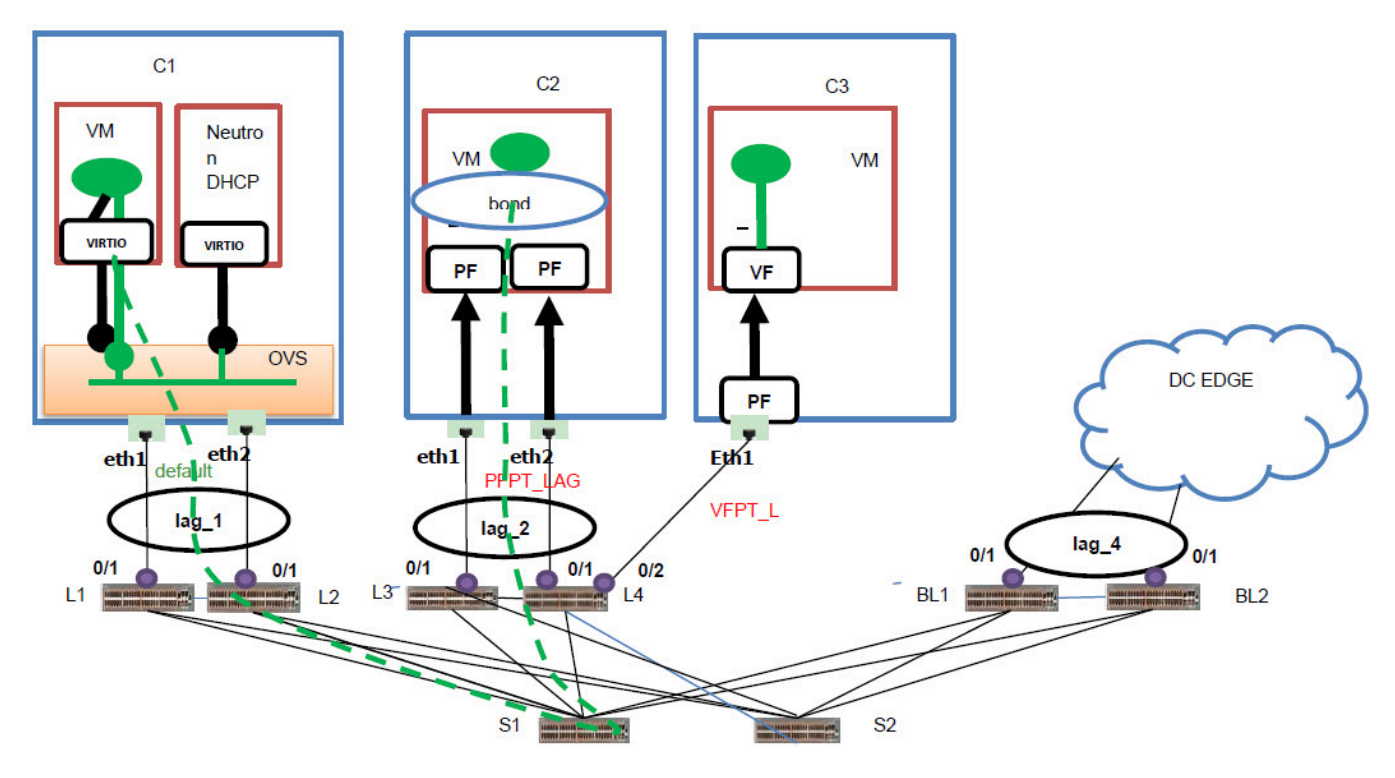

#### **Figure 11: Overview of Virtio VM, PFPT, and VFPT segment network with DC Edge**

#### **Table 12:**

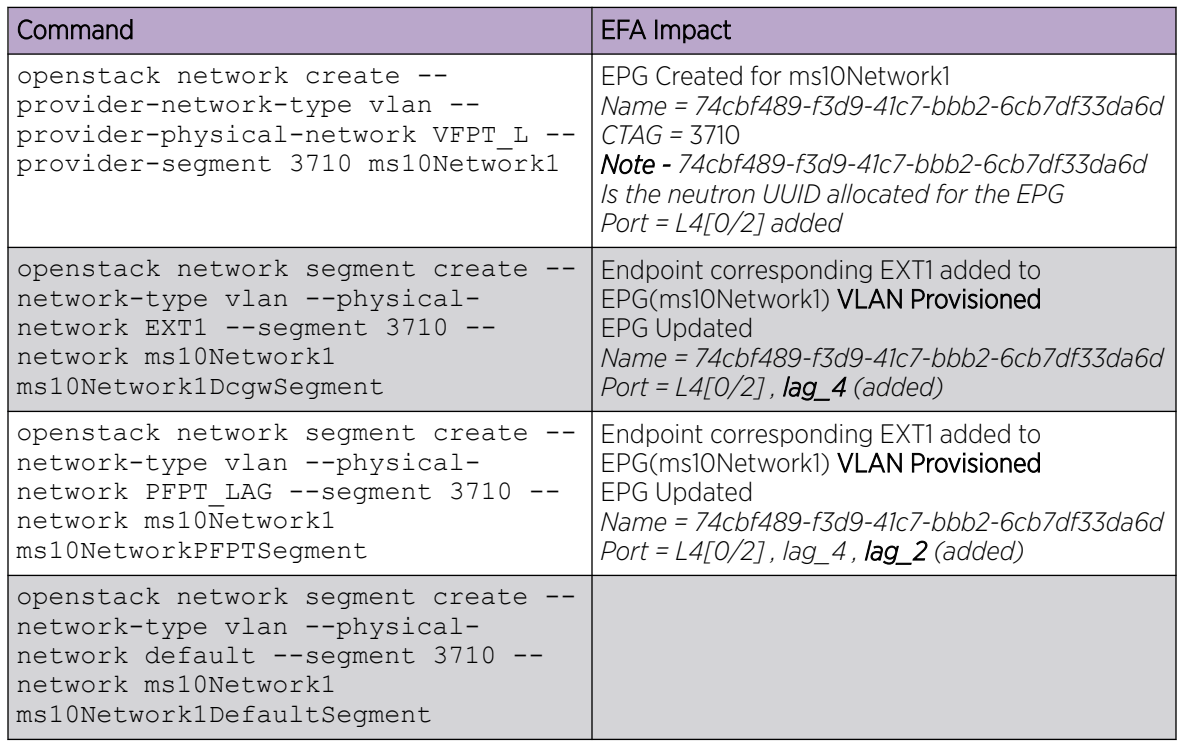

### **Table 12: (continued)**

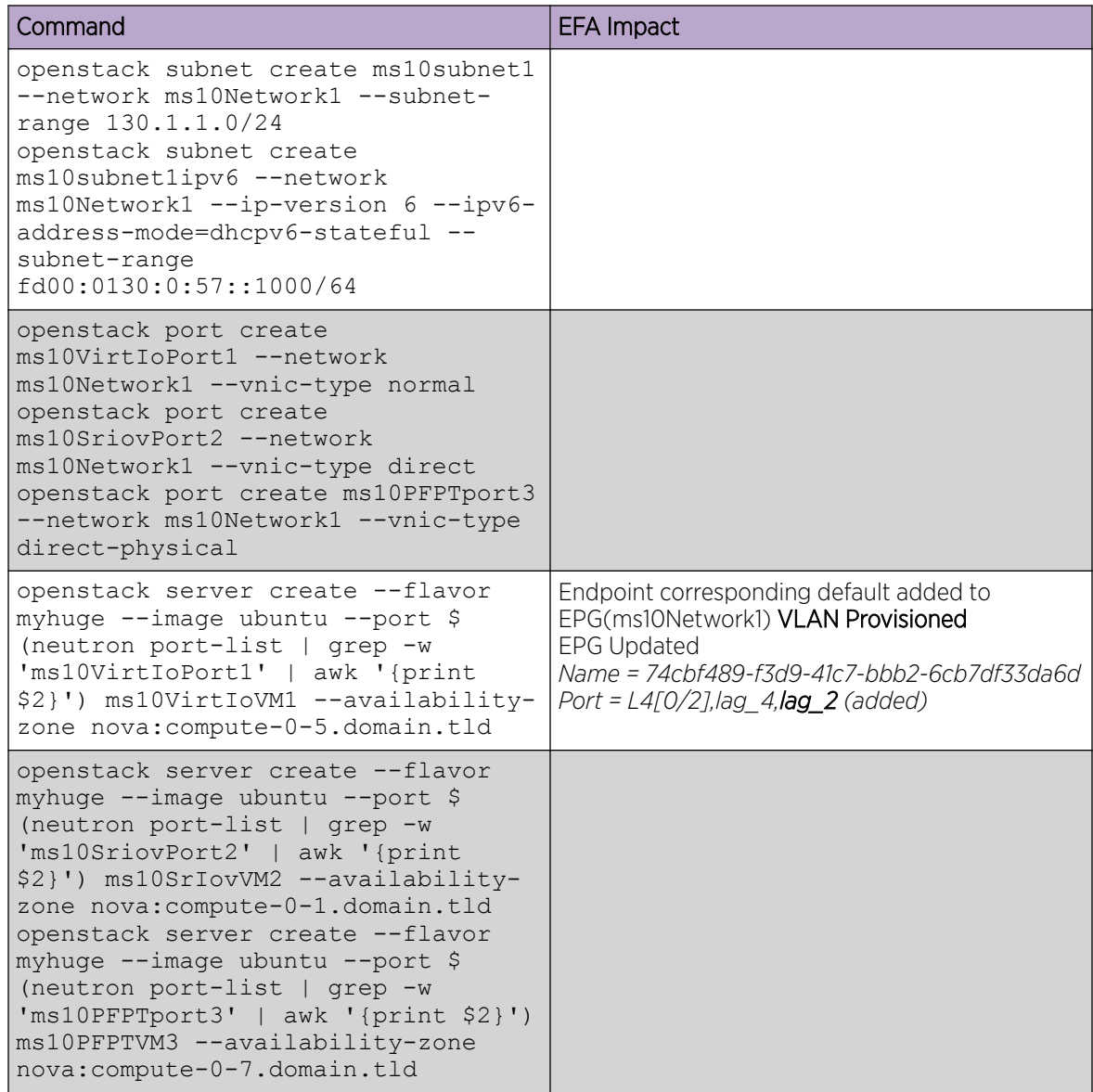

# L3 Service Plug-in Architecture

The Extreme L3 Service plug-in within the Neutron component of OpenStack proxies the Neutron API calls for network management toward the OpenStack Service running in EFA.

The OpenStack Service in EFA translates the Neutron network management calls to appropriate tenant API calls and provision the fabric with appropriate L3 networking constructs.

The L3 Service plug-in can create a distributed or centralized VRF instance on the IP fabric which corresponds to the Neutron router settings.

For distributed routers, VRF instances are created on corresponding leaf devices. For centralized routers, VRFs are created on border leaf devices only. For more details, see [Centralized Routing](#page-46-0) on page 47.

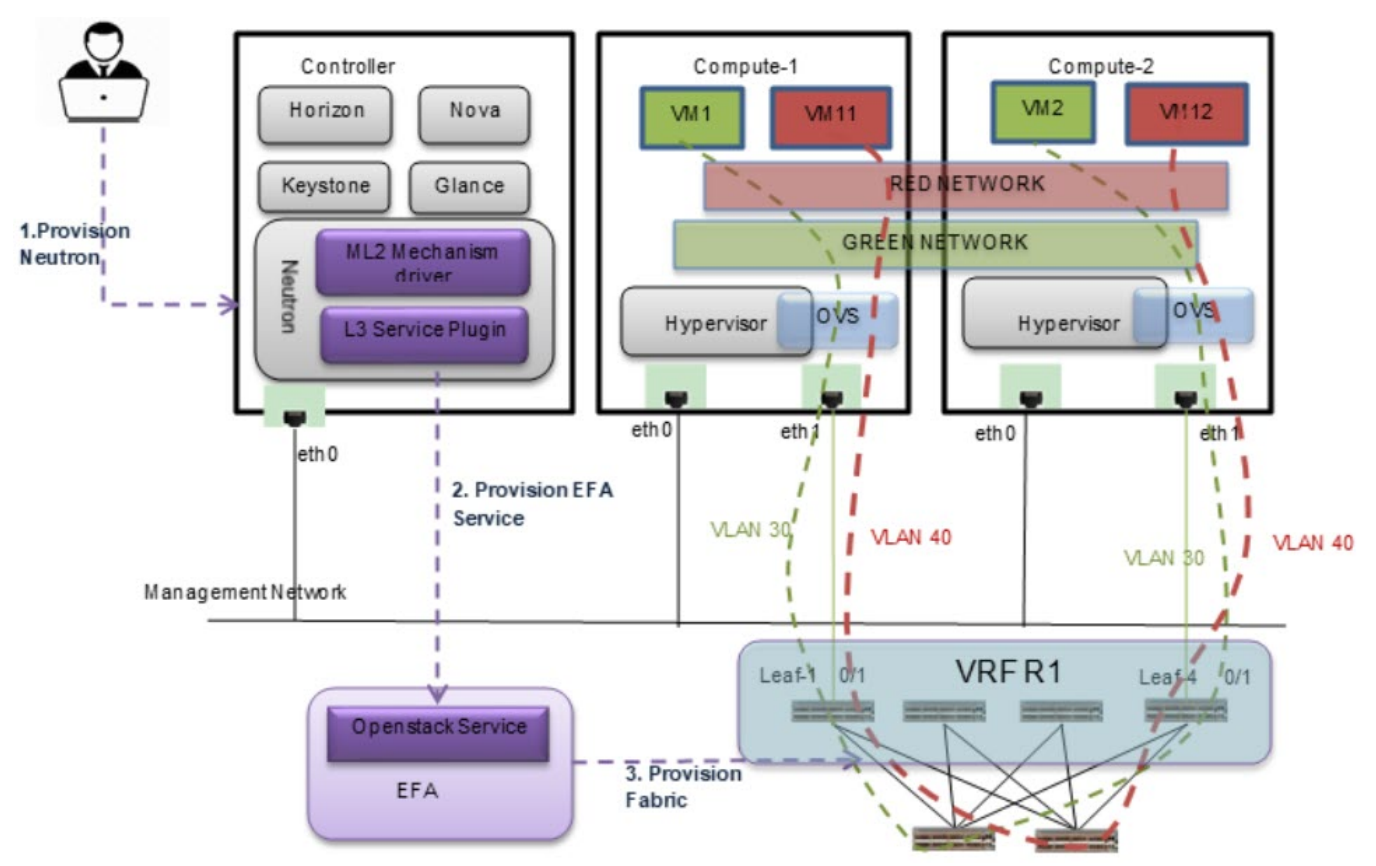

**Figure 12: L3 Service plug-in**

# OpenStack Network Workflow Using L3 Service Plug-in

# About This Task

Extreme ML2 Plugin and L3 Service Plugin proxies these requests towards EFA with VLAN details about the allocated by the type driver.

Openstack Service on EFA utilizes the End Point Group (EPG) construct of Tenant Services to provision an End Point Group (EPG).

# Procedure

1. Create an OpenStack network named GREEN\_NETWORK using a Neutron CLI command.

openstack network create GREEN\_NETWORK (assume VLAN 30 is allocated by type driver) openstack subnet create GREEN\_SUBNET\_IPV4 --subnet-range 10.0.0.0/24 --network GREEN\_NETWORK

2. Create a subnet, GREEN\_SUBNET.

```
openstack subnet create GREEN_SUBNET_IPV4 --subnet-range 10.0.0.0/24 --network
       GREEN_NETWORK
```
3. Create a Virtual Machine VM1 on the Compute-1 attached to GREEN\_NETWORK.

```
openstack server create --nic
         net-id=$(neutron net-list | awk '/GREEN NETWORK/ {print $2}') --image
cirros-0.3.4-x86_64-uec --flavor m1.tiny
         --availability-zone nova:Compute-1 VM1
```
4. Create a Virtual Machine VM2 on the Compute-2 attached to GREEN\_NETWORK.

```
openstack server create --nic
          net-id=$(neutron net-list | awk '/GREEN NETWORK/ {print $2}') --image
cirros-0.3.4-x86_64-uec --flavor m1.tiny --availability-zone
          nova:Compute-2 VM2
```
5. Create a second OpenStack network by the name RED NETWORK using Neutron CLI command.

```
openstack network create RED_NETWORK (assume
        VLAN 30 is allocated by type driver)
openstack subnet create RED_SUBNET_IPV4 --subnet-range 9.0.0.0/24 –network
      RED_NETWORK
```
6. Create a Virtual Machine VM11 on the Compute-1 attached to RED\_NETWORK.

```
openstack server create --nic
         net-id=$(neutron net-list | awk '/ RED_NETWORK / {print $2}') --image
cirros-0.3.4-x86_64-uec --flavor m1.tiny
         --availability-zone nova:Compute-1 VM11
```
7. Create a Virtual Machine VM12 on the Compute-2 attached to RED\_NETWORK.

```
openstack server create --nic
          net-id=$(neutron net-list | awk '/ RED_NETWORK / {print $2}') --image 
cirros-0.3.4-x86_64-uec --flavor m1.tiny
         --availability-zone nova:Compute-2 VM12
```
8. Create a Router R1 and add the two networking instances, GREEN\_SUBNET and RED\_SUBNETas part of the Router.

```
neutron router-create R1
neutron router-interface-add R1 GREEN_SUBNET_IPV4
neutron router-interface-add R1 RED_SUBNET_IPV6
```
#### Results

Extreme ML2 Plugin and L3 Service Plugin proxies these requests towards EFA with VLAN details about the allocated by the type driver.

<span id="page-46-0"></span>Openstack Service on EFA utilizes the End Point Group (EPG) construct of Tenant Services to provision an End Point Group (EPG).

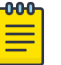

Note

You can also create IPv6 subnet using the following command: openstack subnet create --ip-version 6 --network GREEN\_NETWORK --subnet-range 10:2000::/64 --gateway 10:2000::1 GREEN\_SUBNET\_IPV6 openstack router add subnet R1 GREEN\_SUBNET\_IPV6

Port-based addition of router interface is supported.

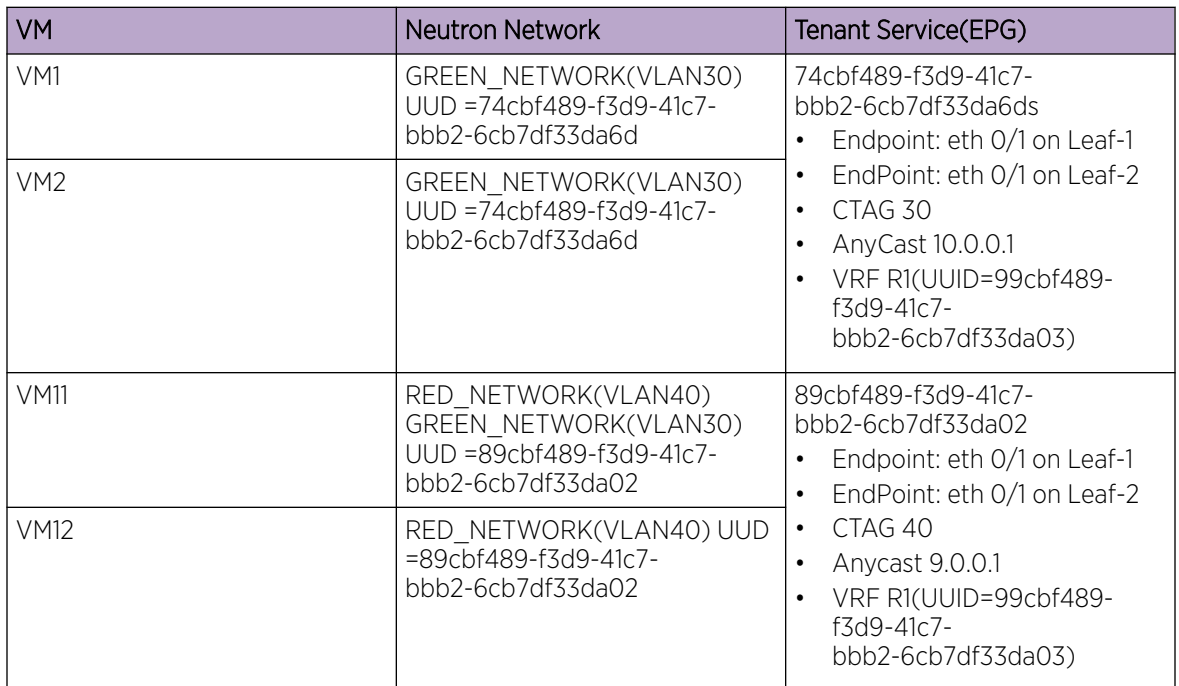

#### **Table 13: EFA impact of L3 provisoning**

EPG provisioning on the fabric creates an L2 network on the fabric spanning VM1, VM2, VM11, and VM12 with necessary fabric mappings. This creates the necessary constructs to establish an end-to-end connectivity between the two sets of Virtual Machines VM1 and VM2, VM11 and VM12. The VRF configuration enables routing between the two networks.

# Centralized Routing

Routers can be configured either in centralized mode or distributed mode.

In a centralized router, the routing configurations are configured only on the border leaf pairs. In case of distributed mode, the routing configurations are configured on the corresponding leaf nodes where the endpoints reside.

During router creation, you can provide centralized mode or distributed mode as input.

- openstack router create R1 --distributed
- openstack router create R2 --centralized

The default option is centralized. Use the following command to create centralized routing:

#### **openstack router create R2**

The L3 service plug-in passes this information to EFA and the EFA Tenant Service creates VRF or routing configurations on border leafs or on leaf nodes based on the configuration mode.

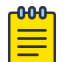

#### Note

For the version 2.4 release, the OpenStack integration works with only a single pair of border leaf devices. A centralized routing instance is created on the single pair of border leaf devices. You must ensure that only a single border leaf pair is added as part of the fabric creation.

# L3 Flavors

L3 flavors allow multiple backends in a single Neutron deployment.

L3 flavors allow multiple backends in a single Neutron deployment, each with its own logical network topology, completely separated from each other. It allows incremental migrations from one backend to the other.

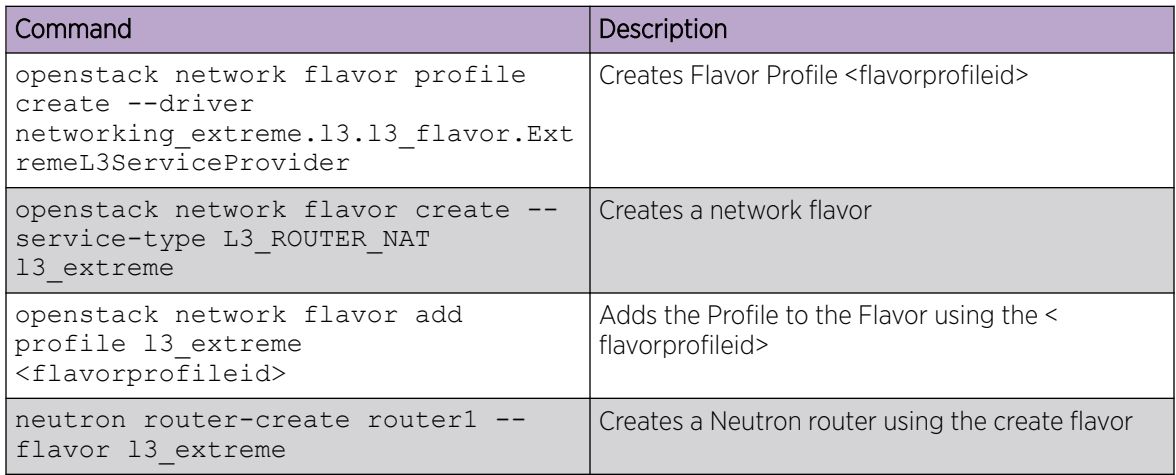

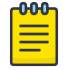

#### Note

For Journaling support in flavors create a flavor profile using **openstack network flavor profile create --driver**

#### **networking\_extreme.l3.l3\_flavor\_v2.ExtremeL3ServiceProviderv2**.

Replace 13 extreme in the table above with 13 extreme v2 and follow the same steps for the journaling flavor.

For changes required in the Neutron configuration file, see [Configure Neutron to Connect to](#page-27-0) [EFA](#page-27-0) on page 28 and [Enable Journaling](#page-28-0) on page 29.

When you create a router with a specific flavor the flavor framework looks up the service profiles for that flavor and creates the router using the associated drivers. Once a driver is selected for a router, the router or driver association is stored in the database, so any future operations on the router can look up the driver without going through the flavor framework.

A centralized or distributed router can be specified on router creation along with the flavor. By default, a centralized router is created.

- Distributed Router: neutron router-create router1 --flavor l3\_extreme distributed='True'
- Centralized Router: neutron router-create router1 --flavor 13 extreme distributed=False

### L3 IPV6 MTU

Neutron provides multiple ways to specify MTU for networks.

You can provide a global value in neutron.conf using global physnet mtu. It applies to all networks.

```
/etc/neutron/neutron.conf
[DEFAULT]
global physnet mtu = <mtu value>
```
You can provide a specific value when creating the network using the --mtu option. This value takes higher precedence and overrides the global value.

```
openstack network create -mtu <mtu value> GREEN_NETWORK
```
The MTU value for each network is captured by Extreme's plugins and passed to EFA. EFA then enforces the value on the EPG as part of its  $ipv6-nd-mtu$  option. This value is per ctag and is enforced on the VE interface corresponding to the ctag. EFA configures the MTU value on the specific VE interface on the switch.

The value is applied to the SLX switch when router-interface is associated with the network in Neutron – either when the router is added to a subnet that is associated with the network or when a port on the network is added to a router.

```
The following is a sample SLX configuration.
```

```
Rack1-Device1# show running-config interface Ve 11 
vrf forwarding ten1vrf1 
ip anycast-address 10.10.11.1/24 
ipv6 anycast-address fd00:10:0:57::1000/64 
ipv6 nd mtu 2100 
no shutdown !
```
# L3 IPV6 ND/RA

When creating subnets in Neutron, you can provide values to specify IPv6 Router Advertisement mode and IPv6 address mode.

Values to specify IPv6 Router Advertisement mode and IPv6 address mode can be one of: dhcpv6 stateful, dhcpv6-stateless or slaac (stateless address autoconfiguration).

The subnet settings take effect when it is added to a router.

#### Example:

```
openstack subnet create --ip-version 6 --subnet-range fd00:10:0:57::/64 
--gateway fd00:10:0:57::1000 --network net1 subnet1 --ipv6-address-mode dhcpv6-stateful
--ipv6-ra-mode dhcpv6-stateful
```
openstack router subnet add Router1 subnet1

Based on the value passed in ipv6-ra-mode and ipv6-address-mode , the A, M, O bits are set in the IPv6 Router Advertisements sent from the external router.

- A autoconfig flag
- M managed-config-flag
- O Other-config-flag

The following table explains the router advertisement flag settings and expected guest instance behavior.

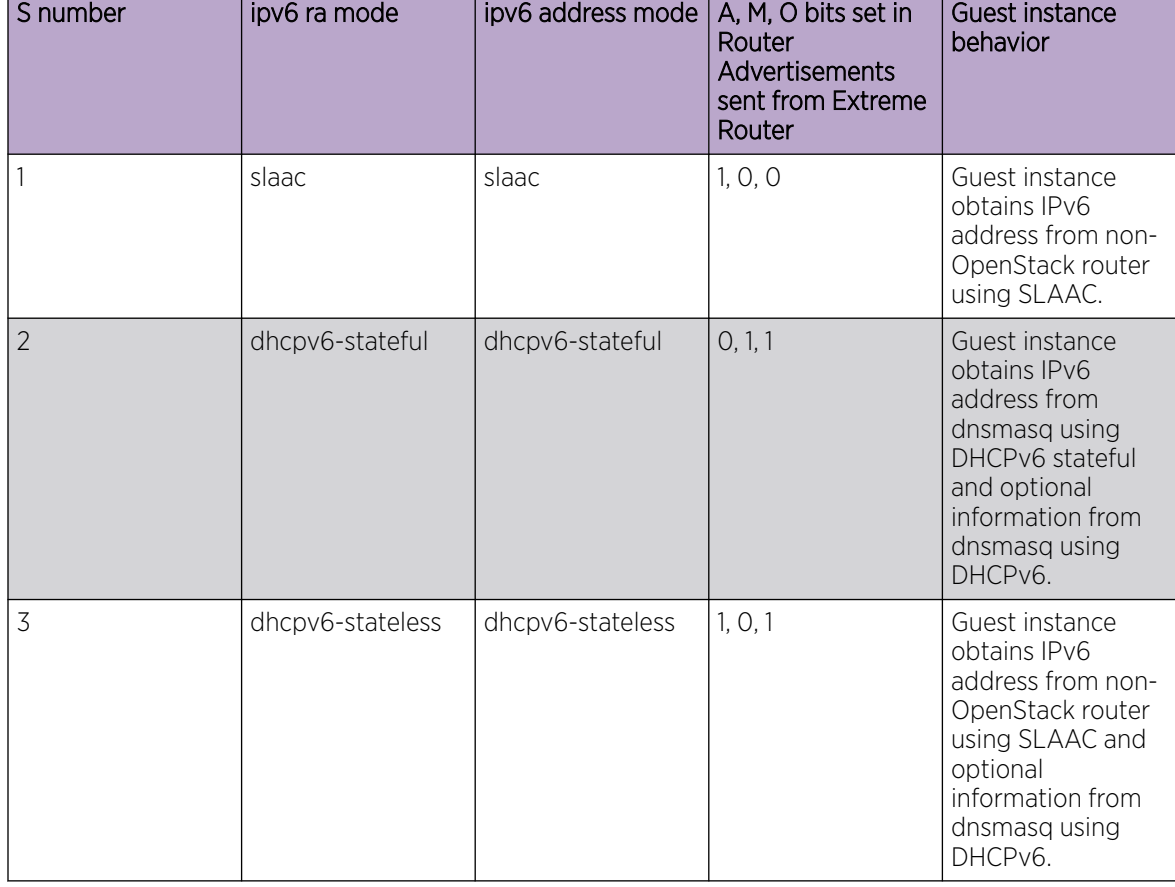

#### **Table 14: Router advertisement flag settings and expected guest instance behavior**

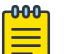

# Note

Other combinations for ipv6-ra-mode and ipv6-address-mode in the above command are considered invalid.

Sample SLX configuration:

```
Leaf4# show running-config interface ve 
interface Ve 1330 
vrf forwarding vrf_2052 
ipv6 anycast-address fd00:10:0:57::1000/64 
ipv6 nd managed-config-flag
```

```
ipv6 nd other-config-flag 
ipv6 nd prefix fd00:10:0:57::/64 2592000 604800 no-autoconfig 
no shutdown 
!
```
- When the M bit is set to 1, managed-config-flag is set on the VE interface
- When the O bit is set to 1, other-config-flag is set on the VE interface.
- When the A bit is set to 0, no-autoconfig is added to the ipv6 nd prefix command on the VE interface.

# **Journaling**

The V2 driver is set to tackle problems encountered in the V1 driver while maintaining feature parity. The major design concept of the V2 driver is journaling. Instead of passing the calls directly to the EFA, they get registered in the journal table which keeps a sort of queue of the various operations that occurred on Neutron and must be mirrored to the controller.

The journal is processed mainly by a journaling thread which runs periodically and checks if the journal table has any entries in need of processing. Additionally, the thread is triggered in the postcommit hook of the operation (where applicable).

For example, in case of create network again, after it gets stored in the Neutron DB by the ML2 plugin, the EFA mechanism driver stores a "journal entry" representing that operation and triggers the journaling thread to take care of the entry.

The journal entry is recorded in the pre-commit phase (whenever applicable) so that in case of a commit failure the journal entry gets aborted along with the original operation, and there's nothing extra needed.

Refer to [https://docs.openstack.org/networking-odl/latest/contributor/drivers\\_architecture.html](https://docs.openstack.org/networking-odl/latest/contributor/drivers_architecture.html).

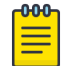

# **Note**

Journaling is available to ML2 and Layer3.

# Journaling Console CLI Commands

The **efa-journal** console command is available to view journal entries and to reset or clear failed journal entries.

Full details of the commands **efa-journal list**, **efa-journal reset** and **efa-journal clear** commands are provided in the [EFA OpenStack Service Command Reference](#page-60-0) on page 61.

# OpenStack Utilities

The EFA Sync utility enables you to sync all entries from Neutron to EFA.

The EFA Health utility enables you to verify that OpenStack is connected with EFA.

### Sync EFA with Neutron

The OpenStack integration enables you to sync all entries from Neutron to EFA.

#### About This Task

When EFA goes out of sync with Neutron configuration, execute **efa-sync** to sync all entries from Neutron to EFA. For example, if there is a network and associated ports that are present on Neutron but are not present on EFA, running **efa-sync** creates the entities on EFA. Similarly, if there are stale entries on EFA, they are cleaned up.

You can display summary or detailed information about entities that are out of sync between Neutron and EFA configurations.

#### Procedure

1. Sync EFA with Neutron.

```
$ efa-sync execute 
Starting Sync 
Syncing Networks.. 
   Add Network to EFA Id: 9e63bc57-568f-488e-9214-21db3fd3cd12 (Succeeded) 
Syncing Ports.. 
   Add Port to EFA Id: 9e63bc57-568f-488e-9214-21db3fd3cd12-10.25.225.11-port-channel-
lag_1 (Succeeded)
   Add Port to EFA Id: 9e63bc57-568f-488e-9214-21db3fd3cd12-10.25.225.46-port-channel-
lag 1 (Succeeded)
Completed Sync
```
2. Display summary information about entities that are out of sync between Neutron and EFA configurations.

```
$ efa-sync check-summary 
05-November-2020 11:04:15 : Starting Check 
Summary: 
        Neutron Networks to be added to EFA : 1 
        Neutron Networks to be deleted from EFA : 0 
        Neutron Ports to be added to EFA : 2 
        Neutron Ports to be deleted from EFA : 0 
        Total # of resources to be resynced : 3 
05-November-2020 11:04:16 : Completed Check
```
3. Display detailed information about those entities.

```
$ efa-sync check-detail 
05-November-2020 11:04:22 : Starting Check 
     Neutron Networks to be added to EFA : 
       Id: 9e63bc57-568f-488e-9214-21db3fd3cd12 
     Neutron Ports to be added from EFA : 
       Id: 9e63bc57-568f-488e-9214-21db3fd3cd12-10.25.225.11-port-channel-
lag 1
       Id: 9e63bc57-568f-488e-9214-21db3fd3cd12-10.25.225.46-port-channel-lag_1 
05-November-2020 11:04:22 : Completed Check
```
# Verify EFA Health

The EFA Health utility is provided as part of the installation package.

The health utility enables you to verify connectivity to EFA, database write operations, and the status of the EFA Kubenetes cluster.

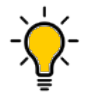

Tip

This feature creates a VRF for testing the health status. So the tenant vrf-count option will account for this additional VRF.

Run efa-health show to show a summary health status.

```
$ efa-health show
EFA Host : efa.extremenetworks.com
EFA Health : UP
Database Health : UP 
Primary Node : tpvm 
Cluster Status : 14/14 Pods Running
```
Run efa-health show --advanced to show a detailed health status.

```
$ efa-health show –advanced
EFA Host : efa.extremenetworks.com
EFA Health : UP
Database Health : DOWN (Unable to connect to Tenant Service)
Master Node : tpvm
  rabbitmq-0: Running 
  efa-api-docs-5886cb6fb4-w4qsg : Running<br>gosnmp-service-56dc6c46c8-dzrlh : Runni<br>gosystem-service-67565-150
 gosnmp-service-56dc6c46c8-dzrlh : Running
 gosystem-service-67767c4796-xncrn : Running
   goopenstack-service-84fd5784f5-k88hw : Running
 goauth-service-56f8665858-vdvrz : Running
 gorbac-service-75c6f5f976-5pbr5 : Running
   gonotification-service-79b4989ff6-dxwdv : Running
   goinventory-service-75847f48d9-4l9vr : Running
   gofabric-service-77fddfc474-dqw4d : Running
   goraslog-service-5b8c9c979b-ztt7l : Running
  gohyperv-service-785d457475-bftvv : Running<br>qotenant-service-64dd55b96f-f9wqd : Running
  gotenant-service-64dd55b96f-f9wqd
   govcenter-service-5f6c64b5b-h58fg : Running
```
Sample output of advanced efa-health show when the gotenant pod is down, indicating an issue with creating routers.

```
$ efa-health show –advanced
EFA Host : efa.extremenetworks.com
EFA Health : UP<br>Database Health :
                   : DOWN (Unable to connect to Tenant Service)
Master Node : tpvm
Cluster Pods Status (13/15 Pods Running):
 rabbitmq-0 : Running 
 efa-api-docs-5886cb6fb4-r52mq : Running
 gosnmp-service-56dc6c46c8-6zgrk : Running
   gosystem-service-67767c4796-4tr2v : Running
   goopenstack-service-6dcdb44d95-7xgcb : Running
  gorbac-service-7b4d67d9d8-wvdvn : Running<br>goauth-service-85ff7bcc7d-ckf7m : Running
  goauth-service-85ff7bcc7d-ckf7m<br>gofabric-service-68f9965ccd-w4fjm
 gofabric-service-68f9965ccd-w4fjm : Running
 goinventory-service-6c5d5846d9-fbq2n : Running
 gonotification-service-79cdd65d76-2m2jf : Running
 goraslog-service-5f4b5ff756-trflk : Running
  governer-service-78f8454f84-jg42h : Running
```
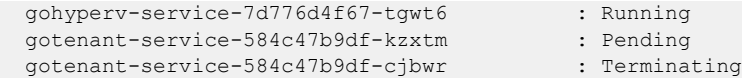

# Multiple VIM/VPOD Instances

Each VIM/VPOD instance or Open Stack is mapped to a separate EFA tenant. A VIM instance can be segregated as follows:

- Grouping all physical interfaces together through topology specification
- Restricting the VLAN range details in the Neutron initialization file

The following figure shows an example of multiple VIM/VPOD instances managing the same IP fabric.

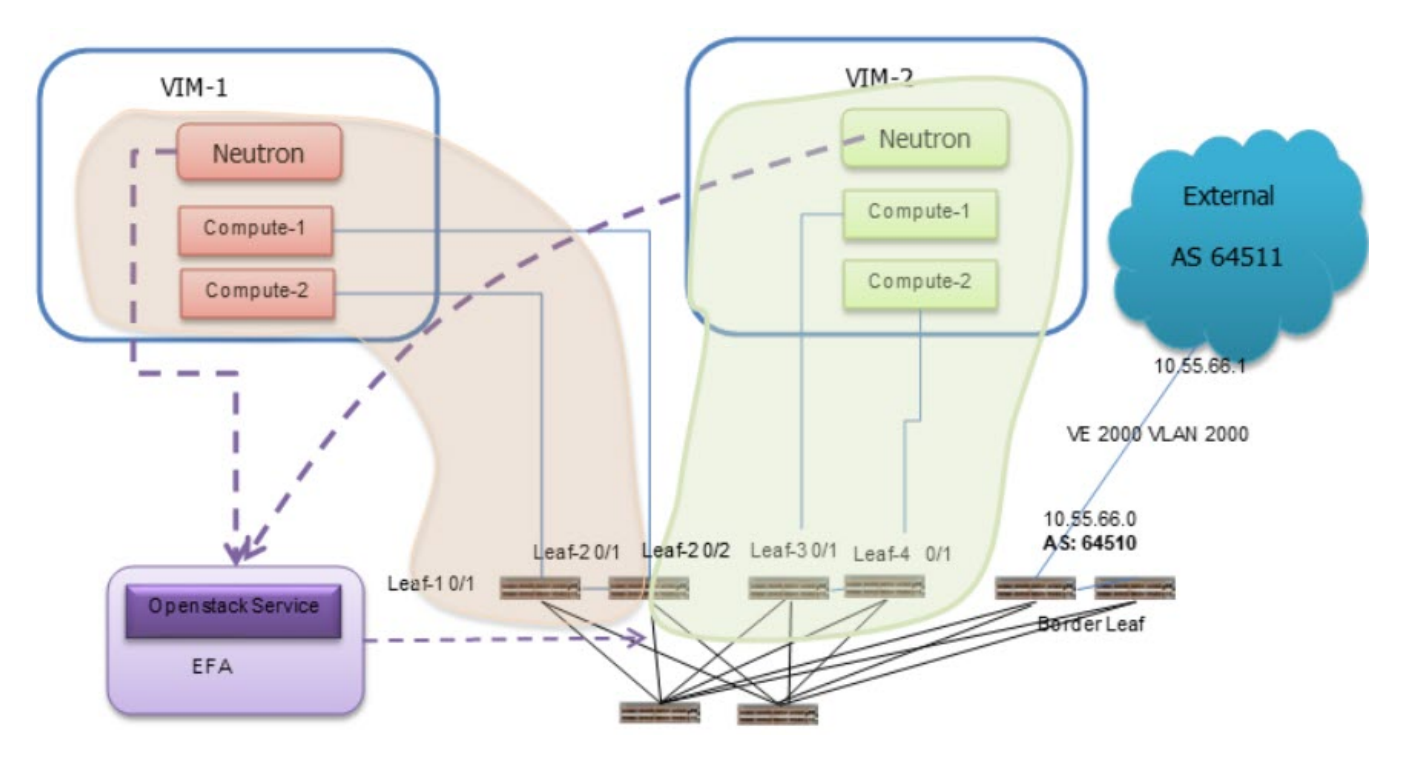

**Figure 13: Multiple VIM or VPOD instances**

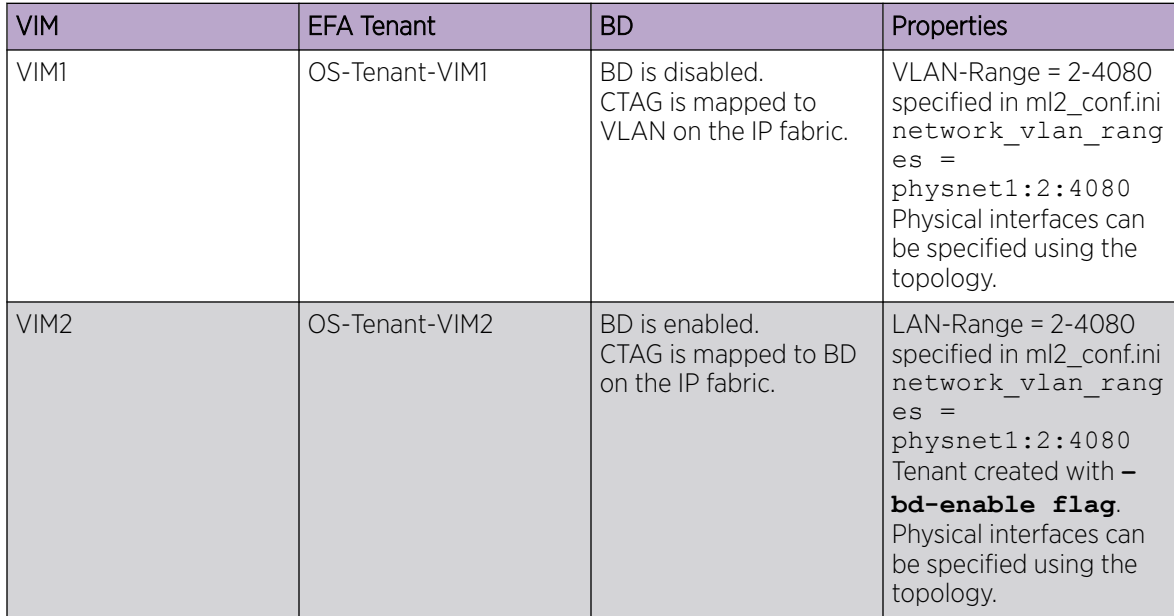

The following example shows multiple VIM/VPOD instances.

```
# efa tenant create --name VIM1 --port 10.24.80.111[0/1],10.24.80.112[0/1] --vlan-range 
2-4080 --vrf-count 200 
# efa tenant create --name VIM2 --port 
10.24.80.112[0/2],10.24.80.113[0/1],10.24.80.114[0/1] --enable-bd --vlan-range 2-4080 
--vrf-count 200 
# efa tenant show 
                                      +----------------+-------------+-------------+------------+-----------+-----------
```
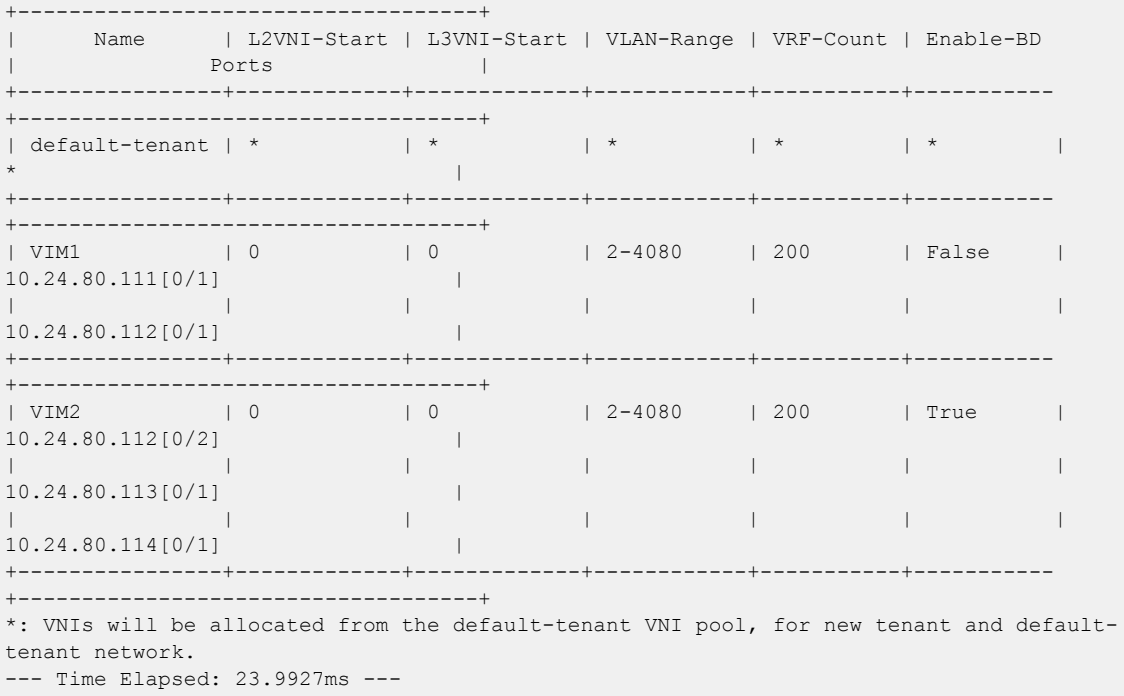

# Scale-in and Scale-out of Compute Nodes

# **Table 15: Scale-in of compute nodes**

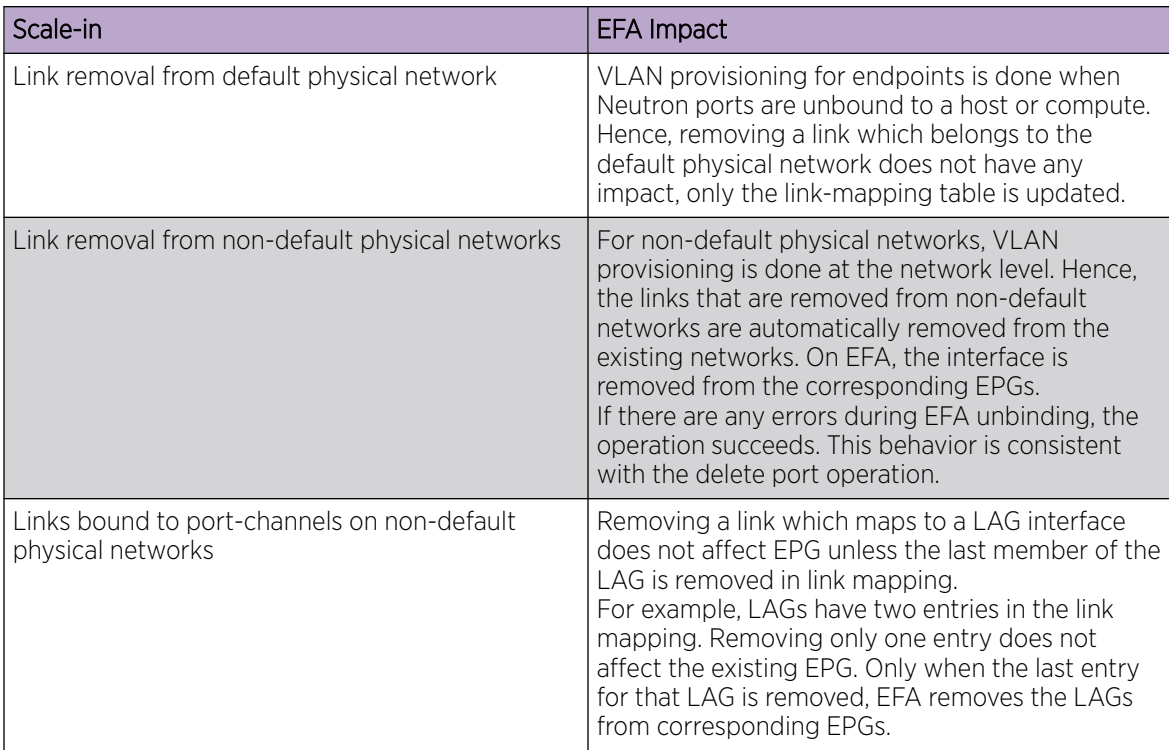

### **Table 16: Scale-out of compute nodes**

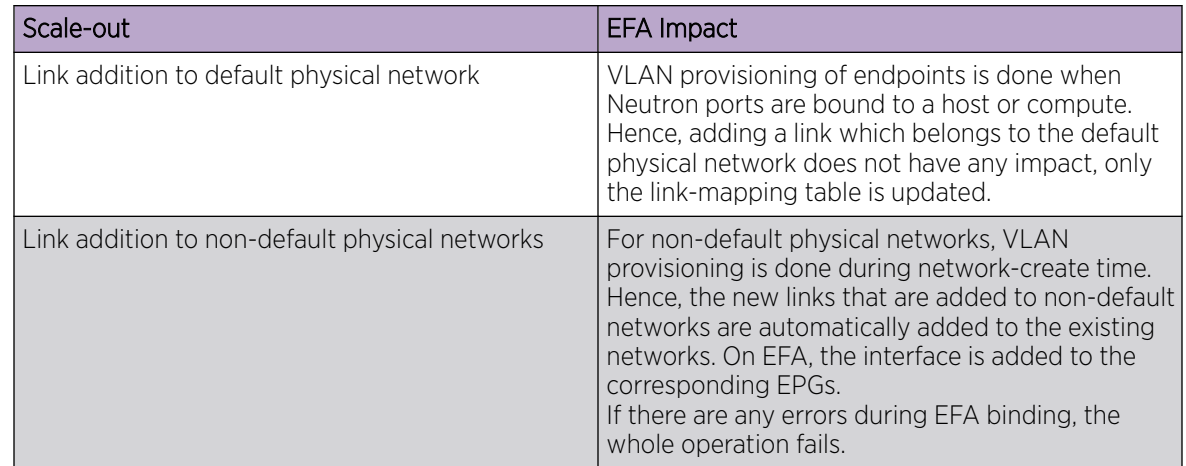

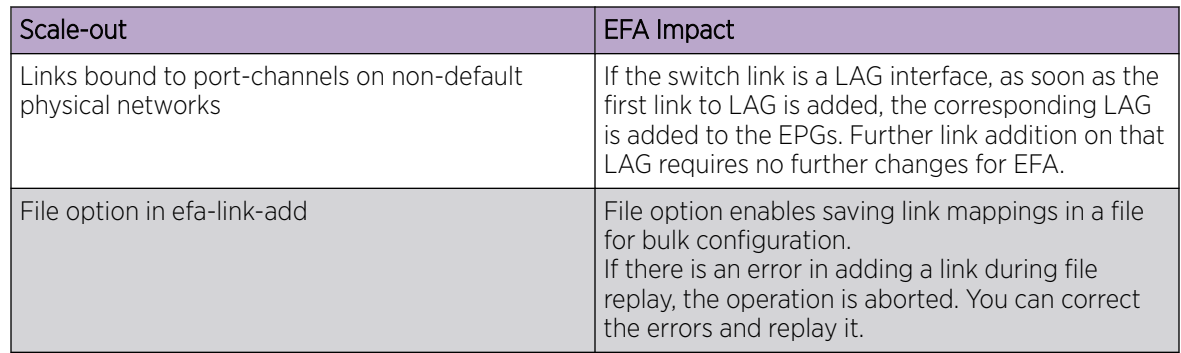

#### **Table 16: Scale-out of compute nodes (continued)**

# Virtual Machine Migration

Virtual Machine Migration (VMotion) enables migration of live virtual machines from one OpenStack compute server to another. You can use VMotion to migrate VMs during planned maintenance or redistribute load on the server.

In non-live or cold migration, the VM instances are shut down before migrating them to another server, resulting in disruption of services. In live migration, the VM instances continue to run during migration without disrupting any services.

# Enable VMotion

#### Procedure

1. Set the following parameters in nova.conf on all compute nodes. Ensure that instances path and restorecon are same for all compute nodes.

#### $000$ Note

This setting allows VNC clients from any IP address to connect to instance consoles. Ensure to take additional measures to secure networks.

```
vncserver listen = 0.0.0.0instances path = /var/lib/nova/instances
restorecon = /etc/hosts
```
- 2. Enable password-less SSH.
	- The libvirt daemon that runs as root uses SSH protocol to copy the instance to the destination.
- 3. Configure the firewalls to allow libvirt to communicate with compute nodes. The default libvirt TCP port range is 49152 to 49261 for copying memory and disk contents.

# Migrate Virtual Machines

#### Procedure

1. View the OpenStack server list to determine the VM to be migrated.

```
# openstack server list
```

```
+--------------------------------------+------+--------+-----------------+------------+
| ID | Name | Status | Networks | Image Name |
+--------------------------------------+------+--------+-----------------+------------+
| d1df1b5a-70c4-4fed-98b7-423362f2c47c | vm1 | ACTIVE | private=a.b.c.d | ... |
| d693db9e-a7cf-45ef-a7c9-b3ecb5f22645 | vm2 | ACTIVE | private=e.f.g.h | ... |
+--------------------------------------+------+--------+-----------------+------------+
```
- 2. Select the destination host.
	- For manual selection of the destination host, proceed to the next step.
	- For automatic selection of the destination host, go to Step [6.](#page-59-0)
- 3. View the server details of the selected VM.

```
# openstack server show d1df1b5a-70c4-4fed-98b7-423362f2c47c
```

```
+----------------------+--------------------------------------+
| Field | Value | Value | Value | Value | Value | Value | Value | Value | Value | Value | Value | Value | Value | Value | Value | Value | Value | Value | Value | Value | Value | Value | Value | Value | Value | Value | Valu
                         +----------------------+--------------------------------------+
| ... | ... |
| OS-EXT-SRV-ATTR:host | HostB |
| ... | ... |
| addresses | a.b.c.d
| flavor | m1.tiny
| id | d1df1b5a-70c4-4fed-98b7-423362f2c47c |
| name | vm1 | vm1 | vm2 | vm2 | vm2 | vm2 | vm2 | vm2 | vm2 | vm2 | vm2 | vm2 | vm2 | vm2 | vm2 | vm2 | vm2 | vm2 | vm2 | vm2 | vm2 | vm2 | vm2 | vm2 | vm2 | vm2 | vm2 | vm2 | vm2 | vm2 | vm2 | vm2 | vm2 | vm2 | vm2 | vm2
| status | ACTIVE
| ... | ... |
+----------------------+--------------------------------------+
```
4. Determine the destination host to migrate the selected VM.

```
# openstack compute service list
   +----+------------------+-------+----------+---------+-------
+----------------------------+
                      | Host | Zone | Status | State | Updated
| ID | Binary<br>At |
+----+------------------+-------+----------+---------+-------
+----------------------------+
| 3 | nova-conductor | HostA | internal | enabled | up |
2017-02-18T09:42:29.000000 |
| 4 | nova-scheduler | HostA | internal | enabled | up | 
2017-02-18T09:42:26.000000 |
| 5 | nova-consoleauth | HostA | internal | enabled | up | 
2017-02-18T09:42:29.000000 |
| 6 | nova-compute | HostB | nova | enabled | up |
2017-02-18T09:42:29.000000 |
| 7 | nova-compute | HostC | nova | enabled | up | 
2017-02-18T09:42:29.000000 |
+----+------------------+-------+----------+---------+-------
+----------------------------+
# openstack host show HostC
+-------+------------+-----+-----------+---------+
| Host | Project | CPU | Memory MB | Disk GB |
+-------+------------+-----+-----------+---------+
| HostC | (total) | 16 | 32232 | 878 |
| HostC | (used_now) | 22 | 21284 | 422 |<br>| HostC | (used_max) | 22 | 21284 | 422 |
| HostC | (used_max) | 22 | 21284 | 422 |<br>| HostC | p1 | 22 | 21284 | 422 |<br>| HostC | p2 | 22 | 21284 | 422 |
| HostC | p1 | 22 | 21284 | 422 |
| HostC | p2 | 22 | 21284 | 422 |
+-------+------------+-----+-----------+---------+
```
- <span id="page-59-0"></span>5. Migrate the VM instance.
	- Manual selection of the destination host: # openstack server migrate d1df1b5a-70c4-4fed-98b7-423362f2c47c --live HostC
	- Automatic selection of the destination host: # nova live-migration d1df1b5a-70c4-4fed-98b7-423362f2c47c
- 6. View the host server details of the migrated VM to confirm the status of migration. If migration fails, go to Step 8.

```
# openstack server show d1df1b5a-70c4-4fed-98b7-423362f2c47c
+----------------------+--------------------------------------+
| Field | Value |
+----------------------+--------------------------------------+
| ... | ... |
| OS-EXT-SRV-ATTR:host | HostC |
| ... | ... |
+----------------------+--------------------------------------+
```
- 7. (Optional) View the log files on the controller and compute nodes for more information about migration failure.
	- nova-scheduler
	- nova-conductor
	- nova-compute
- 8. (Optional) Stop the migration manually.

# nova live-migration-abort INSTANCE\_ID MIGRATION\_ID

9. (Optional) Force complete the migration.

# nova live-migration-force-complete INSTANCE\_ID MIGRATION\_ID

# Add Certificate to OpenStack Controller

#### Procedure

1. Copy certificate from EFA to OpenStack Controller.

```
administrator@osController-55:$ su
Password:
root@osController-55:# cd /usr/local/share/ca-certificates
root@osController-55:#
root@osController-55:/usr/local/share/ca-certificates# scp root@10.21.88.130://usr/
local/share/ca-certificates/extreme-ca-chain.crt .
root@10.21.88.130's password:
extreme-ca-chain.crt 
100% 4488 4.4KB/s 00:00
root@osController-55:/usr/local/share/ca-certificates#
```
2. Restart Neutron to apply the token and certificate.

```
# sudo service neutron-* restart
```
<span id="page-60-0"></span>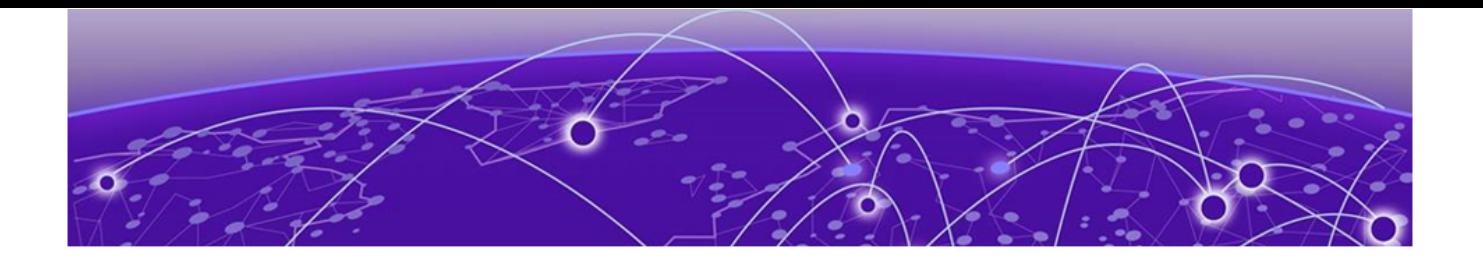

# **EFA OpenStack Service Command Reference**

[efa openstack debug](#page-61-0) on page 62 [efa openstack execution](#page-63-0) on page 64 [efa openstack network show](#page-64-0) on page 65 [efa openstack network-interface show](#page-65-0) on page 66 [efa openstack router show](#page-66-0) on page 67 [efa openstack router-interface show](#page-67-0) on page 68 [efa openstack subnet show](#page-68-0) on page 69 [efa openstack sync start](#page-69-0) on page 70 [efa-health show](#page-70-0) on page 71 [efa-journal](#page-71-0) on page 72 [efa-sync execute](#page-73-0) on page 74 [openstack network efa-topology-link-map create](#page-75-0) on page 76 [openstack network efa-topology-link-map delete](#page-76-0) on page 77 [openstack network efa-topology-link-map list](#page-77-0) on page 78

# <span id="page-61-0"></span>efa openstack debug

Displays OpenStack debug information.

# Syntax

```
efa openstack debug [ network | network-interface | tenant | router |
   router-interface ]
```
**efa openstack debug network delete** *--neutron-id*

Deletes the network and its summary information.

**efa openstack debug network-interface delete** *--neutron-id*

Deletes the network interface and its summary information.

**efa openstack debug router delete** *--router-id*

Deletes the router and its summary information.

**efa openstack debug router-interface delete --router-id** *<router-id>* **- subnet-id** *<subnet-id>*

Deletes the router interface and its summary information.

**efa openstack debug tenant cleanup --name** *tenant name*

Deletes a network.

# Parameters

#### **cleanup** *--name*

Cleans up all OpenStack assets associated to a tenant

**delete** *--neutron-id* | *--router-id* | *subnet-id*

Deletes the selected network element

#### **network**

Specifies network commands

#### **network-interface**

Specifies network interface commands

#### **tenant**

Specifies tenant commands

#### **router**

Specifies router commands

#### **router-interface**

Specifies router interface commands

#### **neutron-id** *string*

Neutron ID of the network

**router-id** *string* Router ID **subnet-id** *string* Subnet ID **name** *string* Tenant name

**help** *string*

Displays help on the command

# <span id="page-63-0"></span>efa openstack execution

Provides OpenStack execution commands.

# Syntax

```
efa openstack execution delete [ --days int32 | --help ]
```

```
efa openstack execution show [ --help | --id | --limit int32 | --status ]
```
# Parameters

### **delete**

Deletes execution entries older than the specified days

# **--days int32**

Deletes execution entries older than the specified days. Default is 30.

#### **--id**

Filters the executions based on execution id. "limit" and "status" flags are ignored when "id" flag is given.

#### **--help**

Provides help for execution

#### **--limit int32**

Limits the number of executions to be listed. Value "0" will list all the executions. Default is 10.

#### **show**

Displays the list of executions.

#### **--status**

Filters the executions based on the status (failed, succeeded, all). Default is all.

# <span id="page-64-0"></span>efa openstack network show

Displays OpenStack network information.

# Syntax

**efa openstack network show**

# Examples

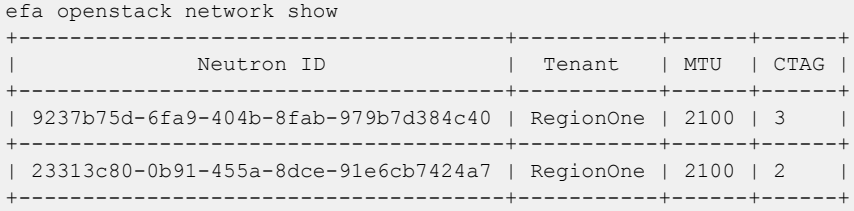

# <span id="page-65-0"></span>efa openstack network-interface show

Displays OpenStack network-interface information.

# **Syntax**

#### **efa openstack network-interface show**

# Examples

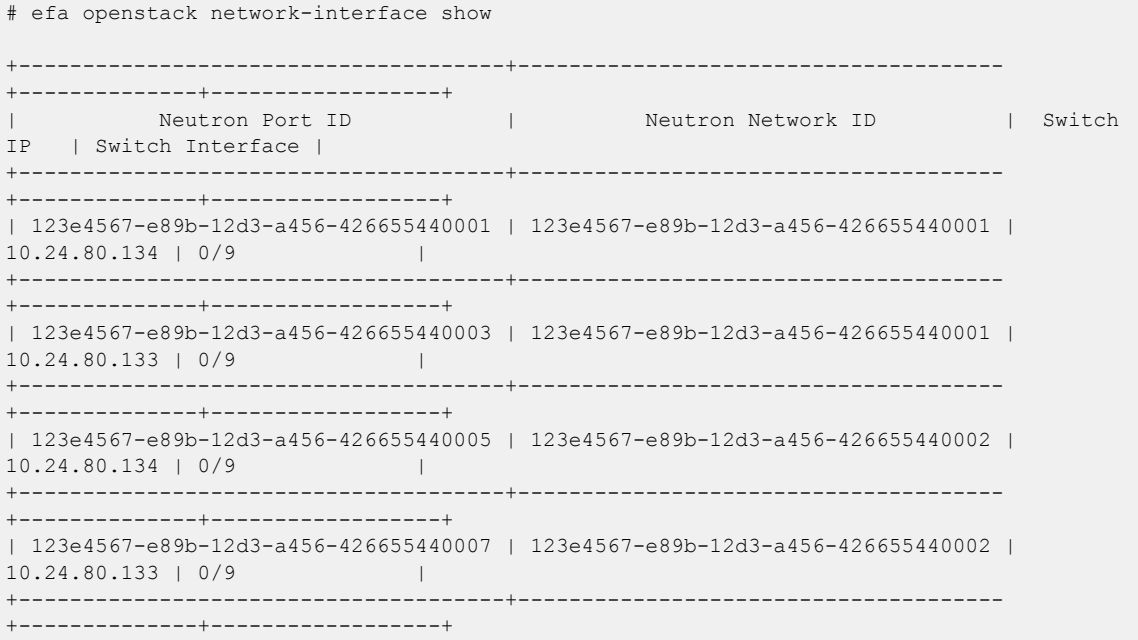

# <span id="page-66-0"></span>efa openstack router show

Displays OpenStack router information.

# Syntax

**efa openstack router show**

# Examples

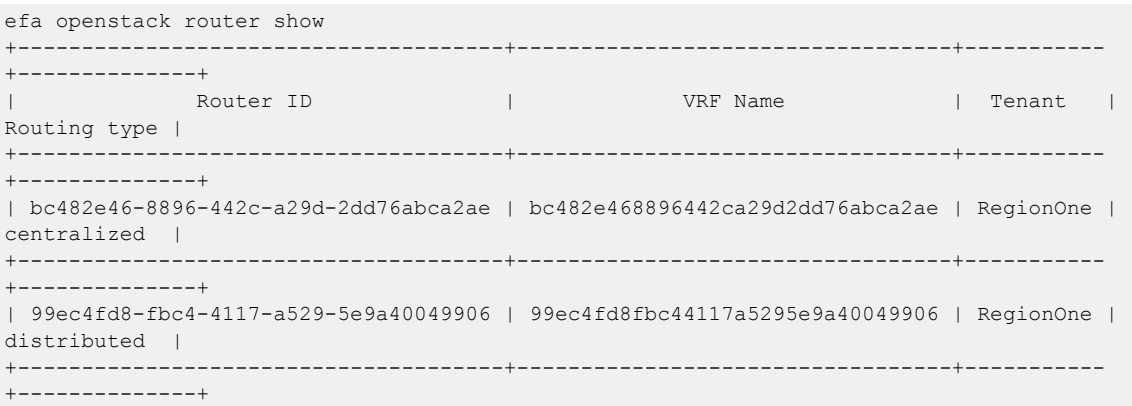

# <span id="page-67-0"></span>efa openstack router-interface show

Displays OpenStack router-interface information.

# Syntax

**efa openstack router-interface show**

# Examples

This example shows typical results.

# efa openstack router-interface show +--------------------------------------+--------------------------------------+ | Subnet ID | Router ID | Router ID +--------------------------------------+--------------------------------------+ | 323e4567-e89b-12d3-a456-426655440001 | 523e4567-e89b-12d3-a456-426655440001 | +--------------------------------------+--------------------------------------+ | 323e4567-e89b-12d3-a456-426655440002 | 523e4567-e89b-12d3-a456-426655440001 | +--------------------------------------+--------------------------------------+

# <span id="page-68-0"></span>efa openstack subnet show

Displays OpenStack subnet information.

# Syntax

**efa openstack subnet show**

# Examples

```
efa openstack subnet show
                     +--------------------------------------+--------------------------------------
     +---------------+-------------+-----------------+-----------------+
              | Subnet ID | Network ID | 
CIDR | Gateway IP | IPv6RAMode | IPv6AddressMode |
+--------------------------------------+--------------------------------------
+---------------+-------------+-----------------+-----------------+
| 869dbbcd-2c80-440a-a42f-1e85cab60b98 | 9237b75d-6fa9-404b-8fab-979b7d384c40 | 
110:2000::/64 | 110:2000::1 | dhcpv6-stateful | |
+--------------------------------------+--------------------------------------
      +---------------+-------------+-----------------+-----------------+
| 063eec5a-dbb3-480b-b1d0-1d7fc4715b67 | 23313c80-0b91-455a-8dce-91e6cb7424a7 | 
10:2000::/64 | 10:2000::1 | | |
+--------------------------------------+--------------------------------------
        +---------------+-------------+-----------------+-----------------+
| ea233dda-b692-4a46-adc8-ea58ac07f4d2 | 23313c80-0b91-455a-8dce-91e6cb7424a7 | 
8.8.8.0/24 | 8.8.8.1 | | |
                           +--------------------------------------+--------------------------------------
+---------------+-------------+-----------------+-----------------+
| db91323d-fcdd-4450-87b2-57bb7e033c0c | 9237b75d-6fa9-404b-8fab-979b7d384c40 | 
18.8.8.0/24 | 18.8.8.1 | | |
                +--------------------------------------+--------------------------------------
+---------------+-------------+-----------------+-----------------+
```
# <span id="page-69-0"></span>efa openstack sync start

Syncs entries such as networks, network interfaces, routers, and router interfaces from OpenStack to a tenant if they are out of sync.

# Syntax

**efa openstack sync start** [ **--tenant** *tenant name* |**--help** ]

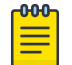

There is no output for this command.

# Parameters

### **--tenant**

The name of the tenant

Note

### **--help**

Provides help for execution

# <span id="page-70-0"></span>efa-health show

Verifies connectivity with EFA, database write operations, and the status of the EFA Kubenetes cluster.

### Syntax

**efa-health show** [**--advanced** |**--help** ]

#### Parameters

```
--advanced
```
Lists advanced status.

#### **--help**

Provides help for execution.

#### Examples

This example shows EFA status as UP.

\$ efa-health show EFA Host : efa.extremenetworks.com EFA Status : UP

The following is an example of the output from a basic efa-health show execution:

\$ efa-health show EFA Host : efa.extremenetworks.com EFA Health : UP Database Health : UP Primary Node : tpvm Cluster Status : 14/14 Pods Running

The following is an example of advanced efa-health show:

```
$ efa-health show --advanced
EFA Host : efa.extremenetworks.com<br>EFA Health : UP
EFA Health
Database Health : UP 
Primary Node : tpvm 
Cluster Status (14/14 Pods Running): 
rabbitmq-0: Running 
efa-api-docs-5886cb6fb4-w4qsg : Running 
gosnmp-service-56dc6c46c8-dzrlh : Running 
gosystem-service-67767c4796-xncrn : Running 
goopenstack-service-84fd5784f5-k88hw : Running 
goauth-service-56f8665858-vdvrz : Running 
gorbac-service-75c6f5f976-5pbr5 : Running 
gonotification-service-79b4989ff6-dxwdv : Running 
goinventory-service-75847f48d9-4l9vr : Running 
gofabric-service-77fddfc474-dqw4d : Running 
goraslog-service-5b8c9c979b-ztt7l : Running 
gohyperv-service-785d457475-bftvv : Running 
gotenant-service-64dd55b96f-f9wqd : Running 
govcenter-service-5f6c64b5b-h58fg : Running
```
<span id="page-71-0"></span>The following is an example of advanced efa-health show when the gotenant pod is down, indicating an issue with creating routers:

```
$ efa-health show --advanced
EFA Host : efa.extremenetworks.com
EFA Health : UP
Database Health : DOWN (Unable to connect to Tenant Service) 
Primary Node : tpvm 
Cluster Pods Status (13/15 Pods Running): 
rabbitmq-0 : Running 
efa-api-docs-5886cb6fb4-r52mq : Running 
gosnmp-service-56dc6c46c8-6zgrk : Running<br>gosystem-service-67767c4796-4tr2v : Running
gosystem-service-67767c4796-4tr2v
goopenstack-service-6dcdb44d95-7xgcb : Running 
gorbac-service-7b4d67d9d8-wvdvn : Running 
goauth-service-85ff7bcc7d-ckf7m : Running 
gofabric-service-68f9965ccd-w4fjm : Running 
goinventory-service-6c5d5846d9-fbq2n : Running 
gonotification-service-79cdd65d76-2m2jf : Running 
goraslog-service-5f4b5ff756-trflk
govcenter-service-78f8454f84-jg42h : Running 
gohyperv-service-7d776d4f67-tgwt6 : Running 
gotenant-service-584c47b9df-kzxtm : Pending 
gotenant-service-584c47b9df-cjbwr : Terminating
```
# efa-journal

Performs actions on journal entries.

#### **efa-journal list**

Lists all the journal entries that are present in the Extreme journaling DB and their statuses.

```
efa-journal reset[--ids |--help ]
```
Resets failed entries retry count and retries the operations again. The option works for all failed entries or selected failed entries.

```
efa-journal clear [--ids |--help ]
```
Removes failed entries from journaling. The option works for all failed entries or selected failed entries.

**--ids** *Journal UUID*

List of failed IDs to reset or clear. If not provided, the command resets or clears all failed entries.

#### **--help**

Prints help for the command.

This example lists all the journal entries and their statuses as present in the extreme journaling DB.

```
+-----+--------------------------------------+-------------
+--------------------------------------+-----------+------------+-------------+ 
| Id |           Journal UUID         | Object Type |           Object
UUID | Operation | state | Retry Count |
         +-----+--------------------------------------+-------------
+--------------------------------------+-----------+------------+-------------+ 
| 301 | 3ebf2416-366b-4c11-9a2e-8c058c219555 | network | 108755af-c7fd-4590-
ac00-5359f76b7ba4 | create | processing | 0 |
| 302 | 78884b55-9dfb-4dbb-98ef-1916a5f932f8 | network | 78b7b7e8-ea64-420e-
afd8-5349485afe22 | create | processing | 0 |
```
```
| 303 | ef3b4637-a899-49e0-9f7d-28dda671685f | network | 477714ac-83d1-4ce5-
a56d-88d8bc4b9536 | create | processing | 0 |
| 304 | 7d662b57-07b3-4f71-b084-ab89604dc097 | network | fc2549af-6eec-47a5-
bc78-1831f362b6b3 | create | pending | 0 | 
| 305 | 9c1a8131-4232-4f9b-ac5e-b694c5a1168c | network | 9e64c55e-8895-491d-91ed-
cfc81cd5586a | create | pending | 0 |
+-----+--------------------------------------+-------------
+--------------------------------------+-----------+------------+-------------+
```
The following example resets a specific failed entry:

\$ sudo efa-journal reset 848ca333-9e78-46e4-8f54-096453347d55 5dc0bf8b-674c-4c9f-944edc048bd184f0

The following example clears a specific failed entry:

\$ sudo efa-journal clear 5dc0bf8b-674c-4c9f-944e-dc048bd184f0 848ca333-9e78-46e4-8f54-096453347d55

## efa-sync execute

Syncs EFA with Neutron. Displays summary or detailed information about entities that are out of sync between Neutron and EFA configurations.

The command also logs console output into efa-sync-console.log.

The efa-sync tool uses Neutron APIs and keystone authentication. The authentication parameters are selected from the neutron.conf file. Before running efa-sync, make sure that all the parameters under the [keystone-authtoken] section are set to the correct values.

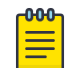

#### Note

In case of default OpenStack settings in neutron.conf, the following parameters need to be edited to 'default' -- lowercase 'd' under [keystone\_authtoken]:

```
project domain name = default
user domain name = default
```
#### Syntax

**efa-sync execute**

```
efa-sync check-summary
```

```
efa-sync check-detail
```
This example syncs EFA with Neutron.

```
$ efa-sync execute 
Starting Sync 
Syncing Networks.. 
    Add Network to EFA Id: 9e63bc57-568f-488e-9214-21db3fd3cd12
     (Succeeded) 
Syncing Ports.. 
    Add Port to EFA Id:
     9e63bc57-568f-488e-9214-21db3fd3cd12-10.25.225.11-port-channel-lag_1 
     (Succeeded) 
    Add Port to EFA Id:
      9e63bc57-568f-488e-9214-21db3fd3cd12-10.25.225.46-port-channel-lag_1 
      (Succeeded) 
Completed Sync
```
This example displays summary information about entities that are out of sync between Neutron and EFA configurations.

```
$ efa-sync check-summary 
05-November-2020 11:04:15 : Starting Check 
Summary: 
        Neutron Networks to be added to EFA : 1 
        Neutron Networks to be deleted from EFA : 0 
        Neutron Ports to be added to EFA : 2 
        Neutron Ports to be deleted from EFA : 0 
        Total # of resources to be resynced : 3 
05-November-2020 11:04:16 : Completed Check
```
This example displays detailed information about entities that are out of sync between Neutron and EFA configurations.

```
$ efa-sync check-detail 
05-November-2020 11:04:22 : Starting Check 
    Neutron Networks to be added to EFA : 
        Id: 9e63bc57-568f-488e-9214-21db3fd3cd12 
    Neutron Ports to be added from EFA : 
         Id: 9e63bc57-568f-488e-9214-21db3fd3cd12-10.25.225.11-port-channel-
lag_1 
         Id: 9e63bc57-568f-488e-9214-21db3fd3cd12-10.25.225.46-port-channel-lag_1 
05-November-2020 11:04:22 : Completed Check
```
# openstack network efa-topology-link-map create

Creates a topology link

#### Syntax

```
openstack network efa-topology-link-map create [--host HOST | --nic NIC |
   --provider-network PROVIDER_NETWORK | --port PORT | --po-name PO_NAME
   | --help ]
```
#### Parameters

#### **host**

Host name of the compute node which connects to the switch

#### **nic**

Physical NIC on the compute host which connects to the switch

#### **provider-network**

Provider network name on compute host. For example, physnet1 (default).

#### **port**

Switch port to which the physical NIC on the compute host is connected

#### **po-name**

Switch PO name where physical ports are aggregated to NIC where compute host is connected.

#### **help**

Displays help for the command

#### Examples

```
# openstack network efa-topology-link-map create --host
        Openstack115 --nic eth1 --pn default --switch 10.24.14.133 --port 0/1 --po-name
       lag 1
```
# openstack network efa-topology-link-map delete

Deletes a topology link

# Syntax

## **openstack network efa-topology-link-map delete** [**--help** ]

openstack network efa-topology-link-map delete [-h] <link> [<link> ...]

Specify the UUID of the link to delete.

# Examples

openstack network efa-topology-link-map delete 08bb90b6-ac37-4b7f-aa80-d1d08de7e54b 012b90b6-ac12-427f-a220-d1d08de7e123

# openstack network efa-topology-link-map list

Lists topology links

## Syntax

**openstack network efa-topology-link-map list** [**--help** ]

## Examples

The following example configures....

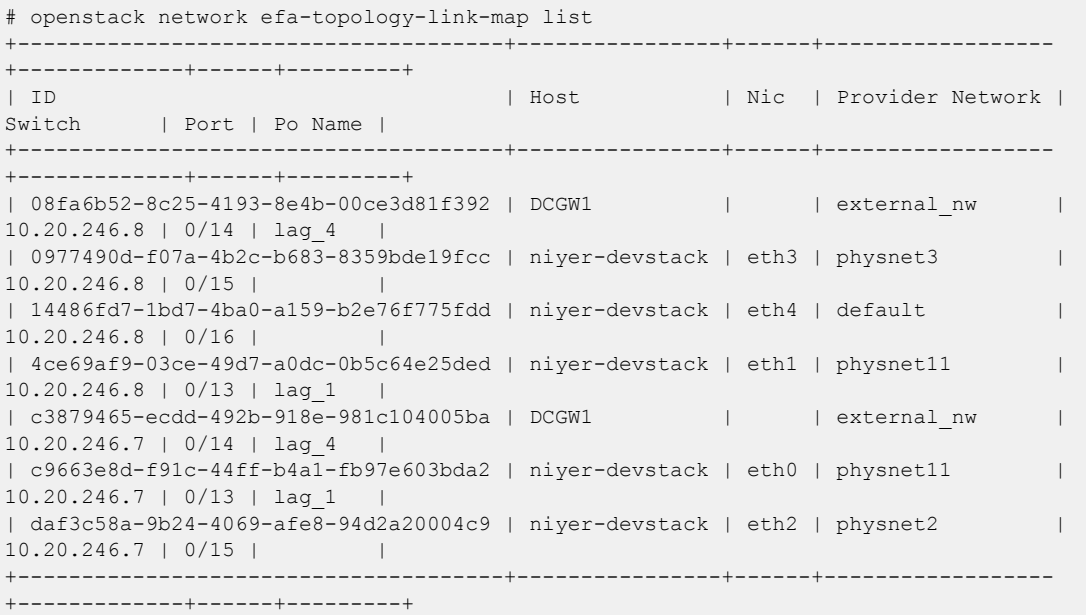

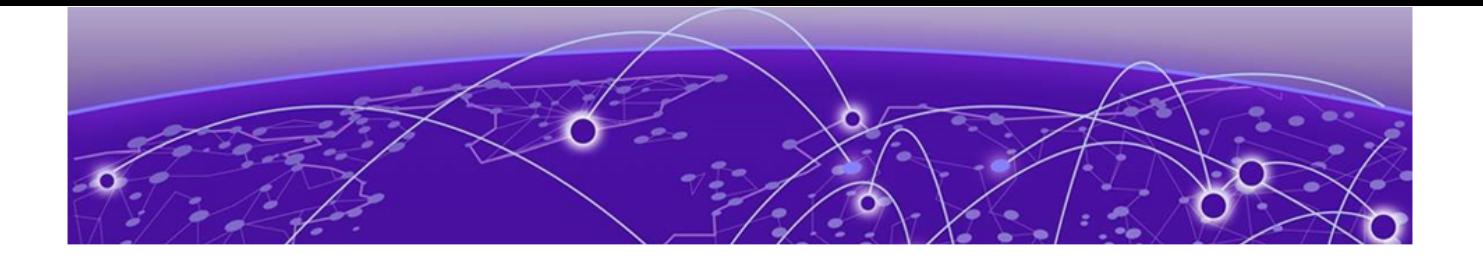

# **Appendix: Neutron REST Endpoints**

#### Neutron REST Endpoints on page 79

# Neutron REST Endpoints

The following section shows API handled Extreme M12 drivers. For more information on OpenStack APIs, refer to [OpenStack Networking API Guide.](https://docs.openstack.org/api-ref/network/v2/)

### EFA Topology Neutron Extension

GET /v2.0/efa\_topologies Shows details of the topology

Normal response codes: 200

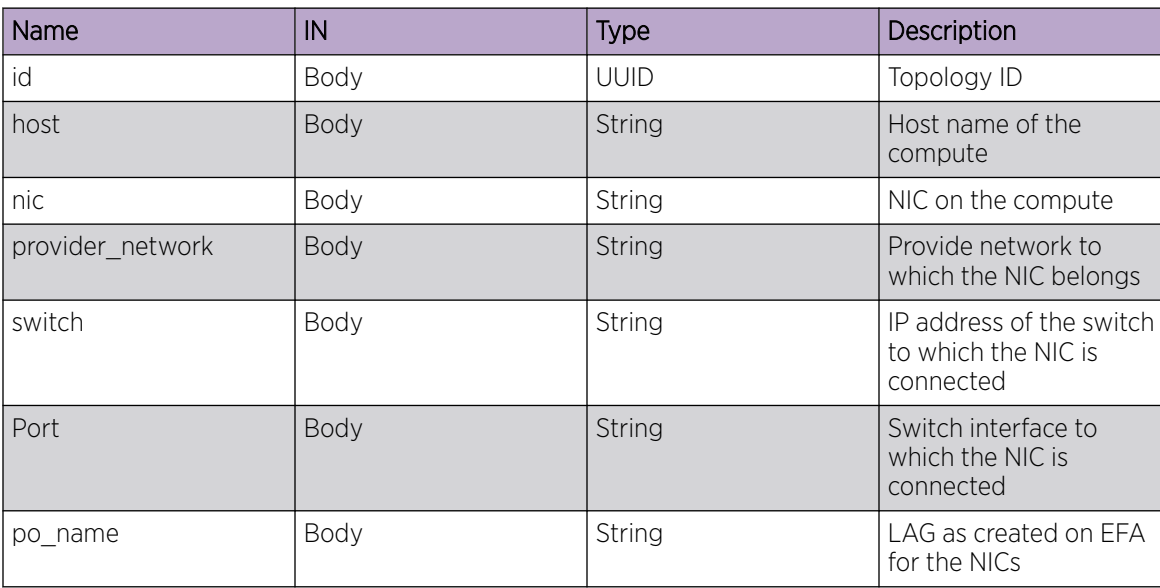

#### **Table 17: Response parameters**

DELETE

/v2.0/efa\_topologies{id}

Deletes a toology link from its asscociate resources

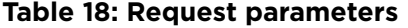

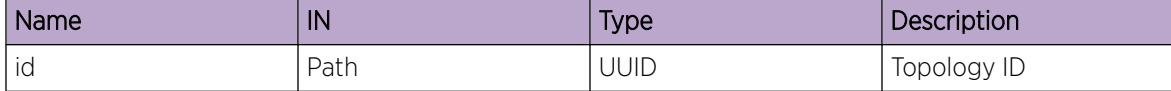

POST

/v2.0/efa\_topologies

Create a link on the efa\_topology object

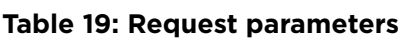

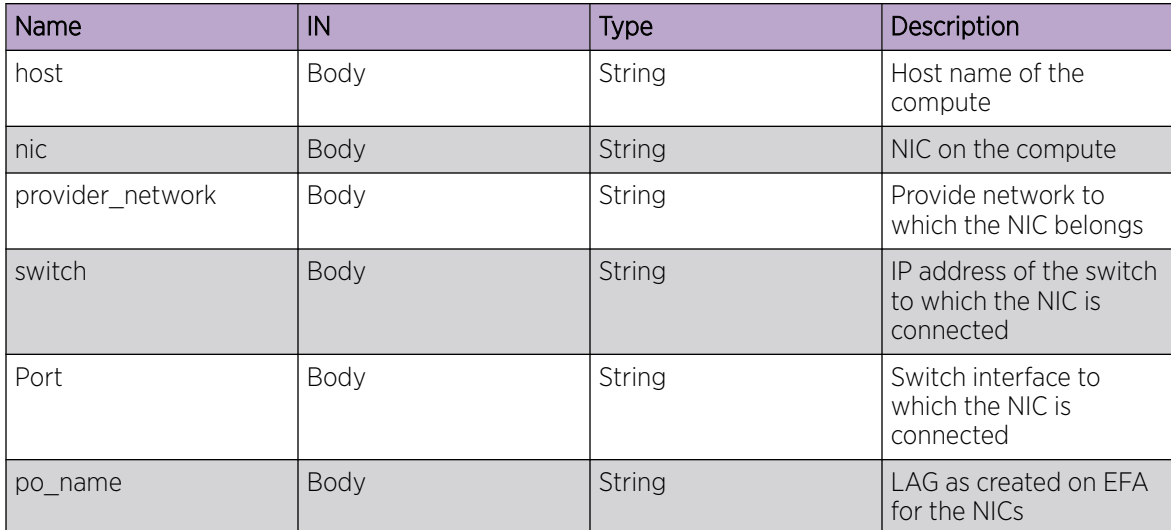

```
body = {'efa_topology';:
  { 'host': 'Openstack115',
 'nic': 'eth0'
 'switch': "10.24.35.225',
  'provider_network': "PFPT_LAG',
  'port': '0/1',
  'po_name': 'lag_1', 
}}
```
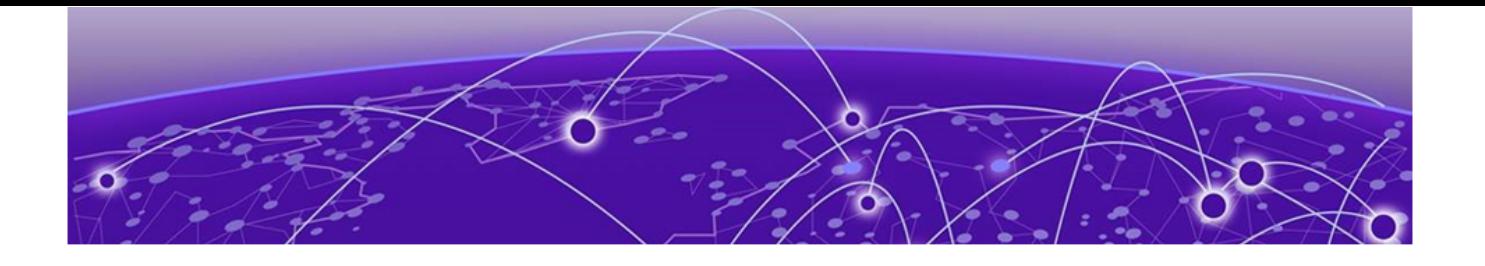

# **Appendix: SR-IOV and Multi-Segment Support**

SR-IOV Network on page 81 [Multi-Segment Network](#page-83-0) on page 84

# SR-IOV Network

Single Root I/O Virtualization (SR-IOV) allows a single physical NIC to appear as multiple physical NICs. All NICs in the VM must be tagged to the appropriate VLAN.

The two SR-IOV functions are as follows:

- Physical Function (PF) Physical Ethernet controller that supports SR-IOV
- Virtual Function (VF) Virtual device created from a physical Ethernet controller

The following figure shows a network with:

- ens3f1 (Compute-1) and ens3f0 (Compute-2) as part of network for PF-PT
- ens3f0 (Compute-1) and ens2f0 (Compute-2) as part of network for VF-PT

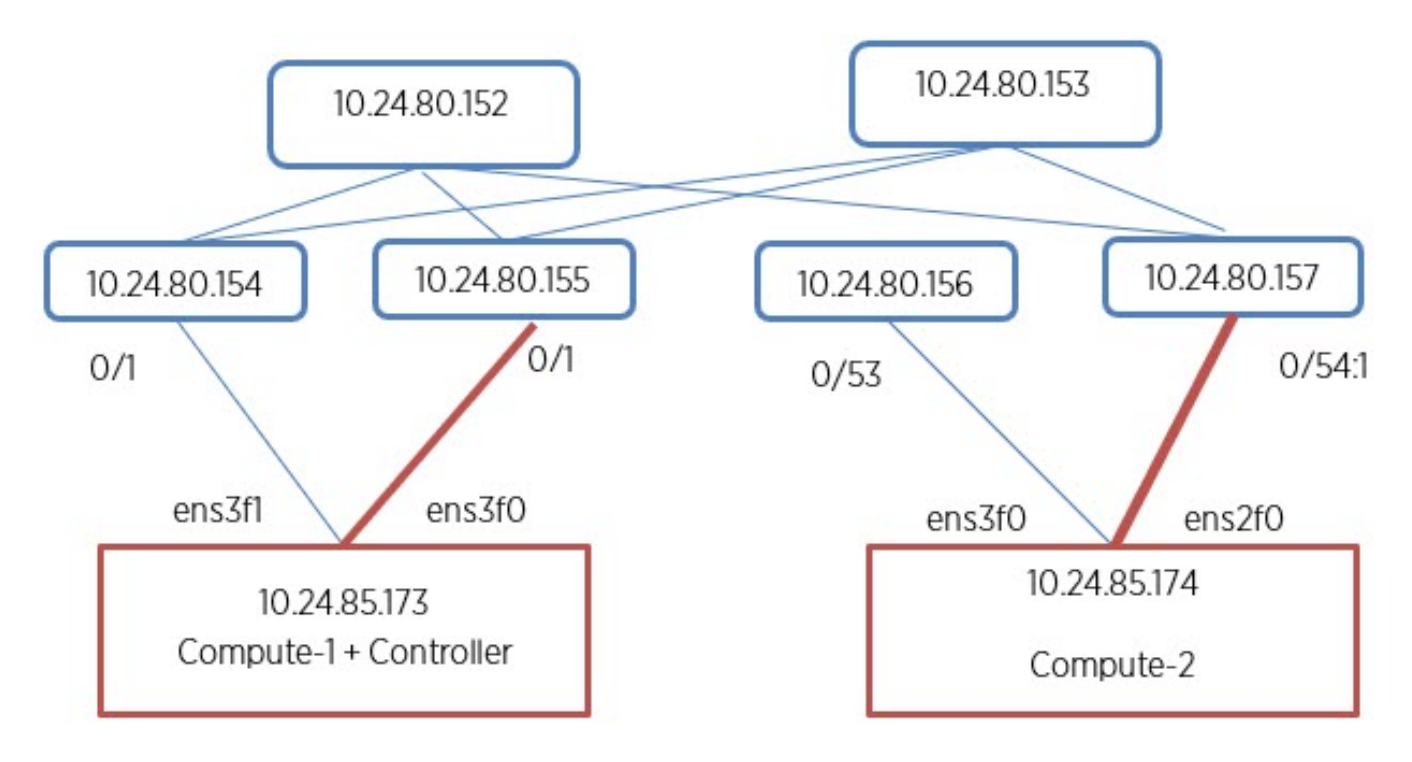

#### **Figure 14: SR-IOV network (VF passthrough)**

## Create PCI Passthrough Allowed List

#### Procedure

1. Configure the PCI passthrough allowed list in the /etc/nova/nova.conf and /etc/nova/ nova-cpu.conf files on Compute node 1.

```
[default] 
pci passthrough whitelist =[{"devname": "ens3f1", "physical network":
"sriovnet2", "device type": "type-PF"}, { "devname": "ens3f0", "physical network":
"sriovnet1"}]
```
- 2. Restart the Nova server.
- 3. Repeat the procedure for Compute node 2.

## Configure SR-IOV Agent

#### Procedure

1. Configure the SR-IOV NIC Agent in the /etc/neutron/plugins/ml2/sriov\_agent.ini file on Compute node 1.

```
[securitygroup] 
firewall driver = neutron.agent.firewall.NoopFirewallDriver
[sriov_nic] 
physical_device_mappings = sriovnet1:ens3f0,sriovnet2:ens3f1
exclude devices =
```
2. Run the SR-IOV NIC Agent on Compute node 1.

```
/usr/local/bin/neutron-sriov-nic-agent --config-file /etc/neutron/neutron.conf --
config-file /etc/neutron/plugins/ml2/sriov_agent.ini
```
3. Repeat the procedure for Compute node 2.

#### Configure Nova Scheduler

#### Procedure

1. Configure the Nova Scheduler in the /etc/nova/nova.confile on both controller and compute nodes.

```
enabled_filters = ...,PciPassthroughFilter
available_filters = nova.scheduler.filters.all_filters
```
2. Restart the Nova Scheduler.

#### Configure Mechanism Drivers for SR-IOV

#### Procedure

1. Configure the sriovnicswitch mechanism driver in the m12 conf.ini file on each controller.

```
[ml2] 
tenant_network_types = vlan 
type drivers = vlan
mechanism_drivers = openvswitch, sriovnicswitch, extreme_efa 
[ml2 type vlan]
network_vlan_ranges = physnet1:2:500
```
2. Ensure that sriovnet is configured for the selected network type in the  $m12$  conf.ini file on each controller.

[ml2 type vlan] network vlan ranges = sriovnet1:100:500,sriovnet2:100:500

3. Restart the Neutron server.

### Create Network for VF-PT

#### Procedure

Create a network for VF-PT.

--gateway 10.65.217.254

```
# openstack network create --provider-physical-network sriovnet1 --provider-network-type 
vlan --provider-segment 101 \ sriov-net 
# openstack subnet create sriov-subnet --network sriov-net --subnet-range 10.65.217.0/24
```
#### Create Network for PF-PT

#### Procedure

Create a network for PF-PT.

```
# openstack network create --provider-physical-network sriovnet2 --provider-network-type 
vlan --provider-segment 102 \ pt-net
```

```
# openstack subnet create pt-subnet --network pt-net --subnet-range 10.65.217.0/24 --
gateway 10.65.217.254 pt_net_id=$(openstack network show pt-net -c id -f value)
All corresponding endpoints are provisioned.
```
# <span id="page-83-0"></span>Create Virtual Machines

## Procedure

1. Create a virtual machine on Compute node 1.

```
# openstack server create --flavor ds512M --image vlan-capable-image --nic port-id=
$port_id --availability-zone nova:Compute-1 sriov-instance-1
```
2. Repeat the procedure for Compute node 2.

## Create SR-IOV Direct Ports

## Procedure

1. Create the SR-IOV direct port.

```
net id=$(openstack network show sriov-net -c id -f value)
```
# openstack port create --network \$net\_id --vnic-type direct \ sriov-port port\_id=\$ (openstack port show sriov-port -c id -f value)

2. Repeat the procedure for the second port.

# Create SR-IOV Direct-Physical Port

#### Procedure

1. Create a SR-IOV Direct-Physical port.

```
# openstack port create --network $pt net id --vnic-type direct-physical pt-port pt id=
$ (openstack port show pt-port -c id -f value)
```
2. Repeat the procedure to create the second SR-IOV Direct-Physical port.

## Delete SR-IOV Entities

#### Procedure

Delete the SR-IOV entities.

```
# openstack server delete sriov-instance-1 
# openstack server delete sriov-instance-2 
# openstack port delete sriov-port2 
# openstack port delete sriov-port 
# openstack subnet delete sriov-subnet 
# openstack network delete sriov-net
```
# Multi-Segment Network

A network segment is an isolated Layer 2 segment within a network. A network can contain multiple network segments.

The following figure shows a network with:

- ens3f1 (Compute-1) and ens3f0 (Compute-2) configured as Virtio ports in physnet1
- ens3f0 (Compute-1) and ens2f0 (Compute-2) configured as SRIOV ports in sriovnet1

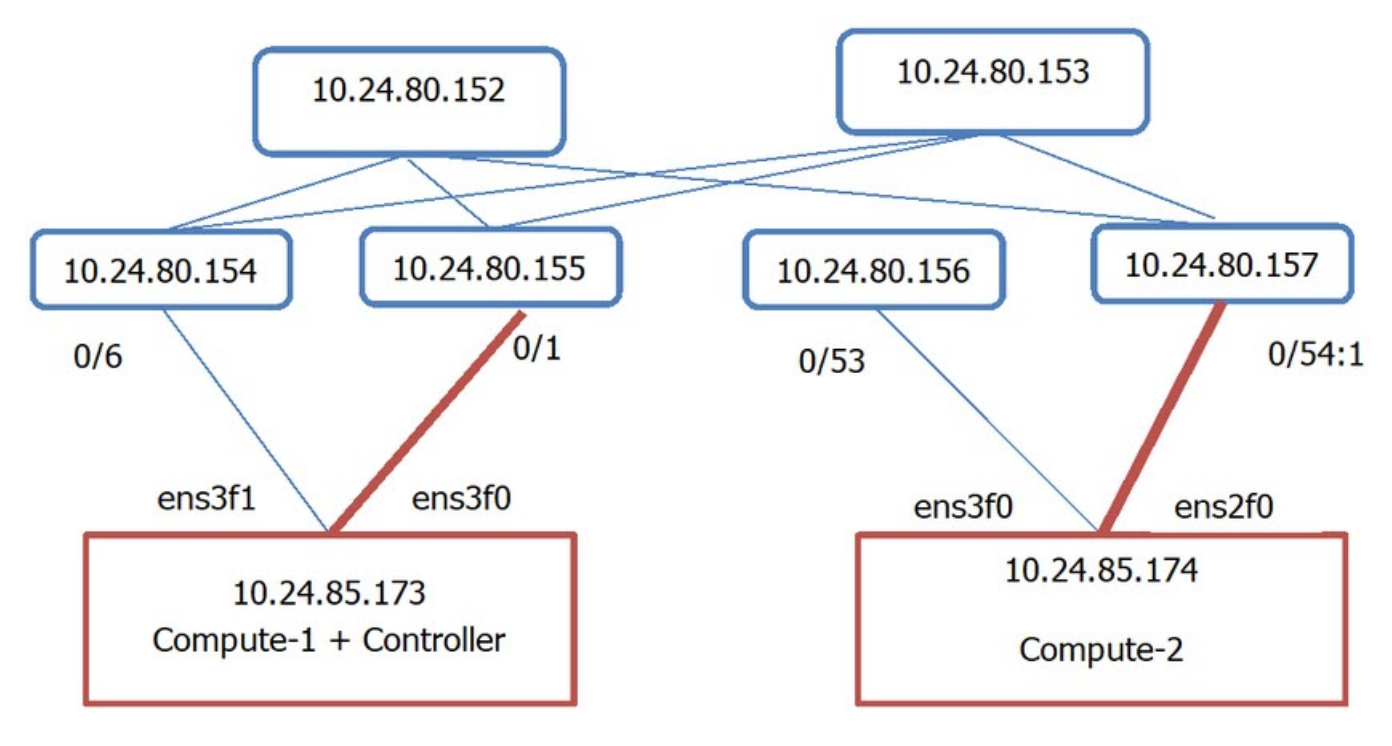

#### **Figure 15: Overview of multi-segment network**

## Configure Segments in Neutron

#### Procedure

1. Configure segments in the /etc/neutron/neutron.conf file.

Ensure that the placement IP address points to the Nova server on the controller node.

```
[DEFAULT] 
# \ldotsservice_plugins = ..., segments
[placement] 
auth_url = http://10.24.85.173/identityproject_domain_name = Default 
project_name = service 
user domain name = Default
password = apassword 
username = nova 
auth url = http://10.24.85.173/identity admin
auth_type = password 
region_name = RegionOne
```
2. Restart the Neutron server.

## Configure Multi-Segment Network

## Procedure

Configure the segment network.

```
# openstack network create --share --provider-physical-network sriovnet2 --provider-
network-type vlan --provider-segment 2016 multisegment
```
#### Create Multi-Segment Network

#### Procedure

1. Create a multi-segment network.

# openstack network create --provider-network-type vlan --provider-segment 333 msnet1

2. (Optional) Create a segment for external connectivity through DC Gateway (DC GW).

```
# openstack network segment create --physical-network EXT A --segment 333 --network-
type vlan –-network msnet1 extseg
```
Regular Virtio ports can be created on a separate segment of the same network.

All corresponding endpoints are provisioned for SR-IOV PF-PT and DC GW after segment creation.

#### Rename Multi-Segment Network

The network must be formed with SR-IOV provider network.

#### Procedure

Rename the multi-segment network.

```
# segment1=openstack network segment list -c ID -f value openstack network segment set --
name segment1 $virtio_segment
```
### Create Subnet on Segment

#### Procedure

Create a subnet on the segment.

```
# openstack subnet create --network multisegment1 --network-segment dhcp segment --ip-
version 4 --subnet-range 203.0.113.0/24 \ multisegment-segment1-v4
```
## Create a Port on SR-IOV Segment

#### Procedure

Create a port on SR-IOV segment.

# openstack port create --network multisegment --vnic-type direct-physical sriov port

#### Create a VM Using the Port

#### Procedure

Create a virtual machine using the port.

```
# openstack server create --flavor ds512M --availability-zone nova:Compute-1 --image 
xenial-server-amd64 --nic port-id=sriov_port sriov_vm
# ip link add link ens4 name ens4.2016 type vlan id 2016 sudo dhclient ens4.2016
# sudo dhclient ens4.2016
```